# **WIRELESS ENTERPRISE ACCESS POINT Model: ENH210EXT**

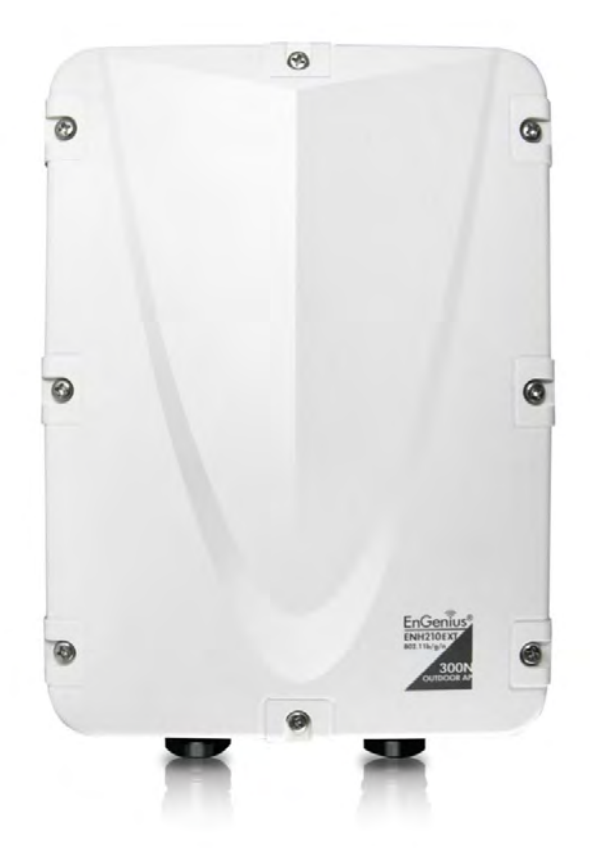

# **User Manual**

**Version: 1.0**

# **Table of Contents**

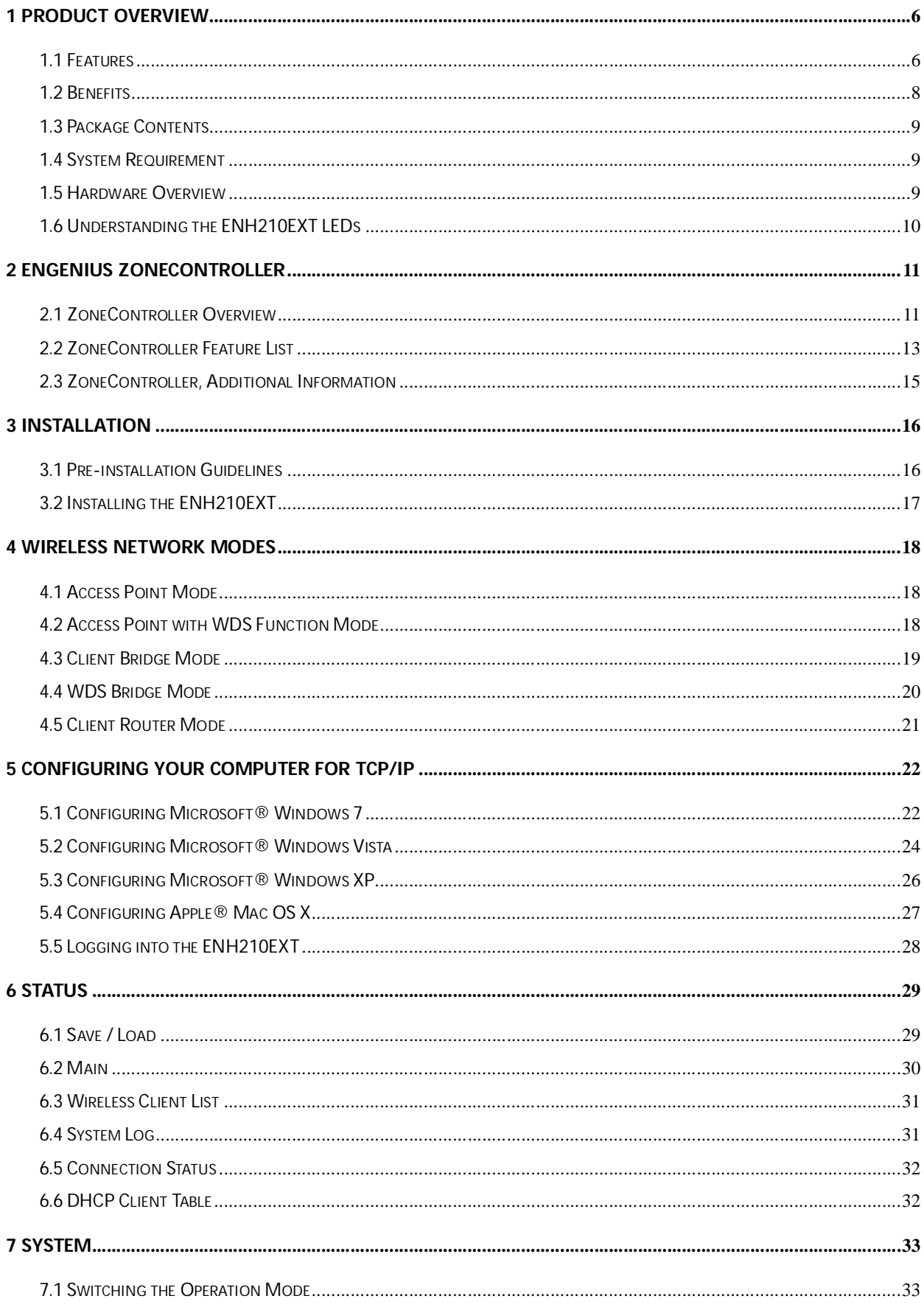

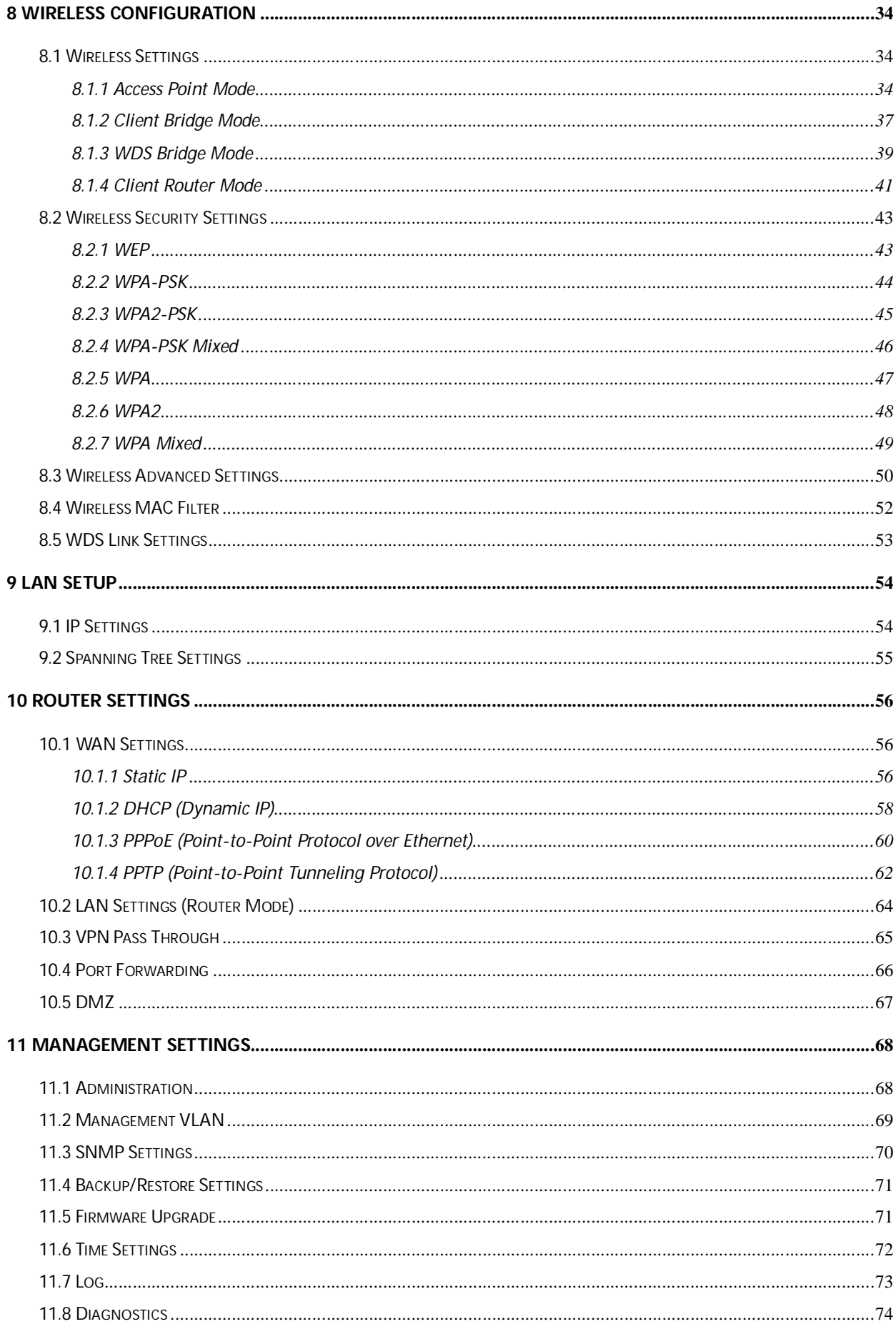

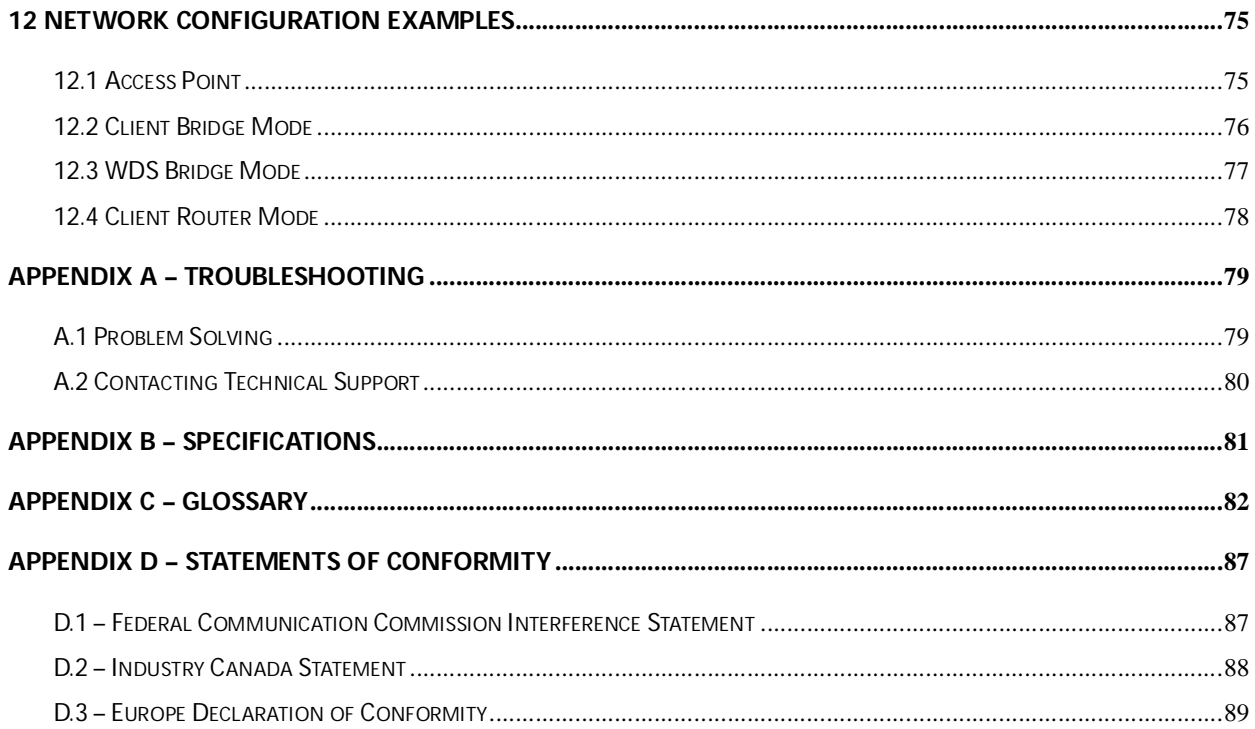

# **About This Document**

This document is written by EnGenius Inc. EnGenius Inc. the reserves the right to change this document without notice and all rights are reserved. This document can only be used for the configuration of EnGenius products.

This document is to characterize the EnGenius ENH210EXT Wireless Access Point & Client Bridge. Please read the document carefully before setting up the ENH210EXT. Any damage which is caused by inappropriate use will not be covered under the warranty.

# **Formats**

This document uses following symbols to indicate and highlight special messages.

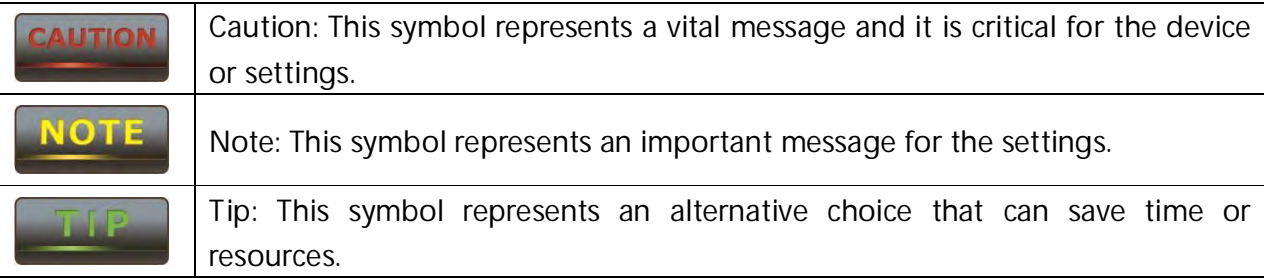

# **Before you start\_\_\_\_\_\_\_\_\_\_\_\_\_\_\_\_\_\_\_\_\_\_\_\_\_\_\_\_\_\_\_\_\_\_\_\_\_\_\_\_\_\_\_\_\_\_\_\_\_\_**

The following equipment is required to setup the ENH210EXT:

- 1. (1) Computer/Notebook and Internet access.
- 2. (2) Ethernet cables.
- 3. (1) EnGenius ENH210EXT.

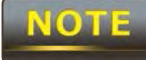

 The equipment listed above is only for configuration of the ENH210EXT. You will need additional equipment to connect to the Internet, and configuration will depend on your current network infrastructure. Please refer to Chapter 2 for more information.

#### **1 Product Overview**

Thank you for using the ENH210EXT. It is a powerful and enhanced Enterprise class outdoor access point product with 4 multi-functions: Access Point, Client Bridge, WDS, and Client Router.

EnGenius' ENH210EXT uses the latest wireless standard, 802.11n, which allows for faster wireless throughput. The ENH210EXT affords a great advantage to minimize the time and cost which is required to expand your network. It operates at 2.4GHz and is also backwards compatible with 802.11b/g networking equipment.

The ENH210EXT is easy to install almost anywhere with included standard/proprietary Power over Ethernet adapter for quick outdoor installation. In addition, the ENH210EXT can manage power level control, and it features narrow bandwidth selection and traffic shaping. The ENH210EXT fully supports wireless encryption including Wi-Fi Protected Access (WPA-PSK/WPA2-PSK), (64/128/152)-bit WEP Encryption, and IEEE 802.1x with RADIUS. Additionally, the ENH210EXT is the ideal choice to pair with the ENH210EXT in an Access Point – Client Bridge or WDS Bridge – WDS Bridge topology.

#### **CAUTION**

**The ENH210EXT provides a proprietary PoE adapter. Please only use the supplied PoE adapter. ENH210EXT also supports standard 802.3af/at PoE supplier. Damage may occur if another proprietary PoE adapter is used.**

#### **1.1 Features**

The following list describes the design and scope of the ENH210EXT made possible through the power and flexibility of wireless LANs:

#### **a) Difficult-to-wire environments**

There are many situations where wires cannot be laid easily. For example, historic and older buildings or use ENH210EXT in conjunction with ENH210 or ENH202 to replace traditional wired connections between different buildings. Also as well as open areas and cross-street architectures to save cost and time instead of trenching or lease expensive circuits.

#### **b) Temporary workgroups**

Consider situations in parks, athletic arenas, exhibition centers, disaster-recovery, temporary offices and construction sites where one wants a temporary WLAN established and removed at a future date. The ENH210EXT is easy to place into and remove from production.

#### **c) The ability to access real-time information**

Doctors and nurses, point-of-sale employees, and warehouse workers can access real-time information while dealing with patients, serving customers, and processing information.

#### **d) Frequently altered environments**

Show rooms, meeting rooms, retail stores, and manufacturing sites are prime examples where frequently rearranged workplaces are suited for wireless LANs.

#### **e) Wireless extensions of Ethernet networks**

Network managers in dynamic environments can minimize the overhead caused by moves, extensions to networks, and other changes by utilizing wireless LANs.

#### **f) Wired LAN backup**

Network managers may implement wireless LANs to provide redundancy for mission-critical applications which are implemented on wired networks.

#### **g) Training and educational facilities**

Training sites at corporations and students at universities use wireless connectivity to afford access to information, information exchanges, and learning.

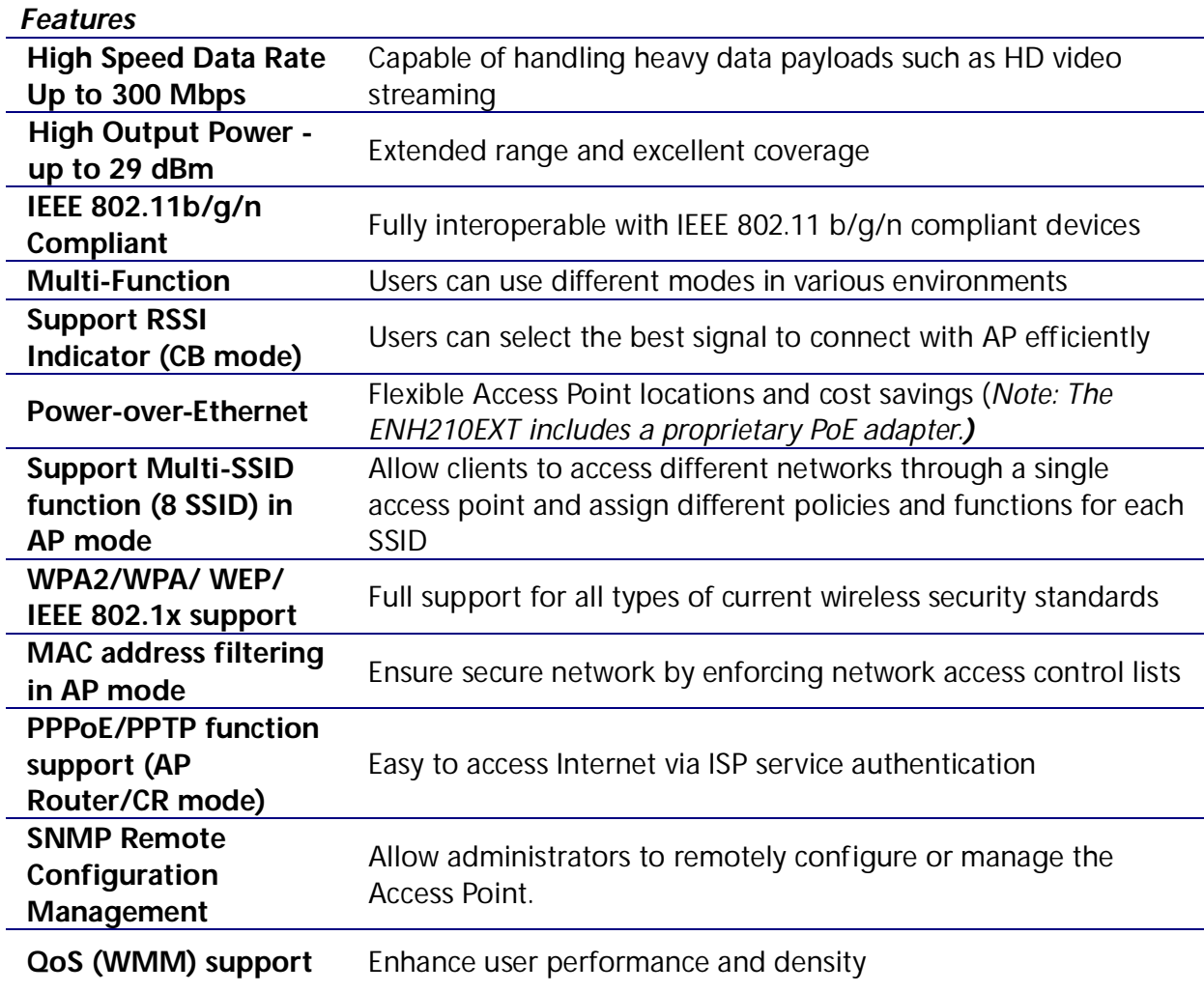

# **1.2 Benefits**

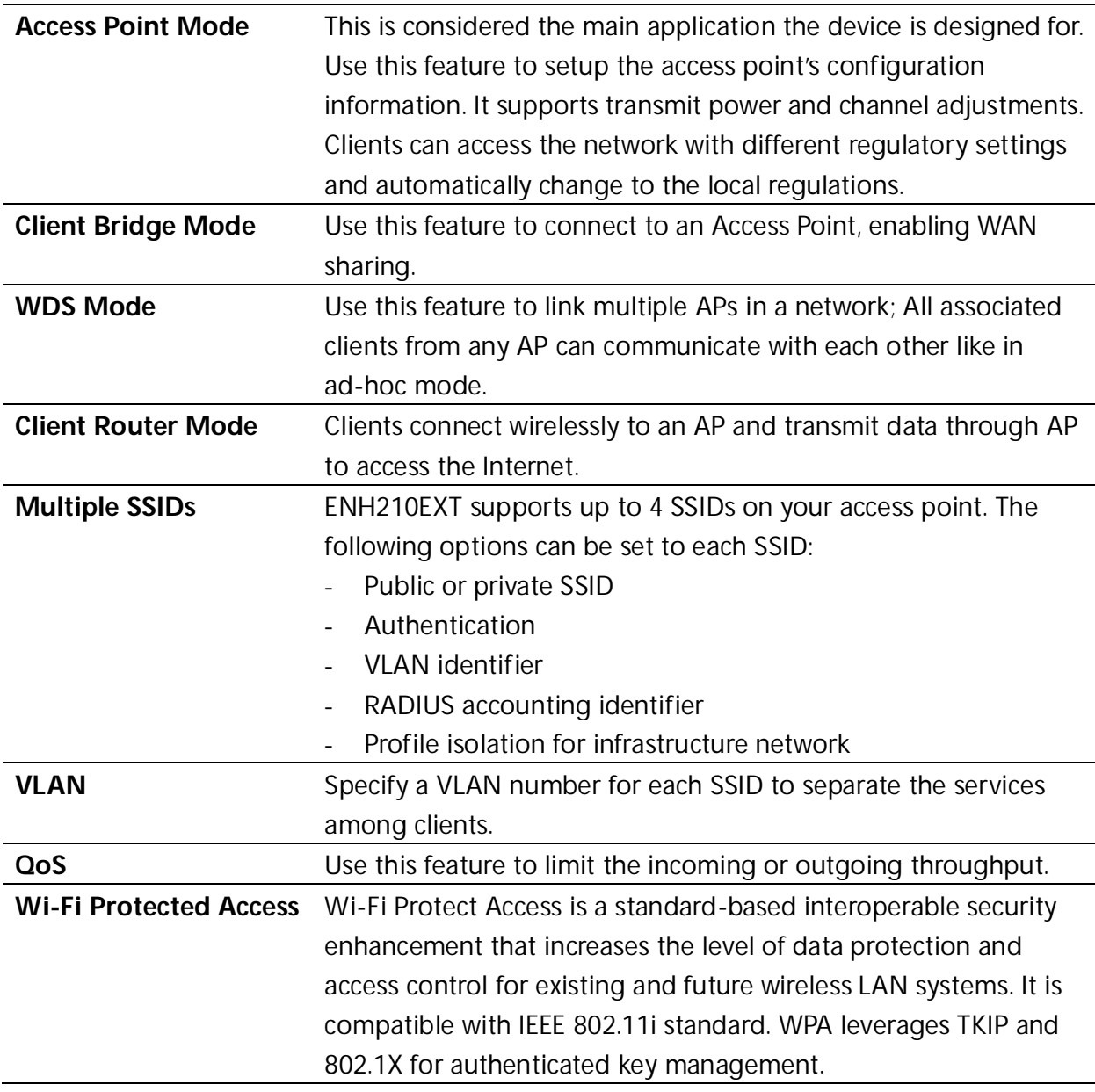

#### **1.3 Package Contents**

Open the package carefully, and make sure that none of the items listed below are missing. Do not discard the packing materials; in case of return, the unit must be shipped in its original packaging.

- ▶ 1 x Wireless Access Point / Client Bridge (ENH210EXT)
- > 1 x 48V/380mA Power Adapter
- > 1 x PoE Injector (EPE-48GR)
- 2 x 5dBi Omni Antenna
- > 1 x Mounting Kit with Bracket-Mount Special Screw Set
- > 1 x Mounting Installation Guide
- $\rightarrow$  1 x QIG
- > 1 x CD (User Manual)

#### **CAUTION**

 **Using a power adapter other than the one included with the ENH210EXT may cause damage to the device.**

#### **1.4 System Requirement**

The following conditions are the minimum system requirements.

- A computer with an Ethernet interface and operating under Windows XP, Vista, 7 or Linux.
- An Internet browser that supports HTTP and JavaScript.

#### **1.5 Hardware Overview**

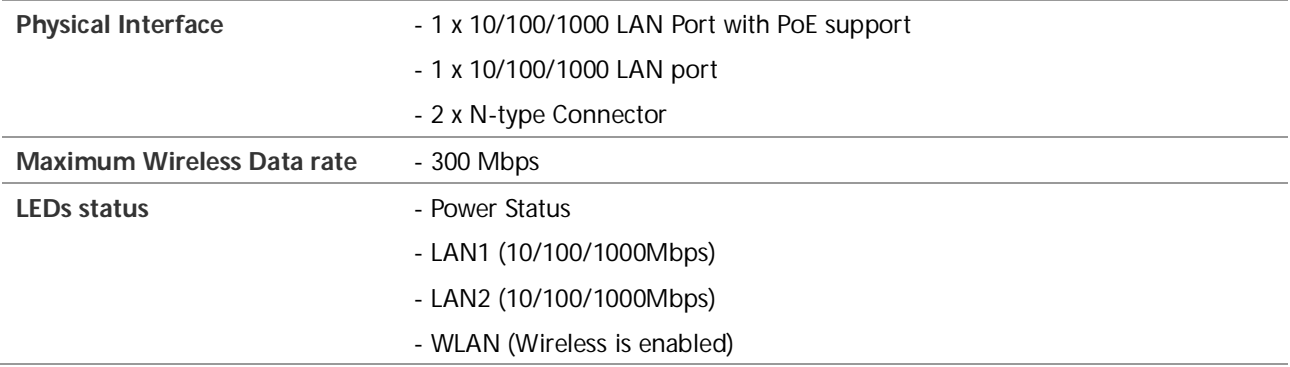

# **1.6 Understanding the ENH210EXT LEDs**

The rear of the ENH210EXT has two groups of LEDs. One group, labeled **INDICATORS**, shows the status of the device. The second group, **LINK QUALITY**, shows the strength of the link between the ENH210EXT and the network. The following table describes the ENH210EXT LEDs.

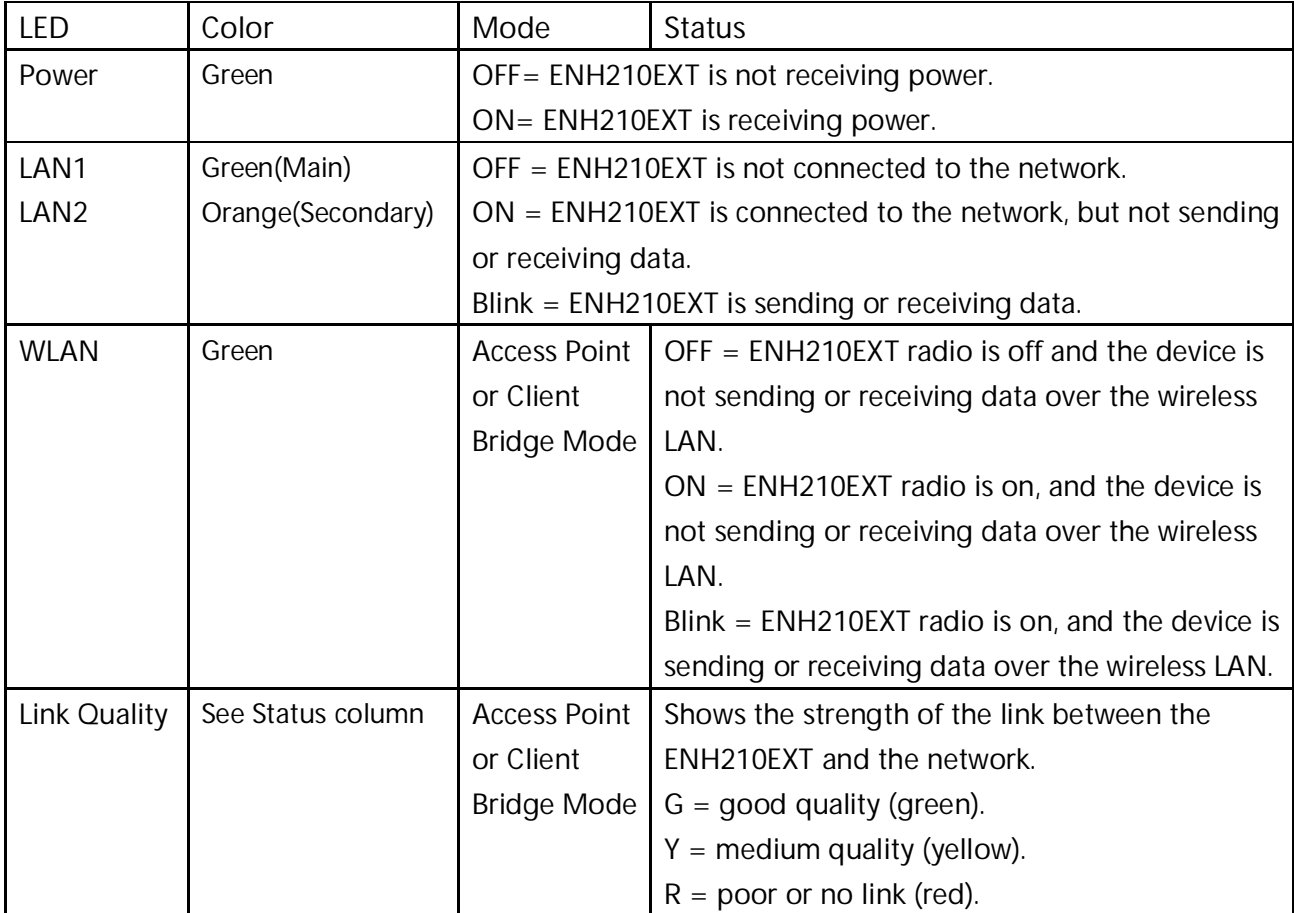

## **2 EnGenius ZoneController**

This chapter describes the purpose and functionality of the ZoneController software which is included with the ENH210EXT.

#### **2.1 ZoneController Overview**

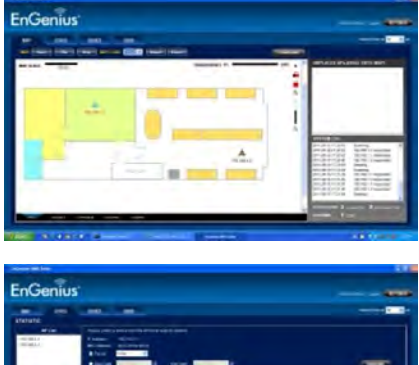

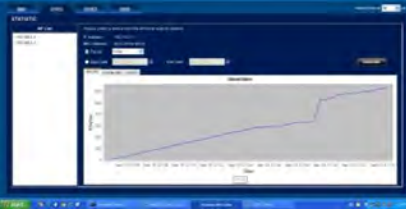

**EnGenius** 

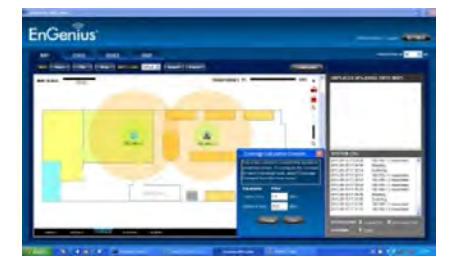

In enhancing the real-time functionality of a network, applying the best network management software tool is necessary. With an aggressive network management tool you can perform monitoring, controlling, deploying and allocating of data that are being transmitted to different units/systems in a network. This application ensures the entire network will typically run without faults and interruptions.

Real-time monitoring means that the requests made by the software tool to different units in a network must be executed with precision and manage simultaneously. Such equipment includes access points, client bridges, AP routers and so forth for indoor or outdoor environment.

If you are someone who must meet with the growing demand of performance related results from service providers or someone involved in a small-scale enterprise, you need to utilize a coherent platform to make it successful. With geographical boundaries becoming immaterial in business management, your network management software tool must possess effective and practical functions, like the EnGenius ZONECONTROLLER software.

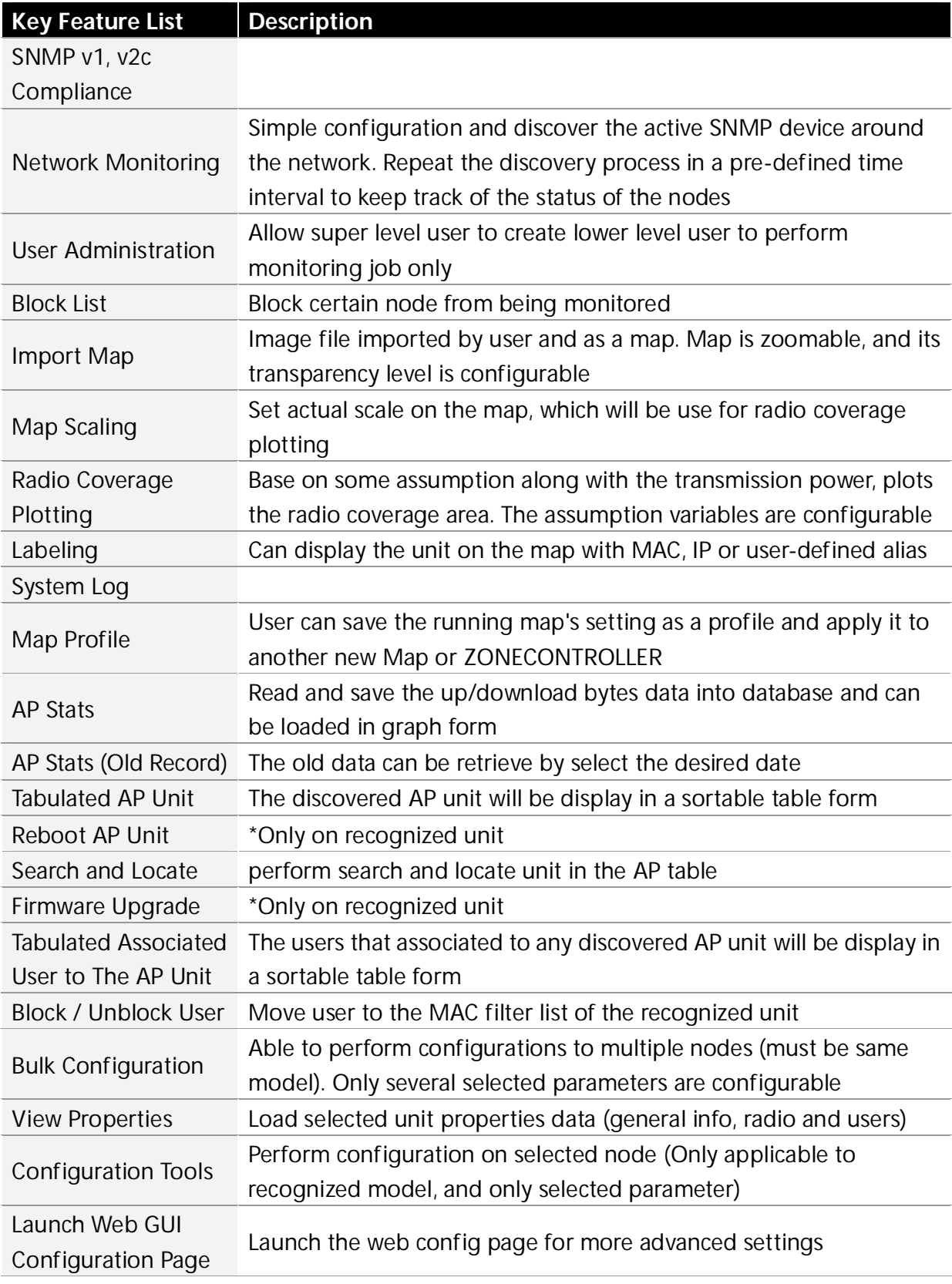

## **2.2 ZoneController Feature List**

Upon logging into the ZONECONTROLLER Software, the user is presented with four different functional panels. Users can switch to each panel by selecting the tab button at the top of the suite. The four panels are *Map, Stats, Device* and *User*.

The *Map* panel is to geographically display the live status of the managed network. Discovered units will be plotted on the map area at the left panel. All new located devices will be added to the *Unplaced APs* columns before dragged to the map by the user.

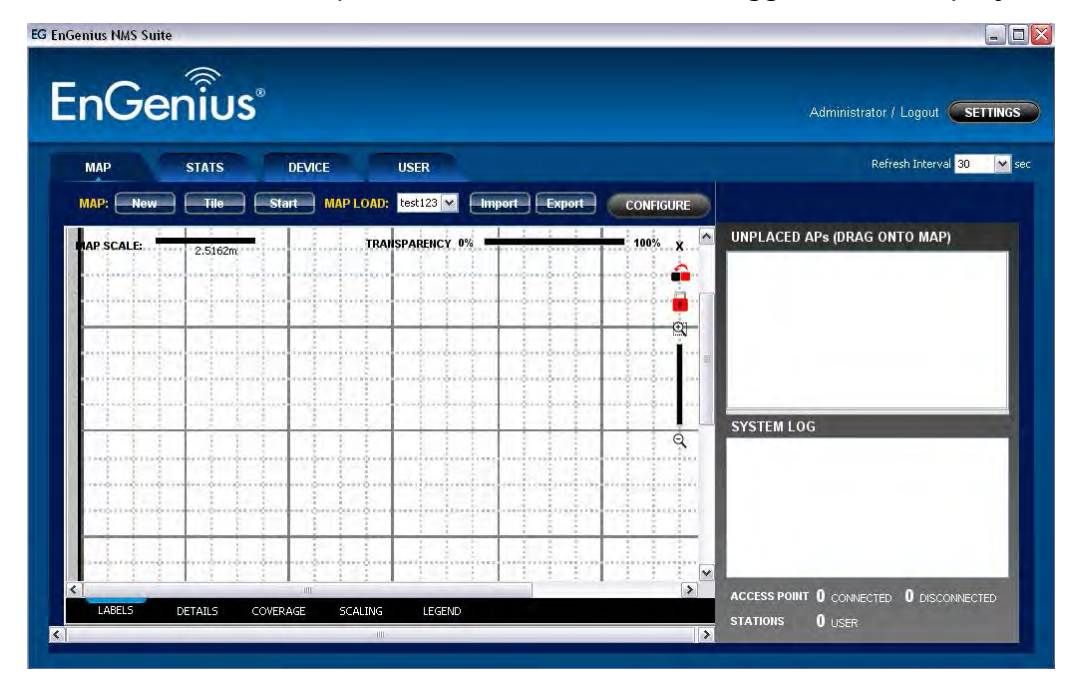

The *Stats* tab is to monitor the statistics of the nodes that are managed by the software. Users can view the history of the bandwidth utilization in bytes of the node by utilizing the available options.

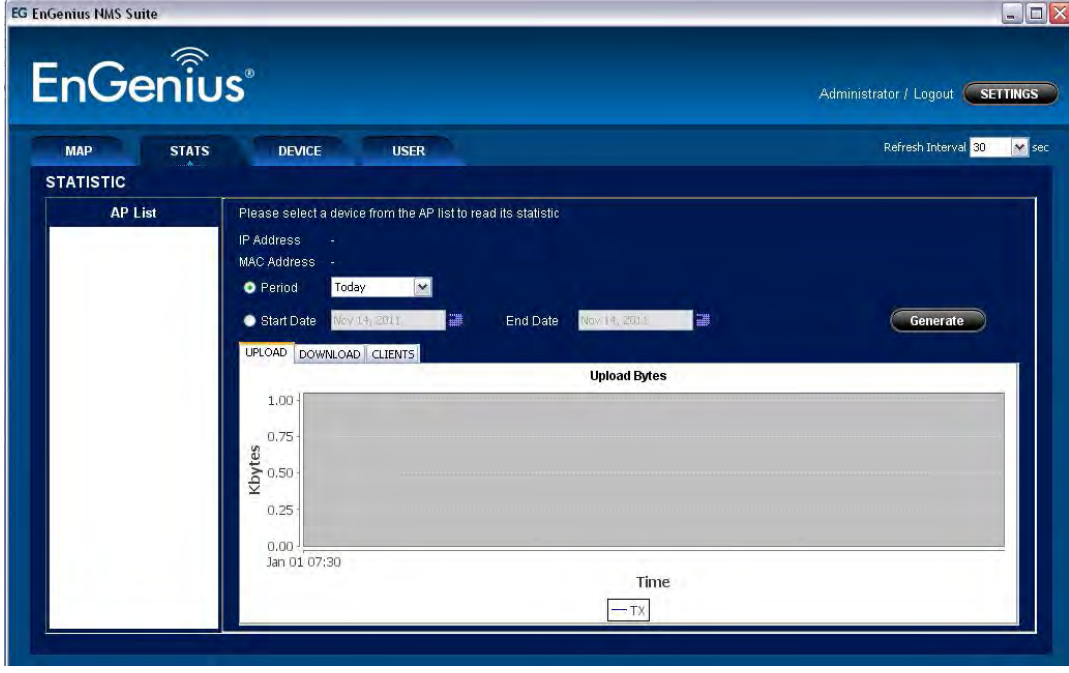

The *Device* list, meanwhile, lists the discovered node units with their current data. Users can reboot or upgrade firmware of the selected unit at this panel.

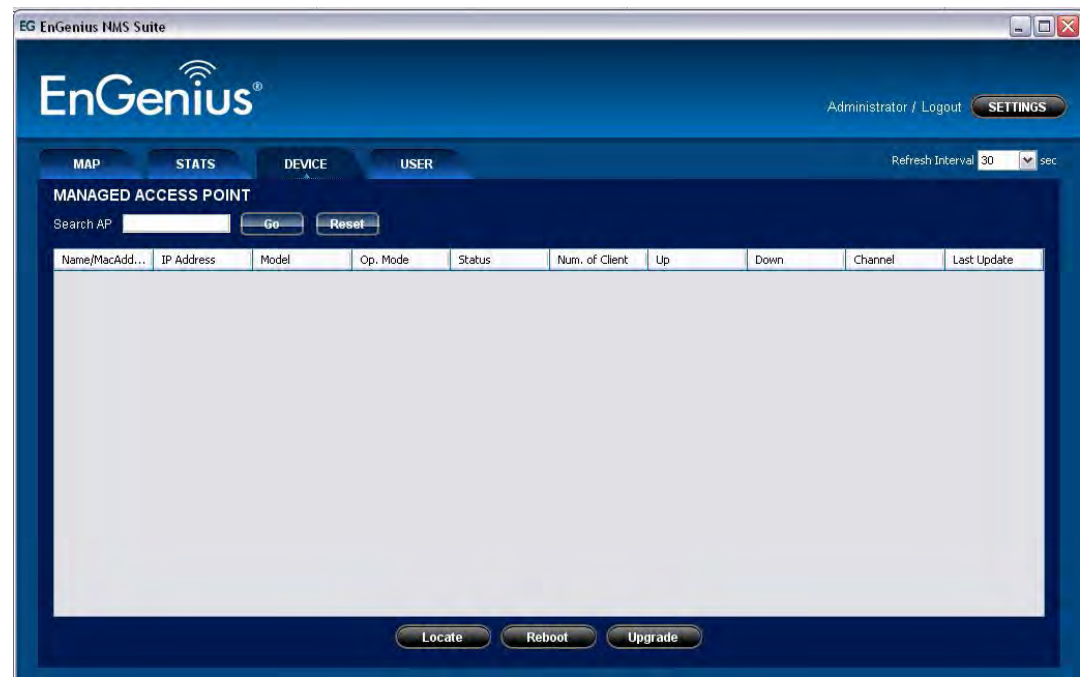

The User list tabulates the information of the clients that are currently connected to the nodes which are monitored by the ZoneController.

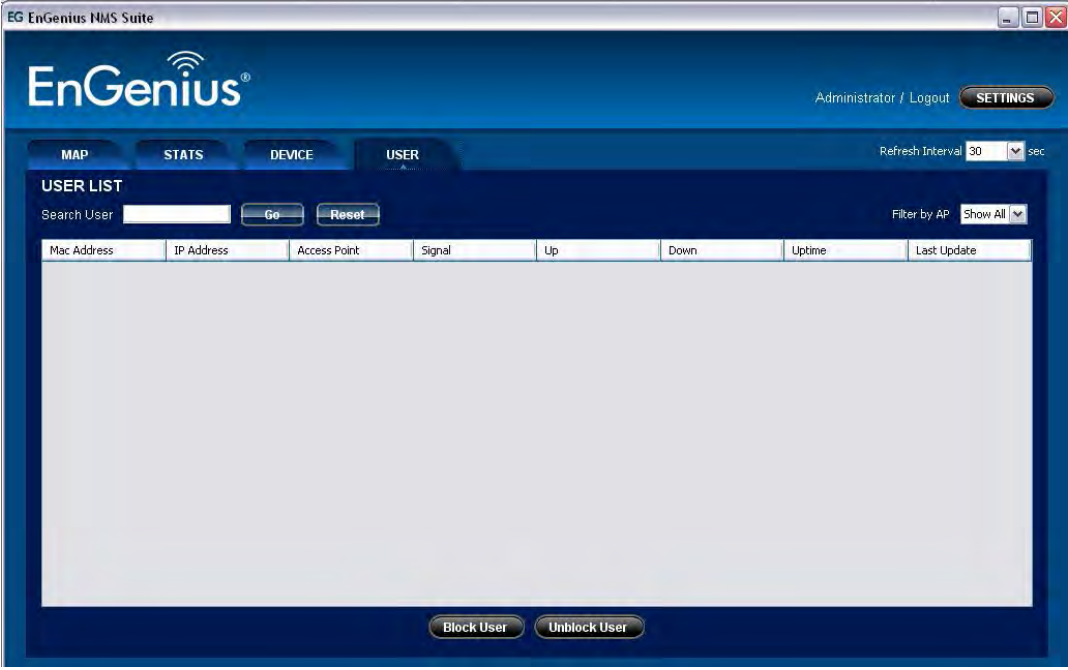

#### **2.3 ZoneController, Additional Information**

The ZoneController Software contains a plethora of features which afford network administrators the ability to effectively manage complex networks. Additional information regarding the installation and features of the suite are available in the EnGenius ZoneController User Manual.

## **3 Installation**

This chapter describes how to install the ENH210EXT.

**NOTE**  Only experienced installation professionals who are familiar with local building and safety codes and, wherever applicable, are licensed by the appropriate government regulatory authorities should install the ENH210EXT.

#### **3.1 Pre-installation Guidelines**

Select the optimal locations for the equipment using the following guidelines:

- The ENH210EXT should be mounted on a 1"- 2" pole or wall. Its location should enable easy access to the unit and its connectors for installation and testing.
- The higher the placement of the antennas, the better the achievable link quality.
- The antennas should be installed to provide a direct or near line of sight link with the base station antenna.

# **3.2 Installing the ENH210EXT**

To install the ENH210EXT, use the following procedure to mount the device on a pole and refer to the figure below.

- 1. Insert a standard Ethernet cable into the RJ-45 port labeled **LAN1 (PoE)**.
- 2. Plug the power cord into the DC port of the PoE injector.

#### **CALITION**

**Only use the power adapter supplied with the ENH210EXT. Using a different power adapter might damage the ENH210EXT.**

3. Plug the other end of the Ethernet cable in Step 1 into the PoE port of the PoE injector. When you finish Step 3, the installation will resemble the following picture.

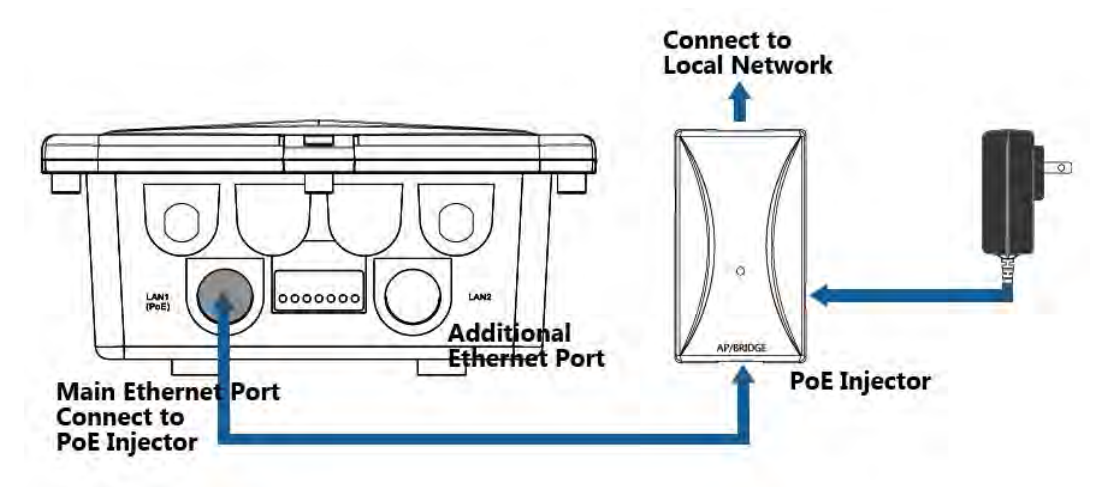

4. Follow *Mounting Installation Guide* in order to mount ENH210EXT, after selecting a suitable mounting method.

# **TOTHE**

 This note is a tip only when you encounter difficulties to connect Ethernet cable to the Ethernet port. The recommended method for the connection is to have Ethernet cable (without connector) goes through the rubber ring and plastic holders then use crimping tools to crimp the connector to the cable; If the crimping tool is not available, the installer can use a x-acto knife to slice one opening on the rubber ring and place the cable through the cut then use the plastic holder to hold the cable tightly for the connection.

#### **This completes the installation procedure.**

#### **4 Wireless Network Modes**

#### **4.1 Access Point Mode**

In the Access Point Mode, the ENH210EXT functions like a central connection for any stations or clients that support the IEEE 802.11b/g/n standards. Stations and clients must utilize the same SSID and Security Password to associate while within range. The most suitable topology for this mode is to have one ENH210EXT as an AP and the second one as a Client-Bridge.

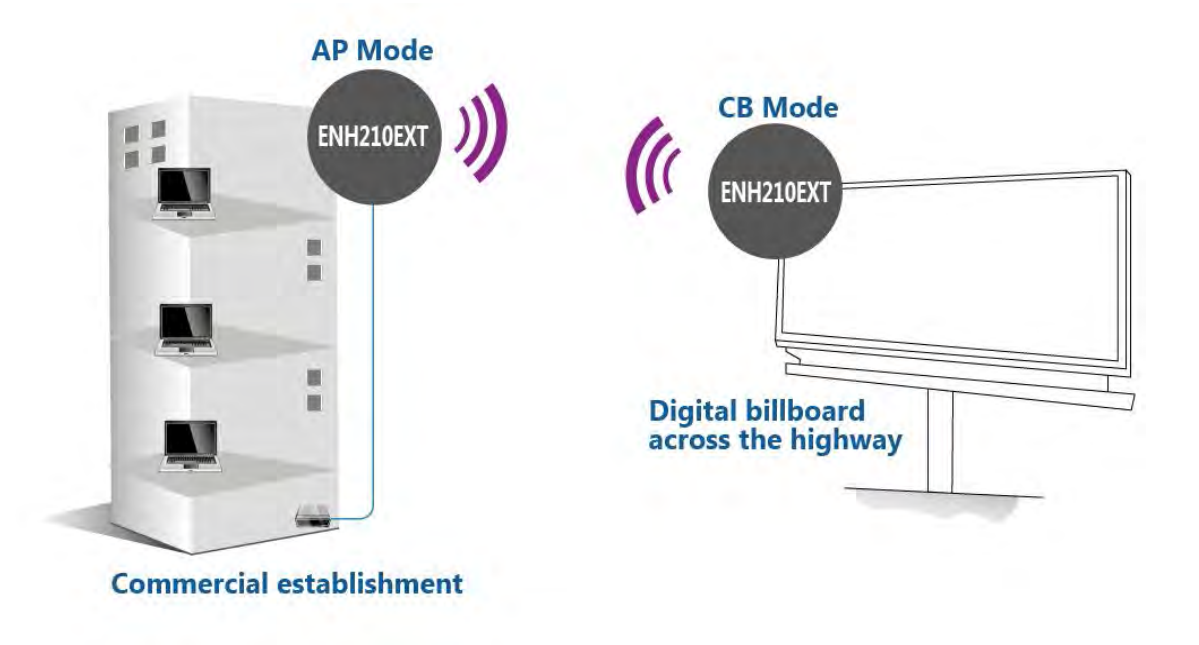

#### **4.2 Access Point with WDS Function Mode**

The ENH210EXT also supports WDS functionality while in Access Point Mode. Simply configure other Access Points and the associated MAC addresses in order to enlarge the wireless area by enabling WDS Link Settings. WDS functionality can support up to 8 different AP MAC addresses. Consequently, the wireless clients need to be located within range of the ENH210EXT's antennas in order to send signal back to the ENH210EXT.

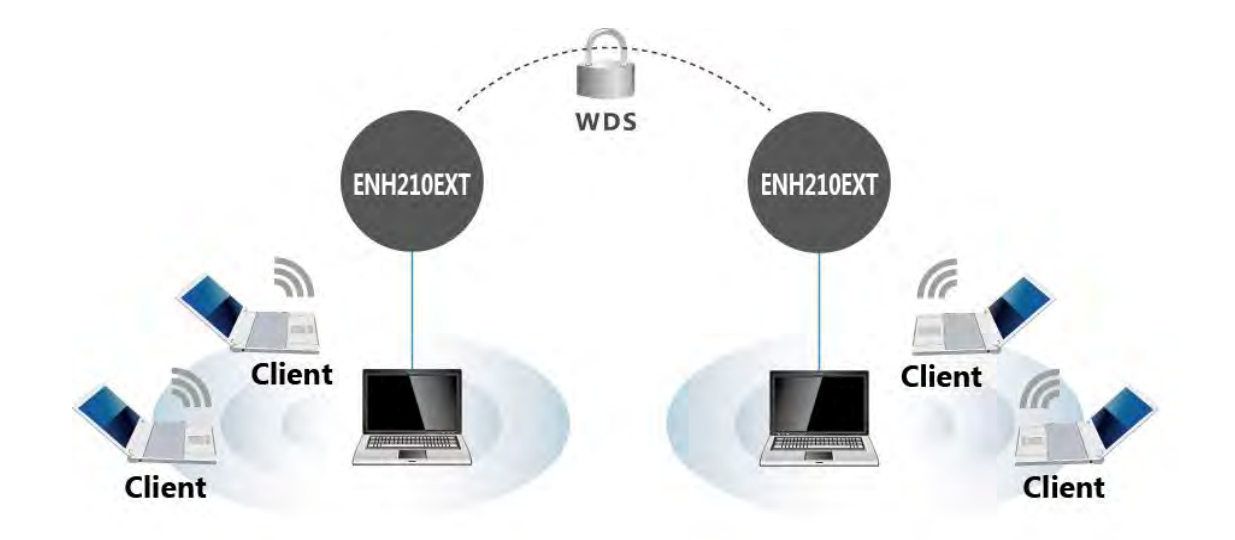

#### CAUTION

 **Not every Access Point supports WDS in Access Point Mode. WDS is not part of the IEEE 802.11 standard. It is recommended to use only ENH210EXTs if you would like to utilize this functionality.**

## **MITIO**

 **WDS in Access Point mode normally results in less wireless network performance and is not recommended for bandwidth intensive applications.**

# **4.3 Client Bridge Mode**

In the Client Bridge Mode, the ENH210EXT functions like a wireless client, connecting to an Access Point wirelessly and enabling Internet connectivity wherever you want. Use Site Survey function to scan all of the Access Points within range and configure the SSID and Security Password to associate with it. With Client Bridge Mode, the ENH210EXT functions as a long range 2.4GHz wireless-Ethernet Bridge in order to provide a 2.4GHZ link between the access point and networked clients.

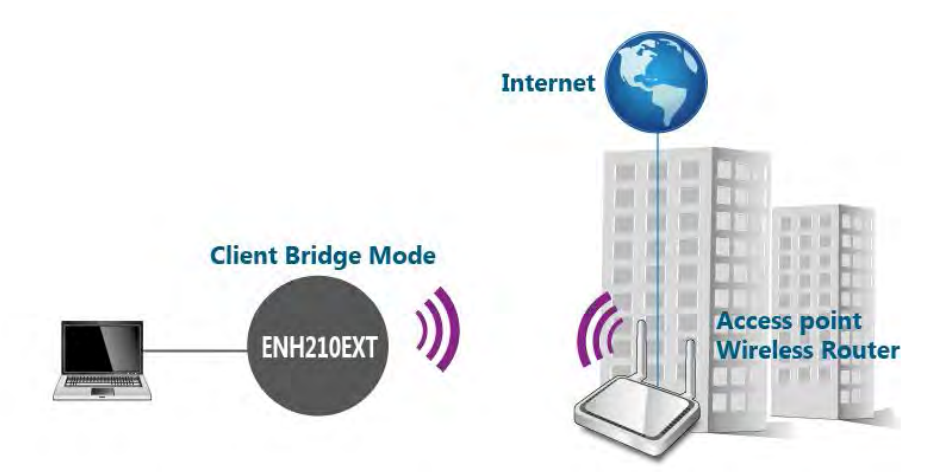

#### **4.4 WDS Bridge Mode**

In the WDS Bridge Mode, the ENH210EXT can wirelessly connect different local area networks by configuring each device's MAC address and security settings. The WDS Bridge Mode can bridge up to four local wired networks together as one logical network. Every computer on this logical network can see each other, sharing files as if they are in the same location. With 600mW output power and MIMO antenna technology, the connection distance can extend beyond 1000 feet with good performance, assuming the antennas are within line of sight. The WDS bridge network is a MAC-based network that provides transparent bridging.

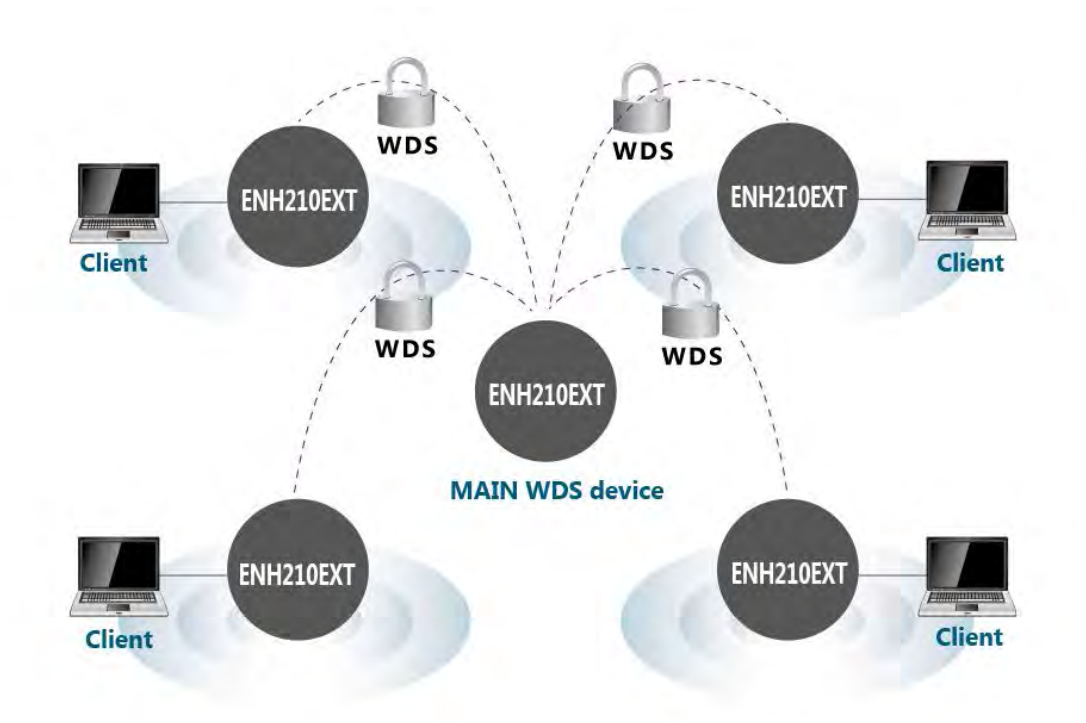

#### **4.5 Client Router Mode**

In Client Router Mode, the ENH210EXT provides two functions: 1) acting as a wireless-Ethernet Bridge in order to relay signal from the access point; 2) acting as an active DHCP server that allows WLAN clients to share the same wireless network connection. Ideally, have clients wirelessly connect to an AP/WISP and connect to LANs via Ethernet. Client Router Mode is different from the AP Router Mode. It is not a common application; however, it is useful when connecting to WISP APs.

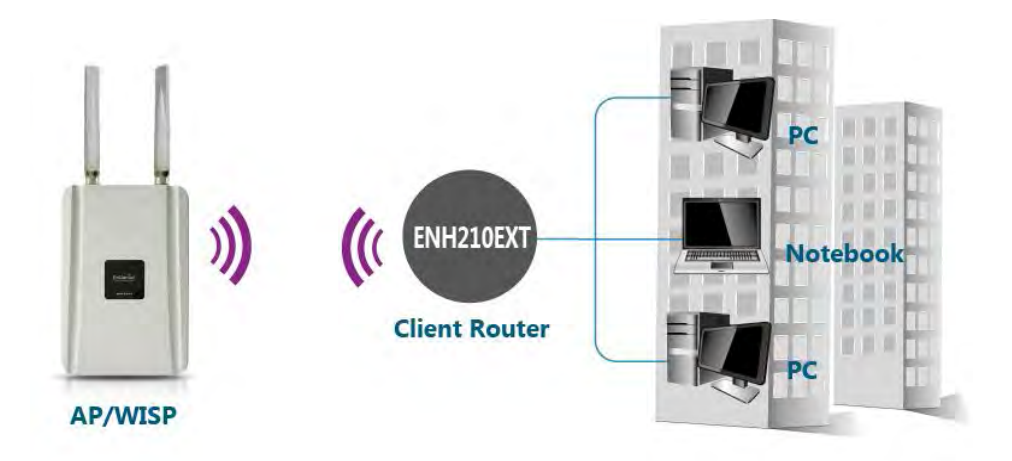

## **5 Configuring Your Computer for TCP/IP**

This chapter describes how to configure the TCP/IP settings on a computer that will be used to configure the ENH210EXT. Because the default operating mode is Client Bridge, an IP address will not be assigned to the computer/notebook. Therefore, follow the steps below to assign an IP address to a client's Ethernet adapter.

#### **5.1 Configuring Microsoft® Windows 7**

Use the following procedure to configure a computer running *Microsoft® Windows 7*.

1. In the Start menu search box, type: **ncpa.cpl** 

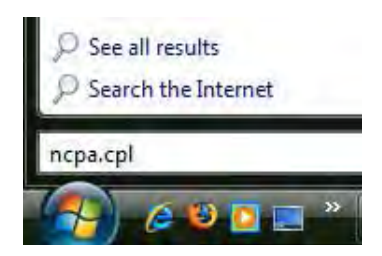

2. When the Network Connections List appears, right-click the **Local Area Connection** icon and click **Properties**.

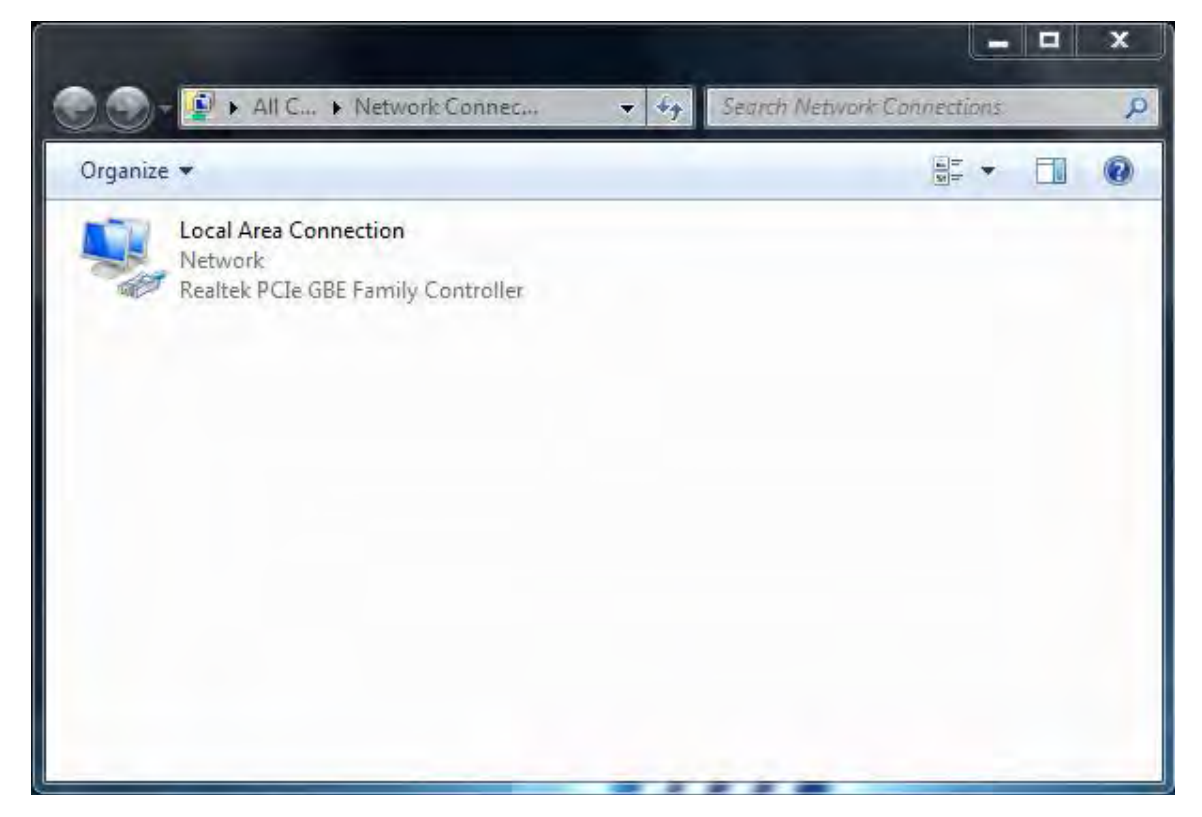

3. In the Networking tab, click **Internet Protocol Version 4 (TCP/IPv4)**, and then click **Properties**.

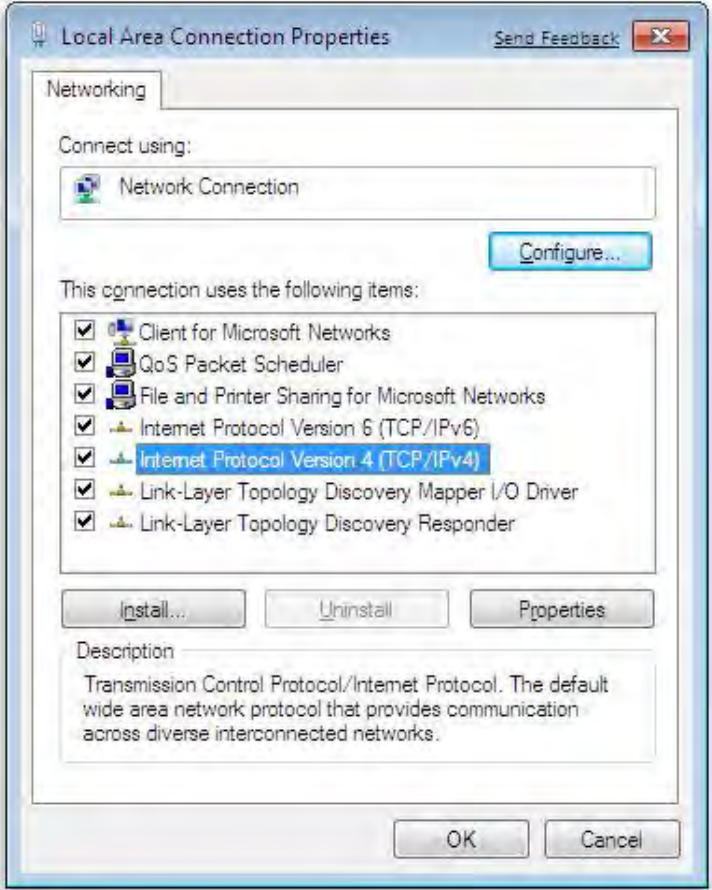

4. In the properties dialog box, click **Use the following IP address:** to configure your computer for Static TCP/IP. Enter an **IP address** (i.e. 192.168.1.10), the **subnet mask** of the ENH210EXT, and the **default gateway** which is the ENH210EXT's IP address, 192.168.1.1. Note: the subnet mask must match that of the ENH210EXT and the IP address must be on that subnet.

- 5. Click the **OK** button to save your changes and close the dialog box.
- 6. Click the **OK** button again to save your changes.

# **5.2 Configuring Microsoft® Windows Vista**

Use the following procedure to configure a computer running *Microsoft® Windows Vista* with the default Windows interface.

1. On the Windows taskbar, click **Start**, click **Control Panel**, and then select the **Network and Internet** icon.

- 2. Click **View Network Status and tasks** and then click **Manage Networks Connections**.
- 3. Right‐click the **Local Area Connection** icon and click **Properties**.
- 4. Click **Continue**. The Local Area Connection Properties dialog box appears.
- 5. In the Local Area Connection Properties dialog box, verify that **Internet Protocol**

**(TCP/IPv4)** is checked. Then select **Internet Protocol (TCP/IPv4)** and click the **Properties**  button. The Internet Protocol Version 4 Properties dialog box appears.

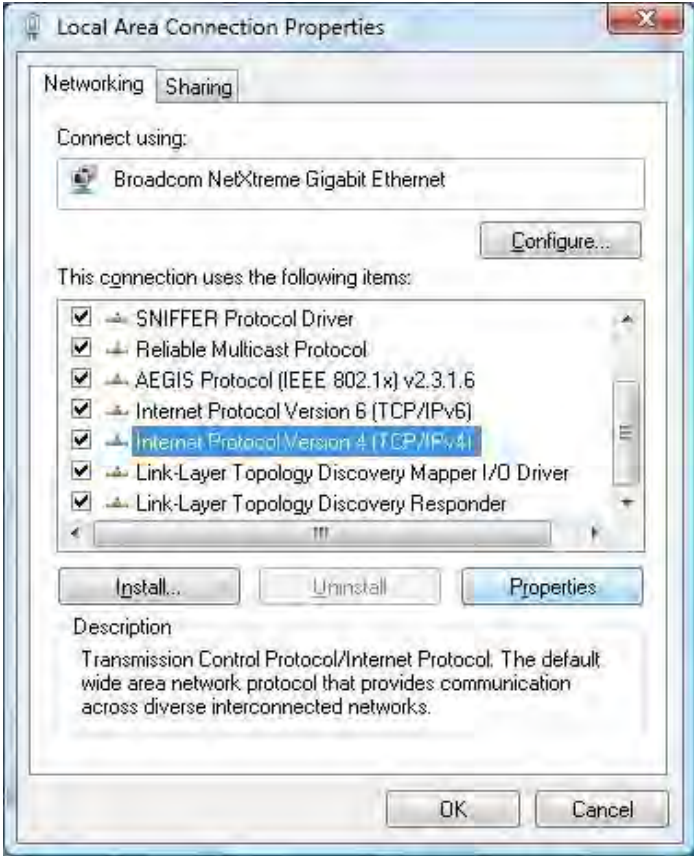

6. In the properties dialog box, click **Use the following IP address:** to configure your computer for Static TCP/IP. Enter an **IP address** (i.e. 192.168.1.10), the **subnet mask** of the ENH210EXT, and the **default gateway** which is the ENH210EXT's IP address, 192.168.1.1. Note: the subnet mask must match that of the ENH210EXT and the IP address must be on that subnet.

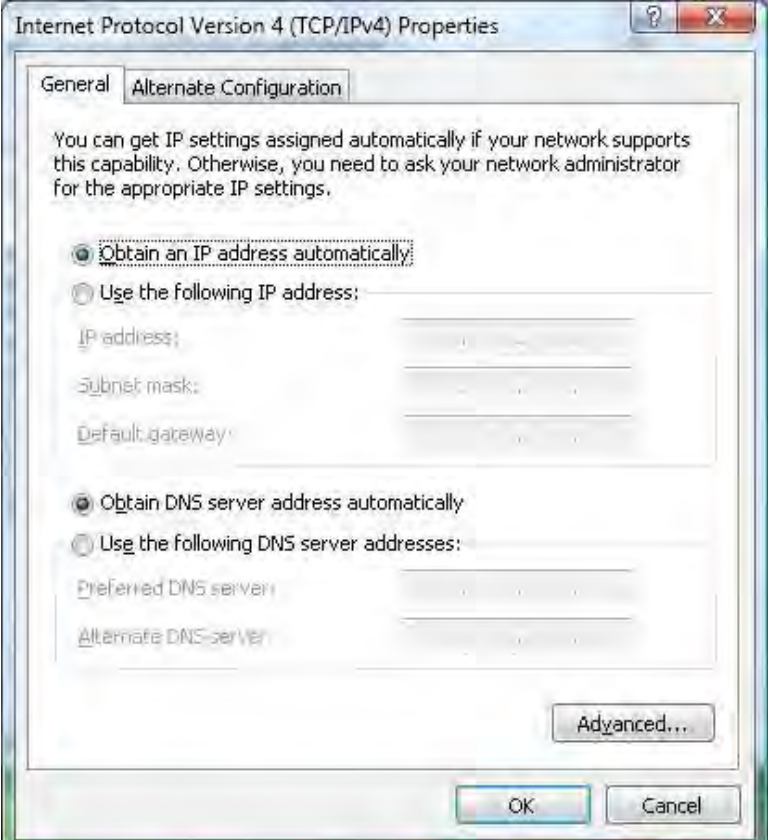

- 7. Click the **OK** button to save your changes and close the dialog box.
- 8. Click the **OK** button again to save your changes.

# **5.3 Configuring Microsoft® Windows XP**

Use the following procedure to configure a computer running *Microsoft® Windows XP* with the default Windows interface.

- 1. On the Windows taskbar, click **Start**, click **Control Panel**, and then click **Network and Internet Connections**.
- 2. Click the **Network Connections** icon.
- 3. Click **Local Area Connection** for the Ethernet adapter connected to the ENH210EXT. The Local Area Connection Status dialog box appears.
- 4. In the Local Area Connection Status dialog box, click the **Properties** button. The Local Area Connection Properties dialog box appears.

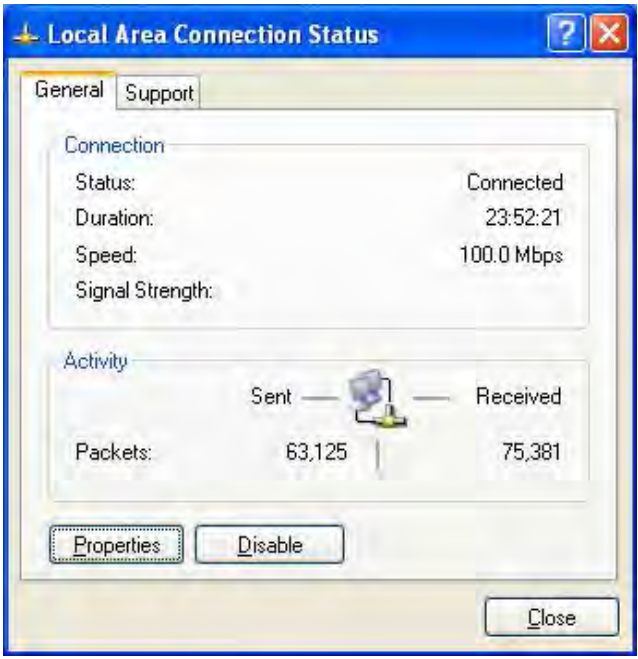

5. In the Local Area Connection Properties dialog box, verify that **Internet Protocol (TCP/IP)** is checked. Then select **Internet Protocol (TCP/IP)** and click the **Properties** button. The Internet Protocol (TCP/IP) Properties dialog box appears.

6. In the properties dialog box, click **Use the following IP address:** to configure your computer for Static TCP/IP. Enter an **IP address** (i.e. 192.168.1.10), the **subnet mask** of the ENH210EXT, and the **default gateway** which is the ENH210EXT's IP address, 192.168.1.1. Note: the subnet mask must match that of the ENH210EXT and the IP address must be on that subnet.

- 7. Click the **OK** button to save your changes and close the dialog box.
- 8. Click the **OK** button again to save your changes.

## **5.4 Configuring Apple® Mac OS X**

The following procedure describes how to configure TCP/IP on an Apple® Macintosh running *Mac OS X* 10.2 or later. Note: The menu titles and placement vary in each OS X (10.x) operating system but are similar.

- 1. Pull down the Apple Menu, click **System Preferences**, and select **Network**.
- 2. Verify that the NIC connected to the ENH210EXT is selected in the **Show** field.
- 3. In the **Configure** field on the **TCP/IP** tab, select **Manually**.
- 4. Click **Apply Now** to apply your settings and close the TCP/IP dialog box.
- 5. Enter an **IP address** (i.e. 192.168.1.10), the **subnet mask** of the ENH210EXT, and the **Router** which is the ENH210EXT's IP address, 192.168.1.1. Note: the subnet mask must match that of the ENH210EXT and the IP address must be on that subnet.
- 6. Click **Apply Now** to apply your settings and close the TCP/IP dialog box.

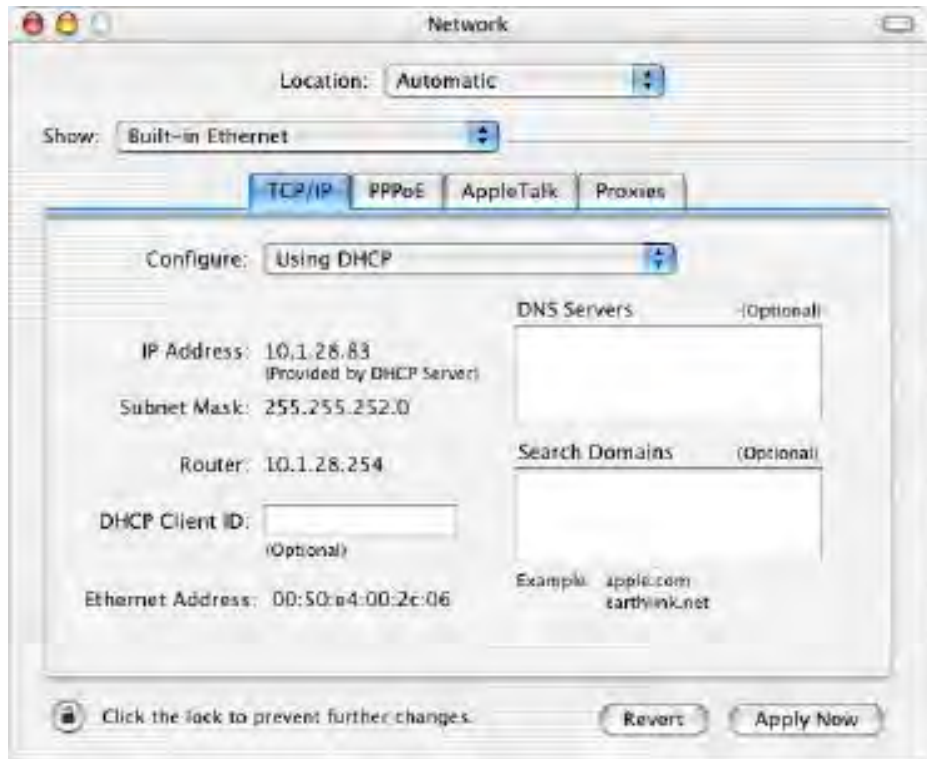

# **5.5 Logging into the ENH210EXT**

After completing the TCP/IP settings from the beginning of the Chapter, you can now access the web-based configuration menu.

- 1. Open your web browser.
- 2. Enter IP **192.168.1.1** into your address bar.

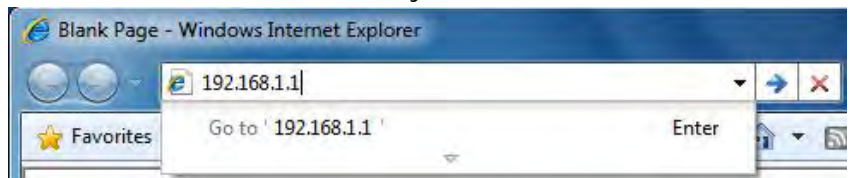

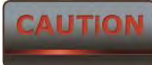

 **If you have changed the ENH210EXT LAN IP address, make sure to enter** 

**the correct IP Address.**

3. After successfully connecting to the ENH210EXT, a browser pop-up with a Windows Security notice will appear. Please enter the correct **Username** and **Password**.

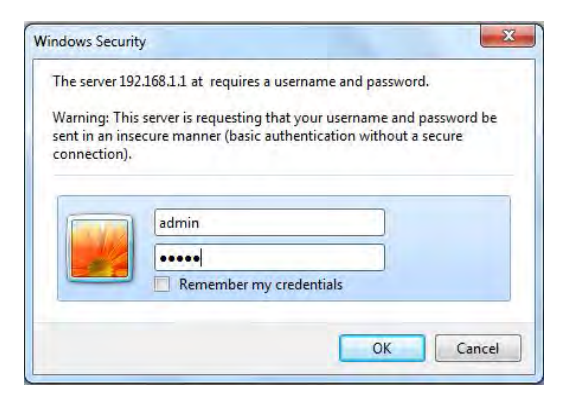

4. The default Username and Password are both **admin**.

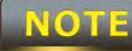

 If you have changed the Username and Password, please enter the correct *Username* and *Password*.

#### **6 Status**

The **Status** section is on the navigation side-bar menu. Selecting it, you will then see four options: Save/Reload, Main, Wireless Client List, and System Log. Each option is described in detail below.

#### **6.1 Save / Load**

This page allows viewing of the modified settings. The changes will show in the *Unsaved changes list*. You can decide to cancel **(Revert)** all the changes or to **Save & Apply** the new settings.

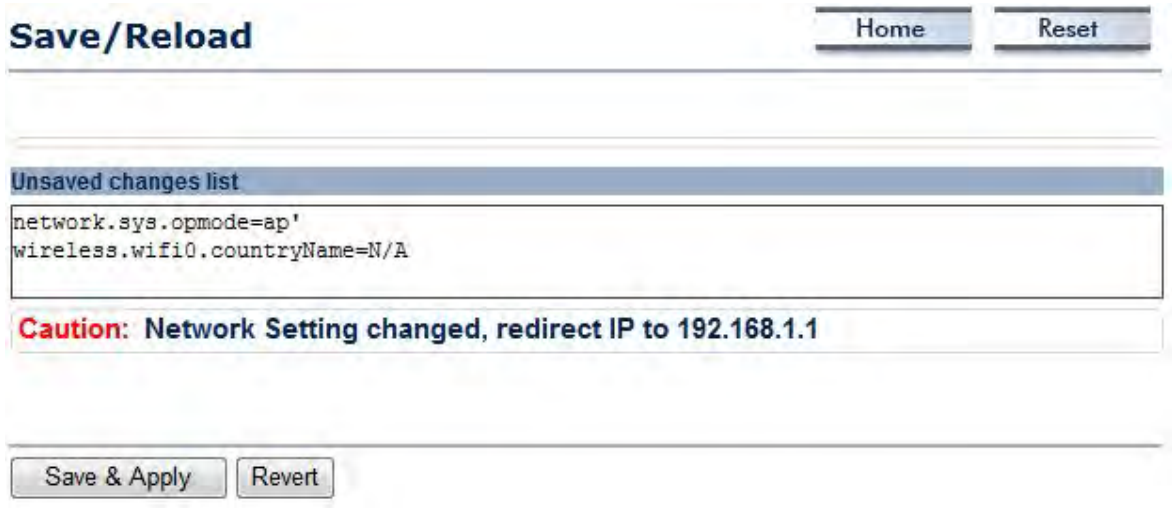

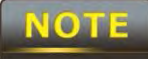

Please make note of the following:

1. You cannot cancel specific settings. You can only save all of the settings or revert to the previously saved state.

2. You need to use the Save/Reload page to commit your configurations by clicking the "Save & Apply" button.

#### **6.2 Main**

Click on the **Main** link under the **Status** side-bar menu or click **Home** from the top-right of the webpage. The status that is displayed corresponds with the operating mode that is selected. Information such as operating mode, system up-time, firmware version, serial number, kernel version, and application version are displayed in the *System* section. LAN IP address, subnet mask, and MAC address are displayed in the *LAN* section. In the *Wireless section*, the frequency and channel are displayed. Since this device supports multiple-SSIDs, the details of each SSID, such as ESSID and its security settings are displayed.

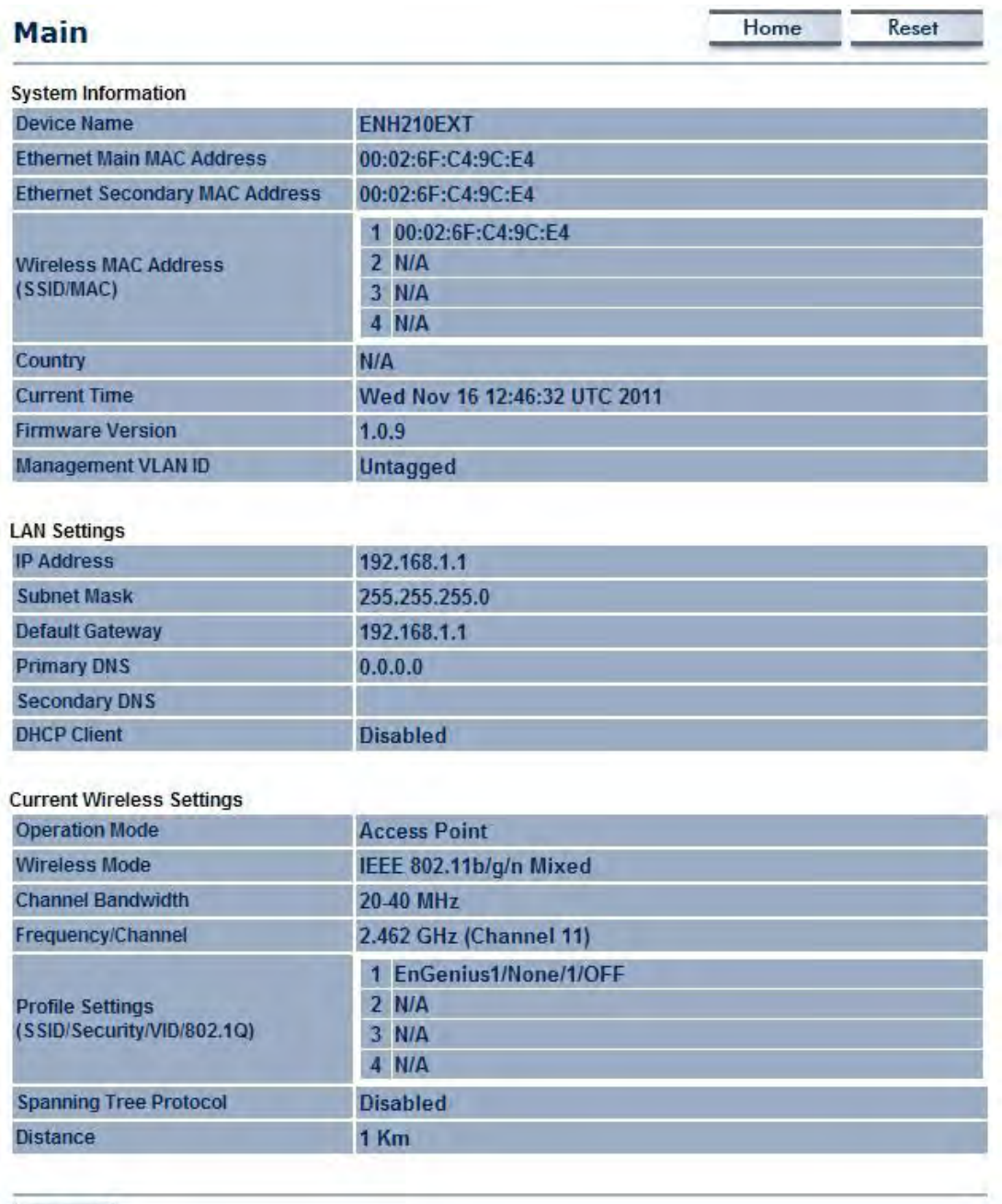

Refresh

#### **6.3 Wireless Client List**

Click on the **Wireless Client List** link under the **Status** side-bar menu. This page displays the list of Clients that are associated to the ENH210EXT. The MAC addresses and signal strength for each client is displayed. Click on the **Refresh** button to refresh the client list.

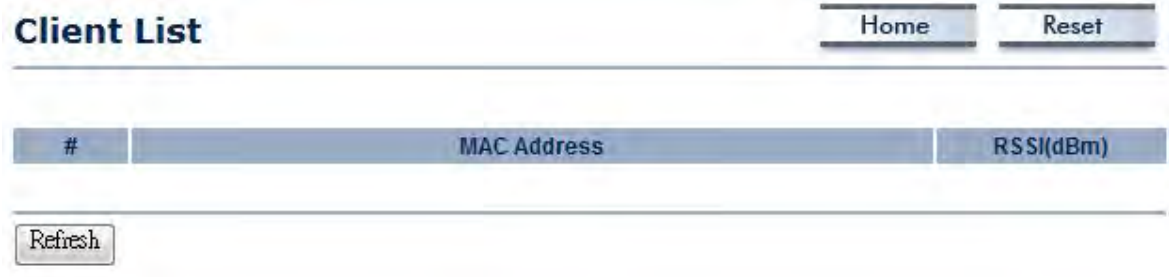

#### **6.4 System Log**

Click on the **System Log** link under the **Status** side-bar menu. The device automatically records events in its internal memory. When there is not enough internal memory for all of the most recent events, events are deleted in descending chronological order so that the latest events may be retained.

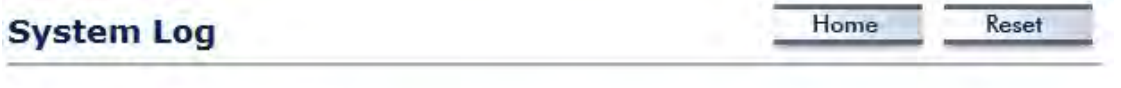

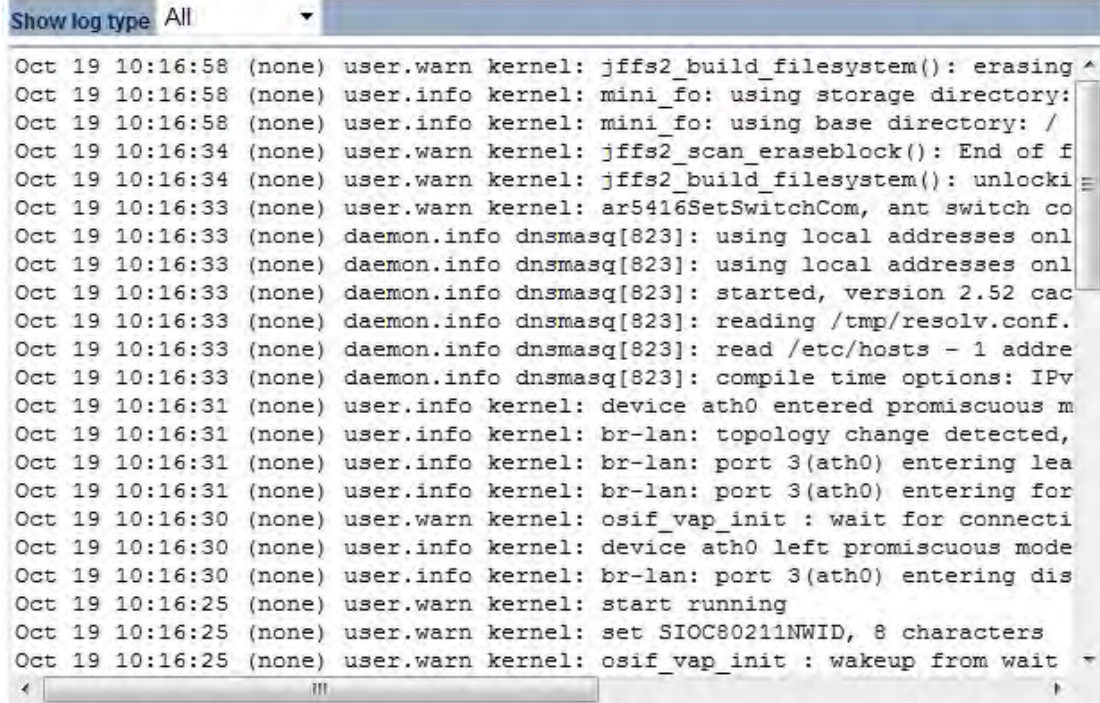

Refresh Clear

## **6.5 Connection Status**

Click on the **Connection Status** link under the **Status** side-bar menu. This page displays the current status of the network, including Network Type, SSID, BSSID, Connection Status, Wireless Mode, Current Channel, Security, Data Rate, Current noise level, and Signal strength. **Wireless** 

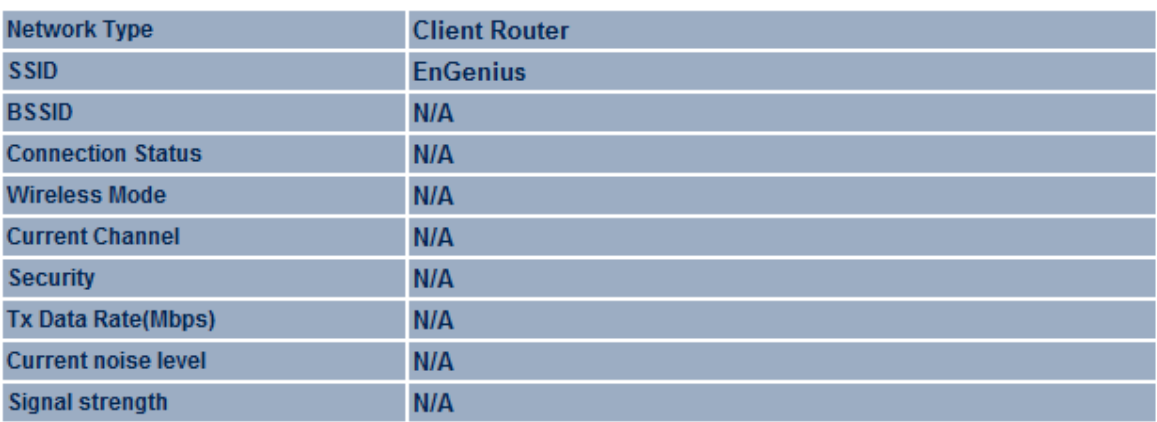

#### **WAN**

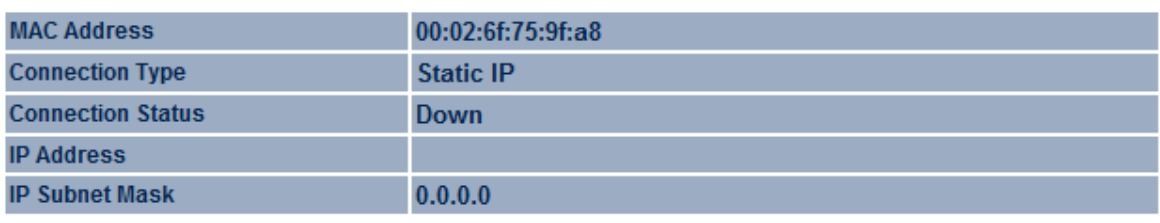

Refresh

#### **6.6 DHCP Client Table**

Click on the **DHCP Client List** link under the **Status** side-bar menu. This page displays the list of Clients that are associated to the ENH210EXT through DHCP. The MAC addresses and signal strength for each client is displayed. Click on the **Refresh** button to refresh the client list.

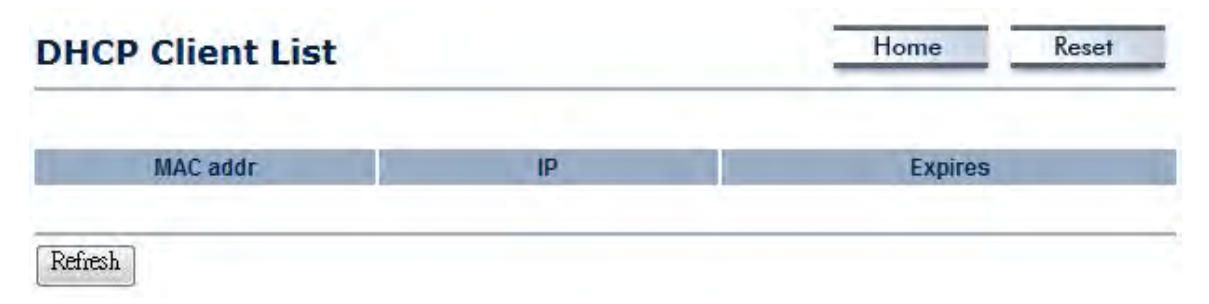

#### **7 System**

#### **7.1 Switching the Operation Mode**

The ENH210EXT supports 4 modes: Access Point, Client Bridge, WDS Bridge, and Client Router. In order to switch between the operating modes, please go to System -> Operation mode.

To begin, view **System Properties** under System Section.

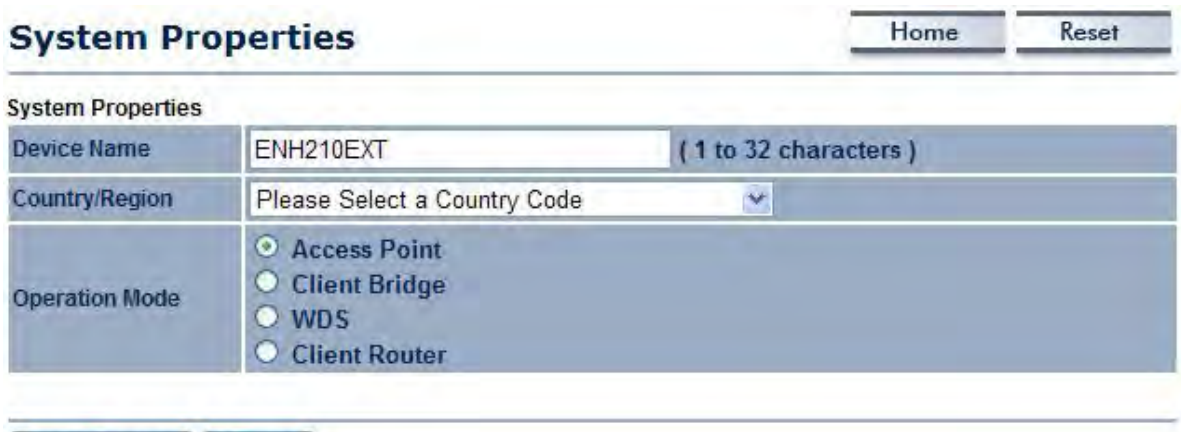

Save & Apply Cancel

- **Device Name**: Specify a name for the device. It is not the broadcast SSID; this will be shown in SNMP management.
- **Country/Region**: Select a Country/Region to conform to local regulations.
- **Operation Mode**: Select an operation mode via a **Radio Button**.

Click **Accept** to confirm the changes.

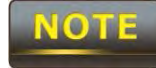

 Clicking **Accept does not apply the changes – you must go to Status -> Save / Load to apply the new settings. Please refer to Chapter 6.1 for more information.**

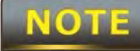

 If you would like to use Access Point with WDS Function mode, please select Access Point Mode and then enable WDS function in the Wireless Network section. The scenario requiring this functionality, WDS and AP, is rare.

#### **8 Wireless Configuration**

This section will guide you through all of the wireless settings. Please read the instructions carefully. Inappropriate settings could lower the performance or affect the stability of your network. Before continuing, please make sure you have chosen the correct operating mode.

#### **8.1 Wireless Settings**

This section contains the basic wireless settings. Please read the description carefully and consult Chapter 10 for more detailed information.

#### **8.1.1 Access Point Mode**

While in Access Point mode, the ENH210EXT functions as a base-station - capable of providing up to 8 SSIDs for wireless client connectivity.

#### **Wireless Network**

**Wireless Mode** 802.11 B/G/N Mixed v **Channel HT Mode**  $40MHz$   $\star$ **Extension Channel** Lower Channel **Channel / Frequency** Ch5-2.432GHz ×. J Auto **WDS** Enable . Disable **AP Detection** Scan

Home

Reset

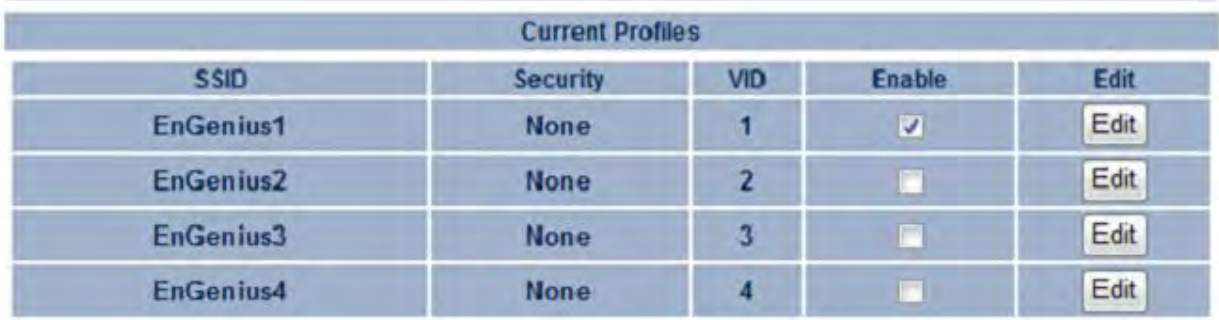

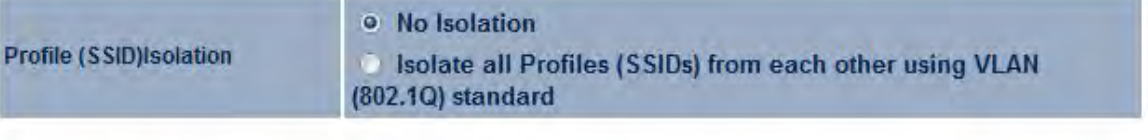

Cancel Accept

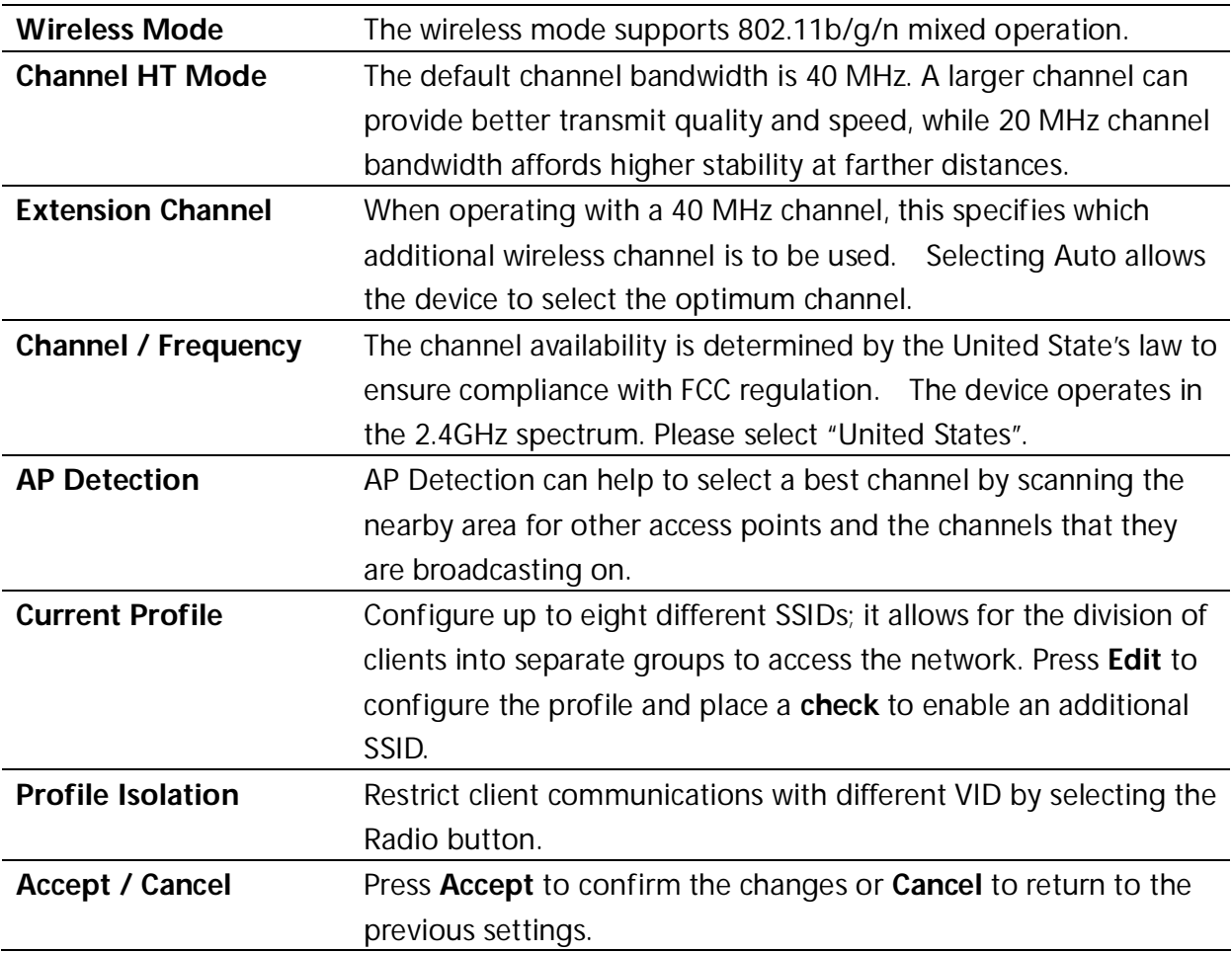

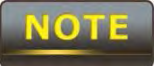

**Accept does not apply the changes – you must go to Status -> Save / Load to apply the new settings. Please refer to Chapter 6.1 for more information.**

# **SSID Profile**

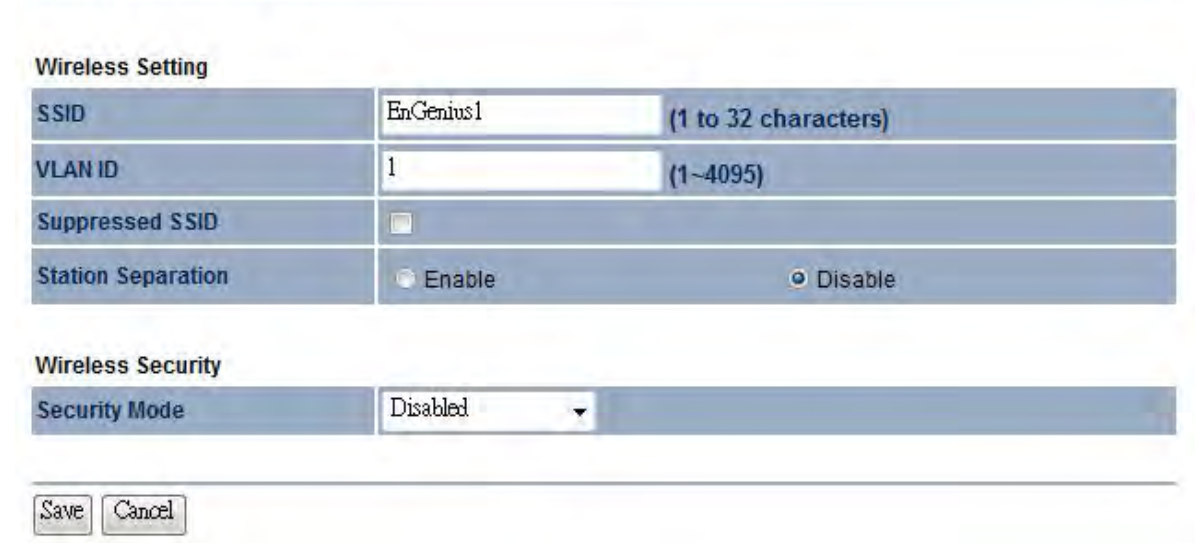

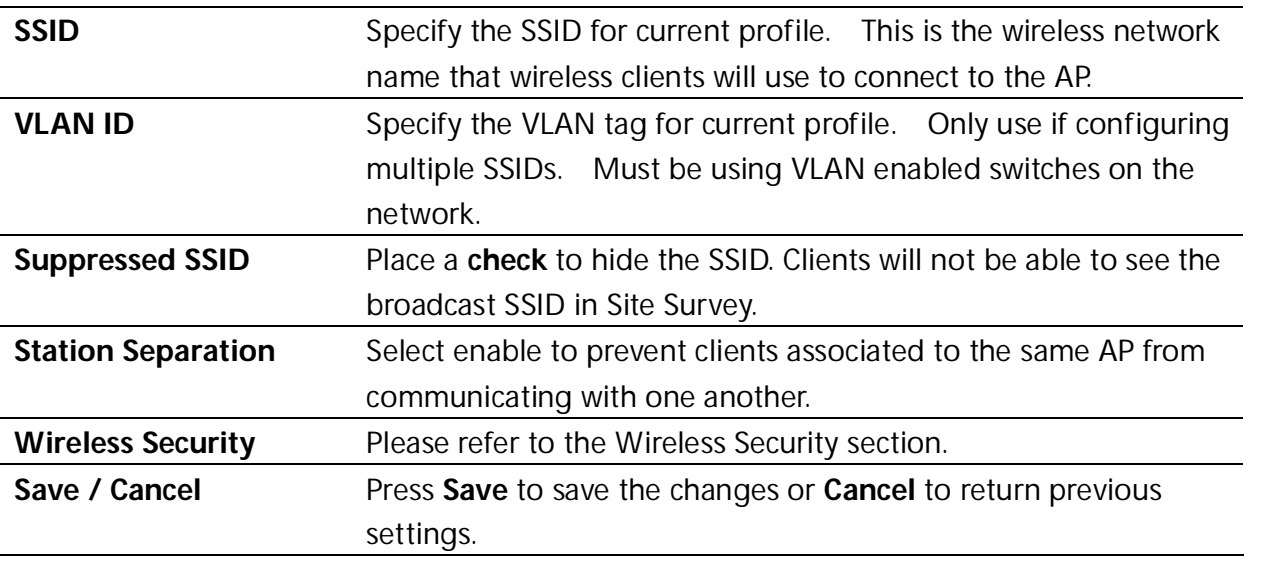
## **8.1.2 Client Bridge Mode**

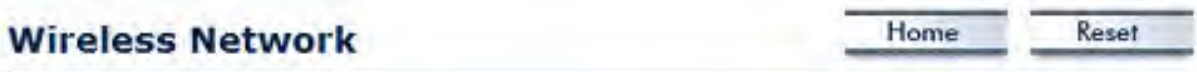

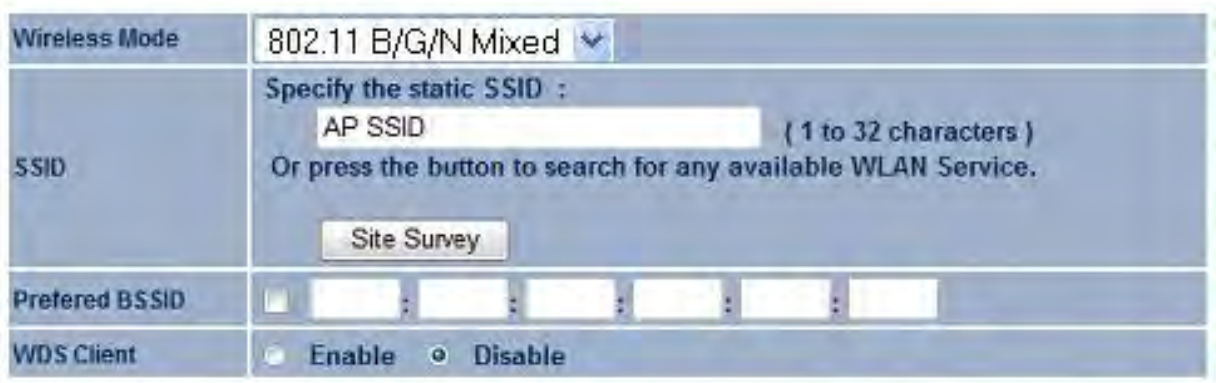

**Wireless Security** 

Changing the wireless security settings may cause this wireless client to associate with a different one. This may temporarily disrupt your configuration session. Disabled **Security Mode**  $\star$ 

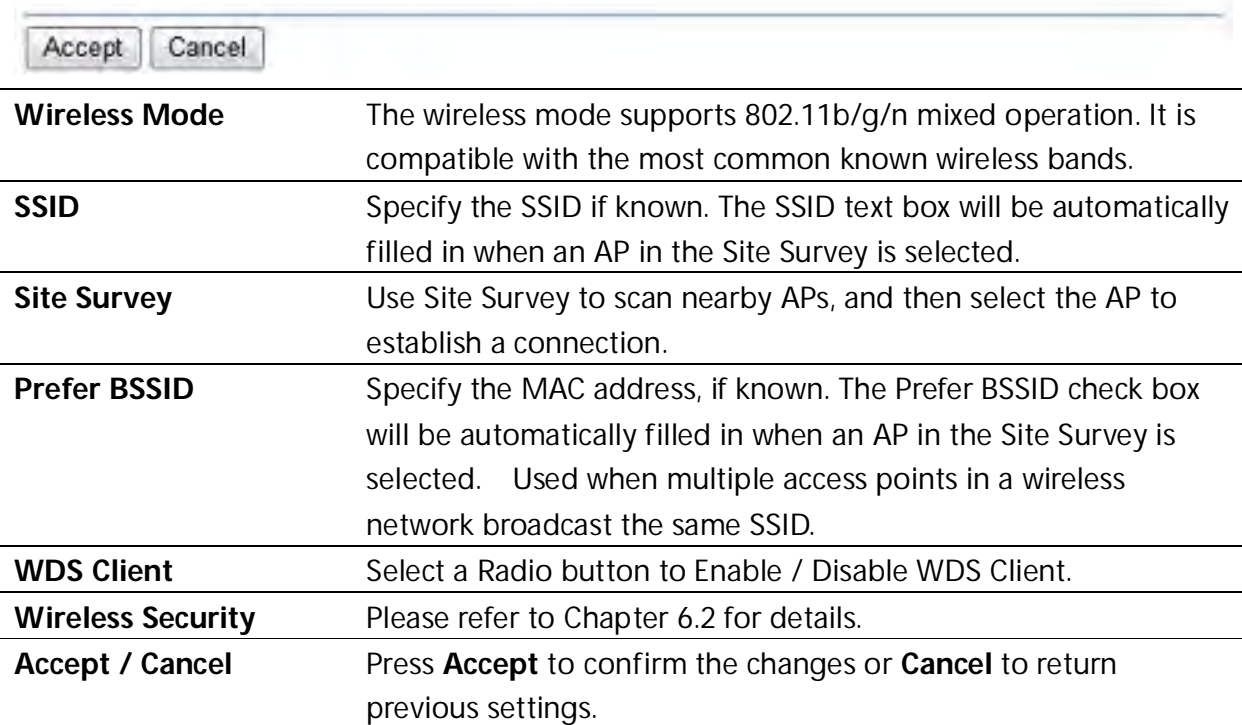

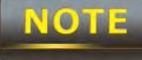

## **Site Survey**

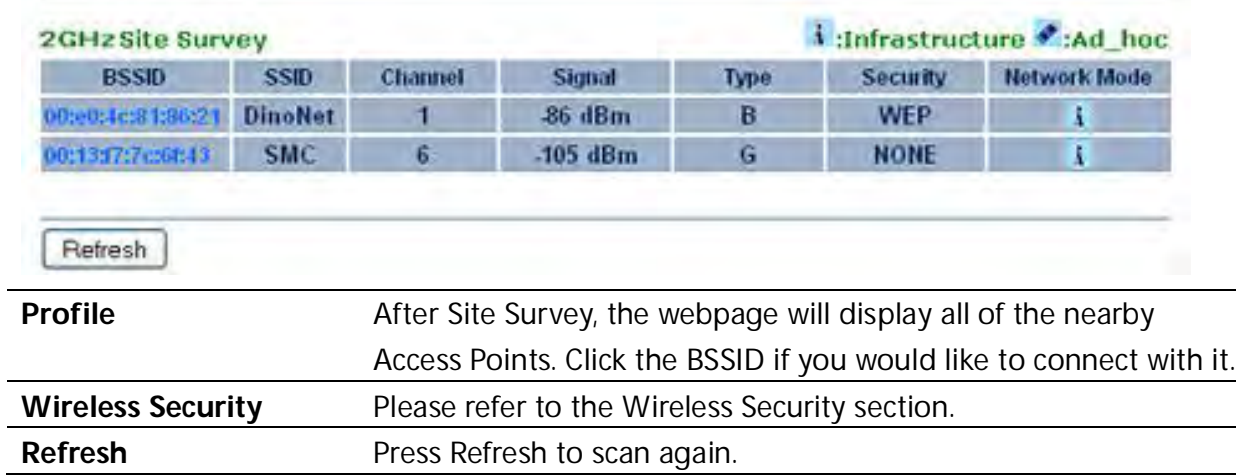

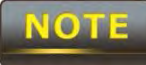

 If the Access Point is suppressing its own SSID, the SSID section will be blank; the SSID must be entered manually.

 $\overline{\phantom{0}}$ 

 $\overline{\phantom{a}}$ 

## **8.1.3 WDS Bridge Mode**

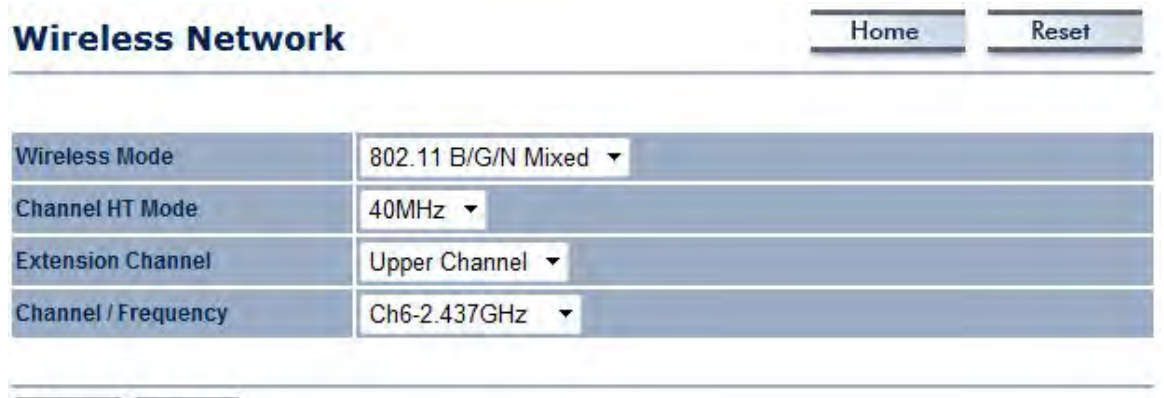

Accept Cancel

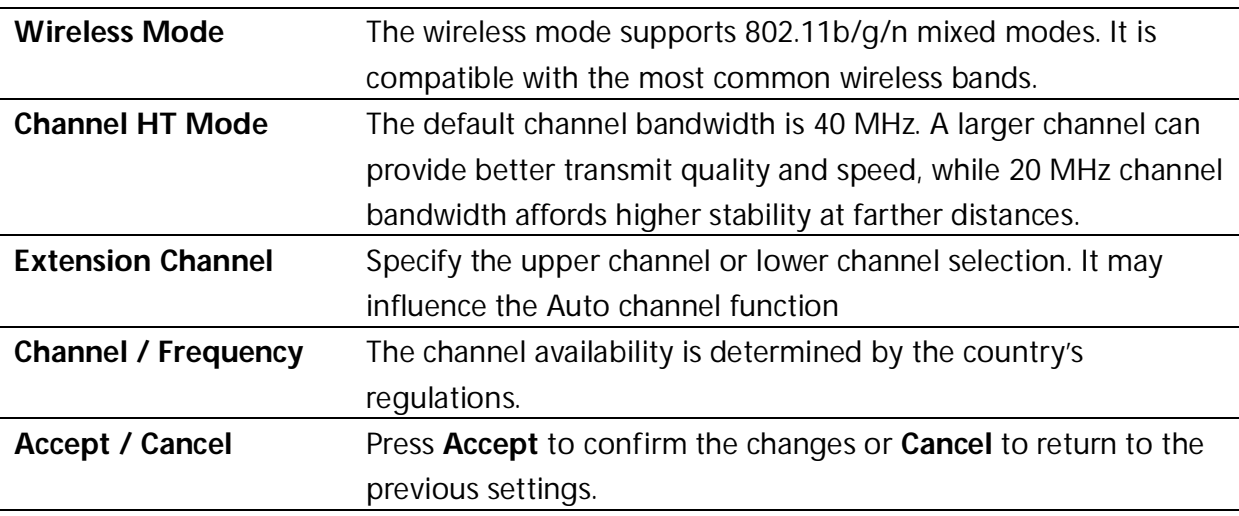

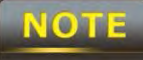

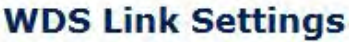

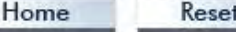

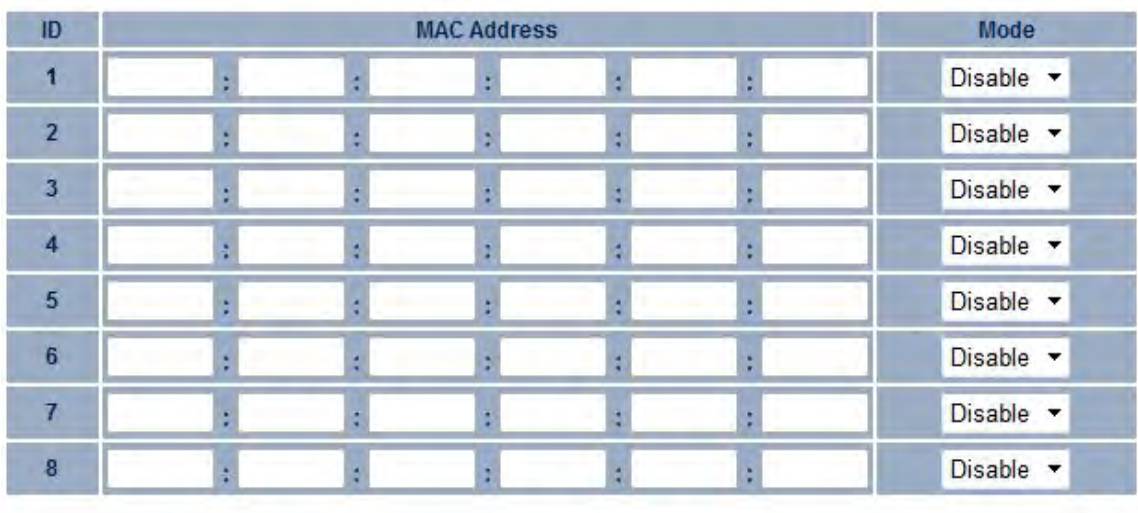

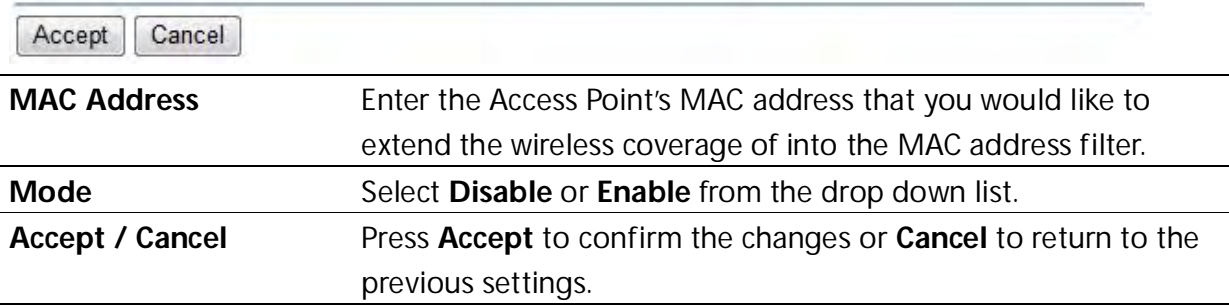

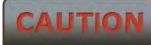

Please make note of the following:

**1. Accept does not apply the changes – you must go to Status -> Save / Load to apply the new settings. Please refer to Chapter 6.1 for more information.**

**2. You must enter the MAC address of the Access Point whose wireless coverage you would like to extend. Not all Access Point supports this feature.**

## **8**.**1.4 Client Router Mode**

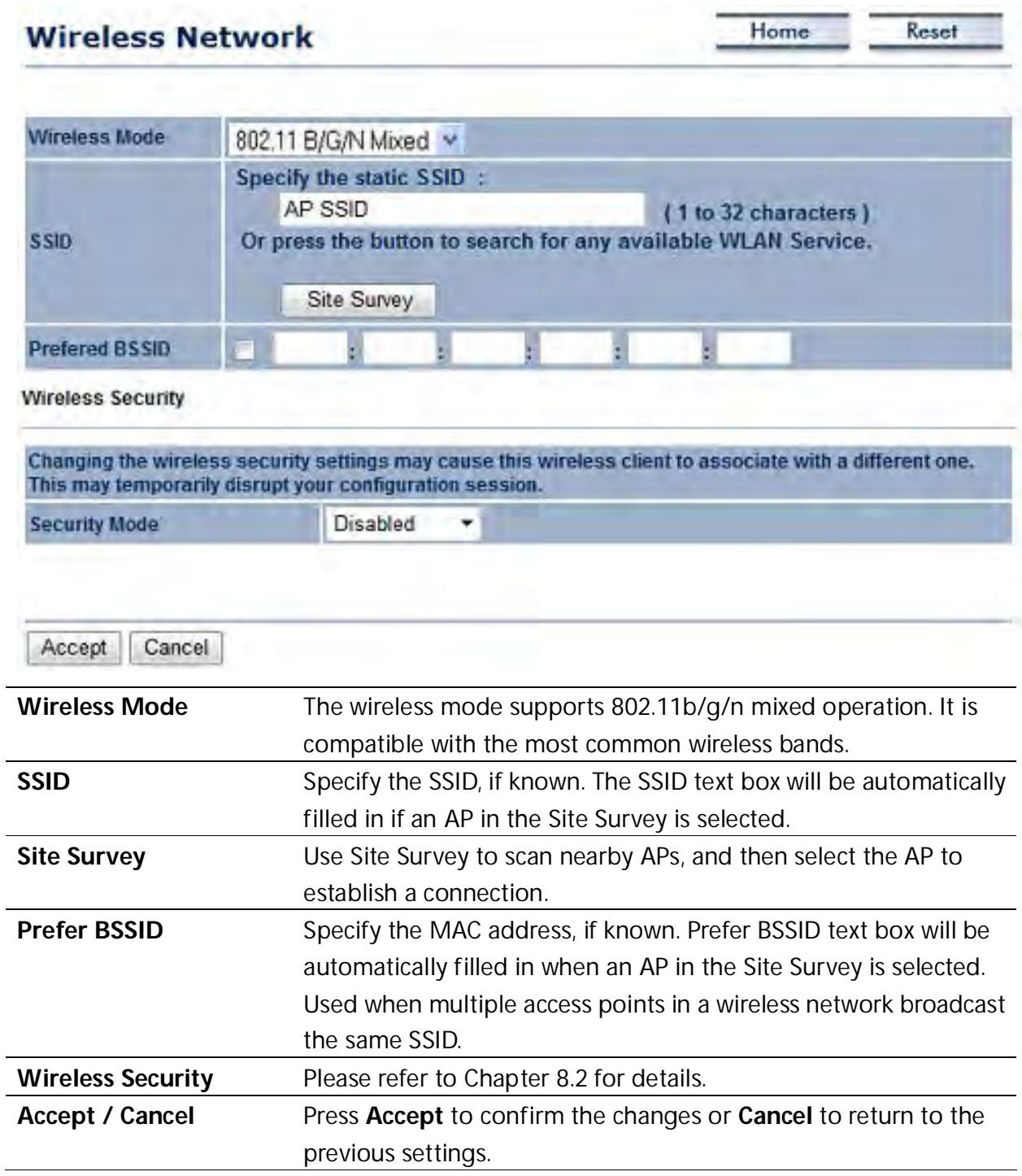

**CAUTION** 

## **Site Survey**

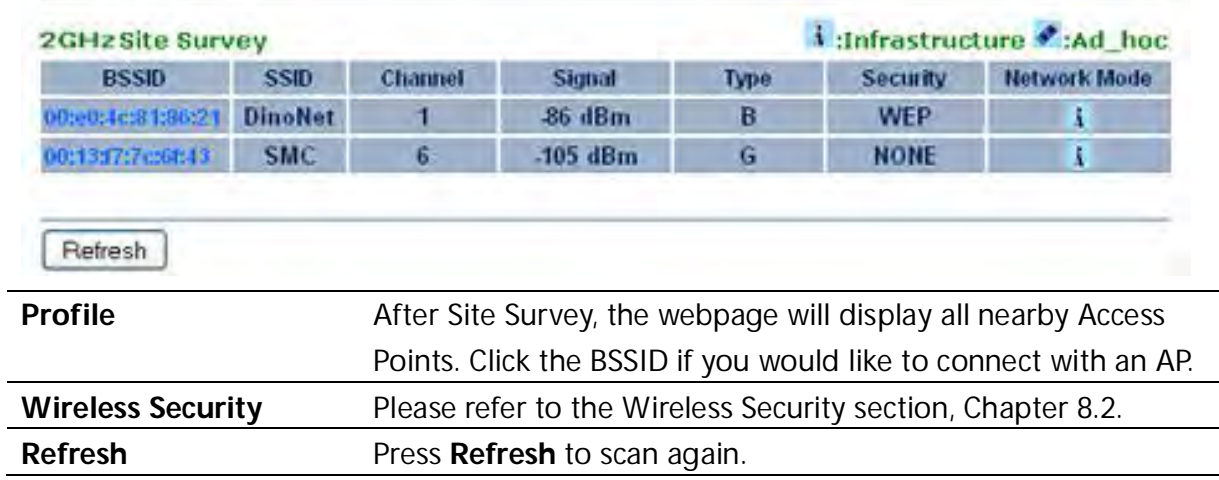

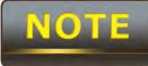

If the Access Point is suppressing its own SSID, the SSID section will be blank;

 $\overline{\phantom{a}}$ 

the SSID must be entered manually.

## **8.2 Wireless Security Settings**

Wireless Security Settings section will guide you through the Security configurations: WEP, WPA-PSK, WPA2-PSK, WPA-PSK Mixed, WPA, WPA2, and WPA Mixed. We strongly recommend the use of WPA2-PSK as your security setting.

## **8.2.1 WEP**

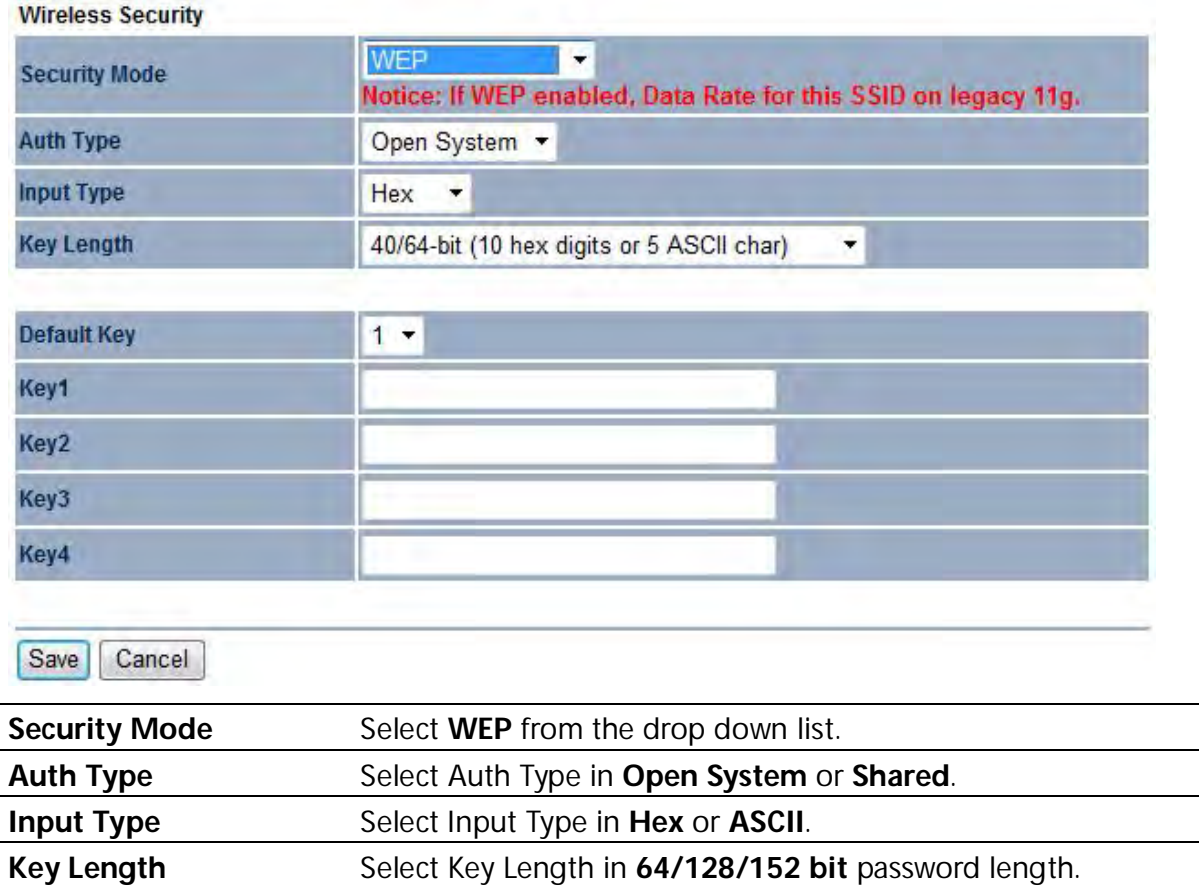

**Default Key** Select the default index key for wireless security. **Key1** Specify password for security key index No.1. **Key2** Specify password for security key index No.2. **Key3** Specify password for security key index No.3. **Key4** Specify password for security key index No.4.

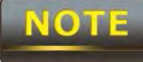

 The IEEE 802.11n standard does not include WEP/WPA-PSK/WPA-PSK TKIP security mode. To comply with the standard, when you use the above encryptions, the wireless transmit mode will drop from 802.11n to 802.11g.

## **8.2.2 WPA-PSK**

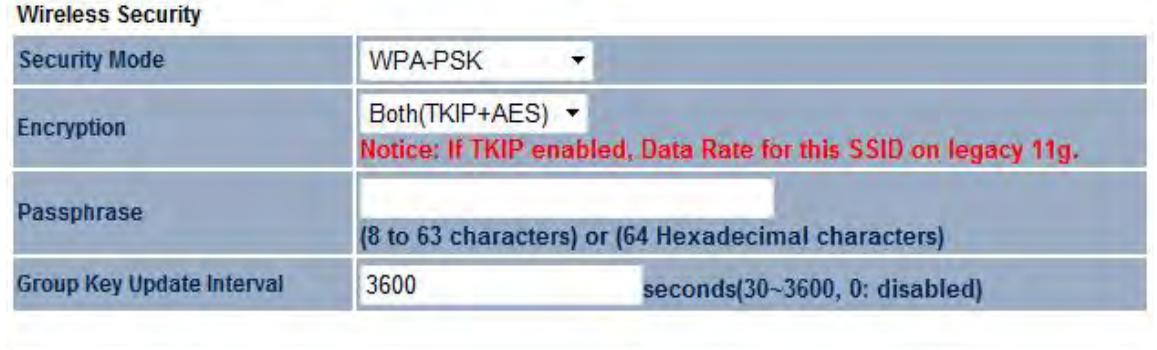

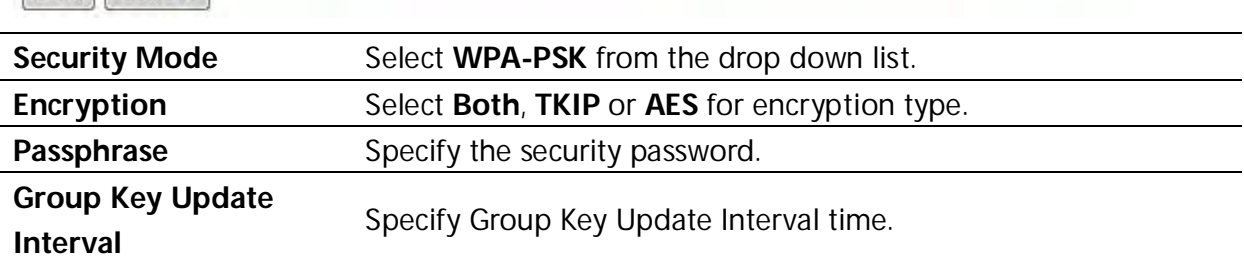

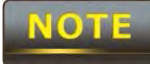

Save Cancel

 The IEEE 802.11n standard does not include WEP/WPA-PSK/WPA-PSK TKIP security mode. To comply with the standard, when you use the above encryptions, the wireless transmit mode will drop from 802.11n to 802.11g.

## **8.2.3 WPA2-PSK**

**Wireless Security** 

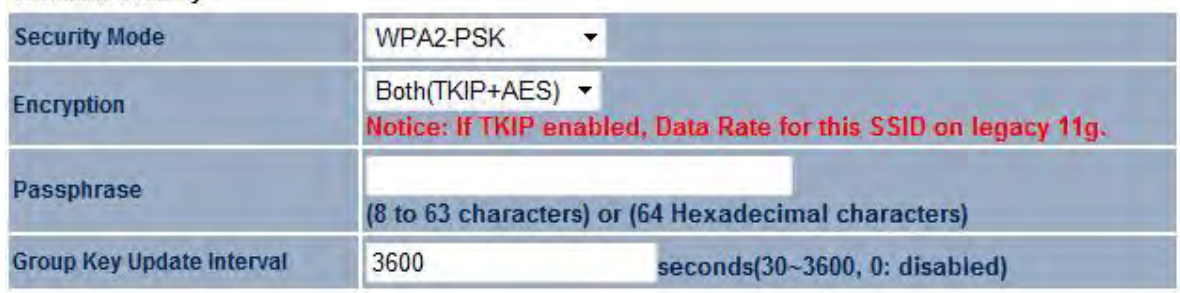

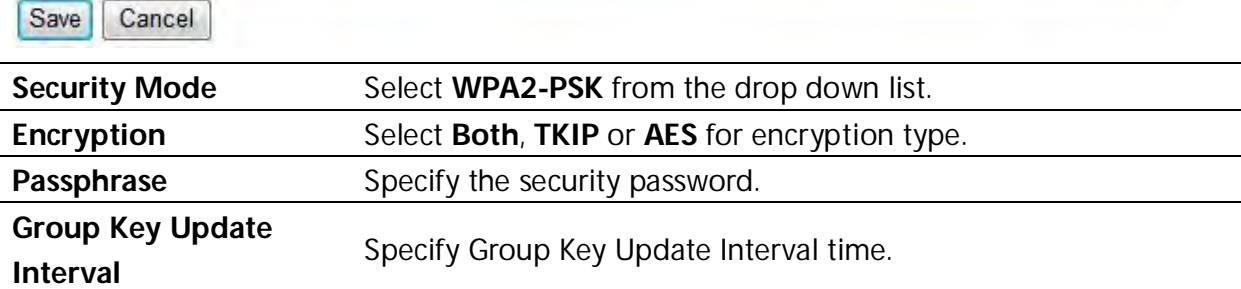

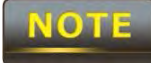

 The IEEE 802.11n standard does not include WEP/WPA-PSK/WPA-PSK TKIP security mode. To comply with the standard, when you use the above encryptions, the wireless transmit mode will drop from 802.11n to 802.11g.

## **8.2.4 WPA-PSK Mixed**

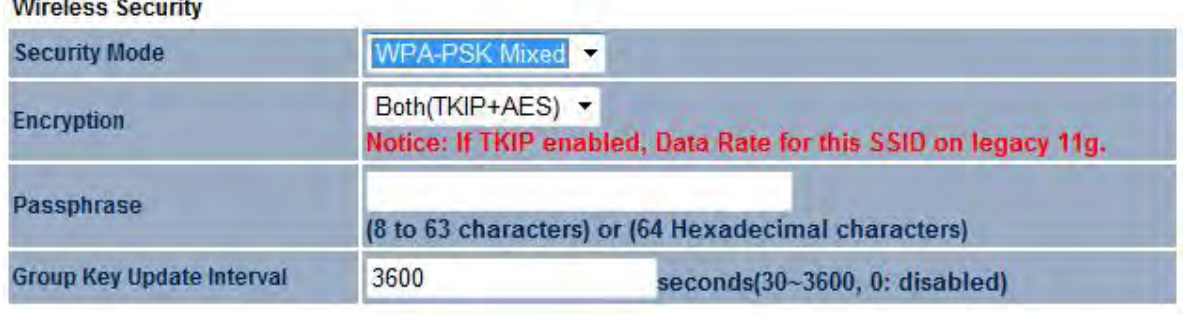

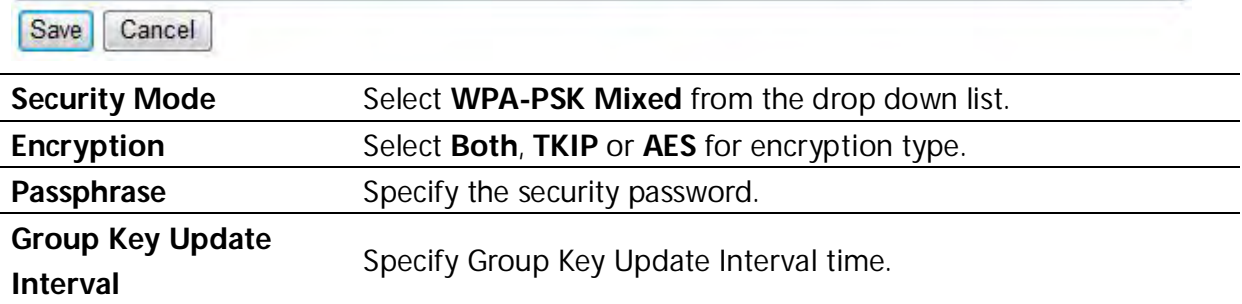

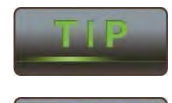

NOT

Using WPA-PSK Mixed can allow multiple security modes at the same time.

The IEEE 802.11n standard does not include WEP/WPA-PSK/WPA-PSK TKIP

## **8.2.5 WPA**

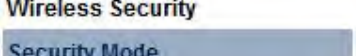

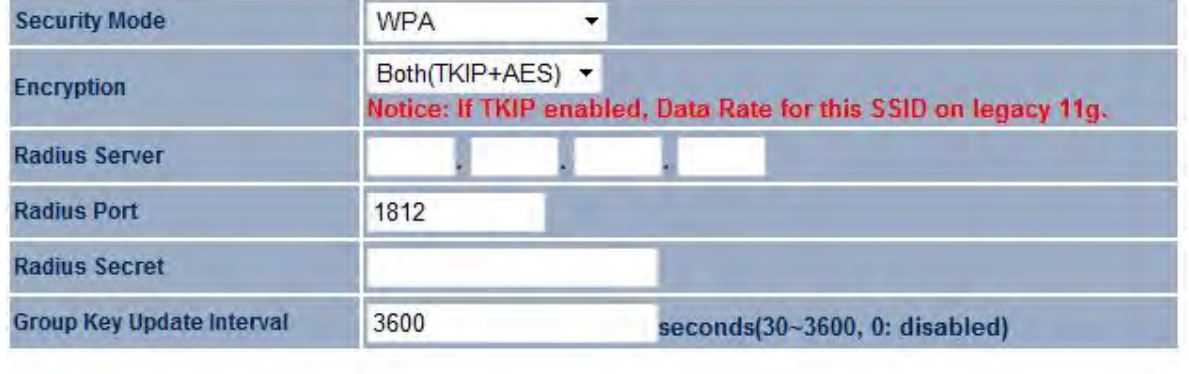

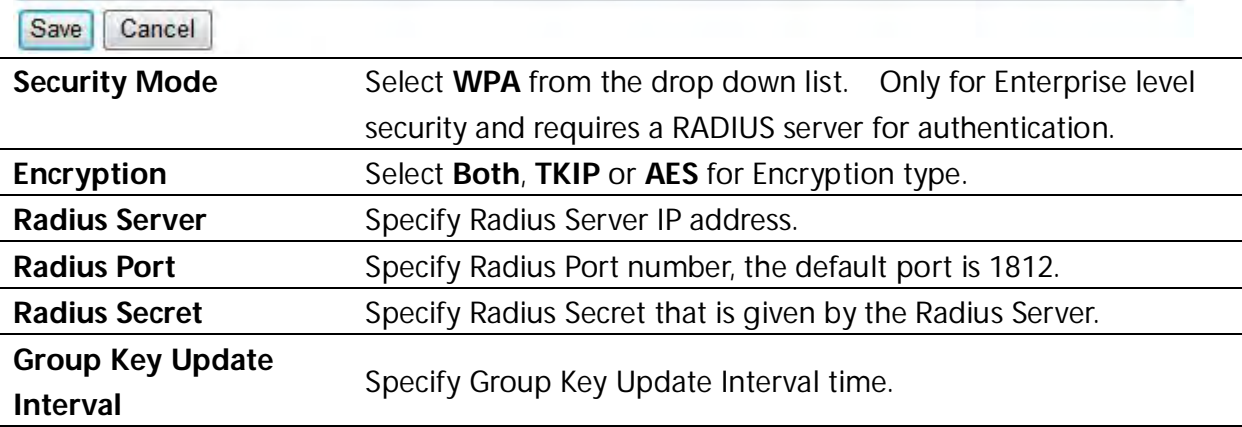

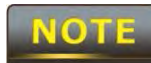

The IEEE 802.11n standard does not include WEP/WPA-PSK/WPA-PSK TKIP

## **8.2.6 WPA2**

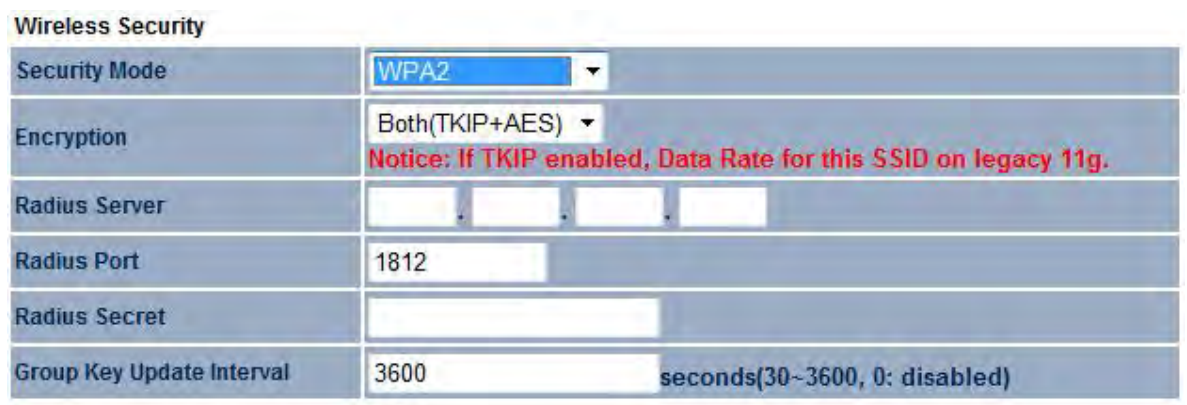

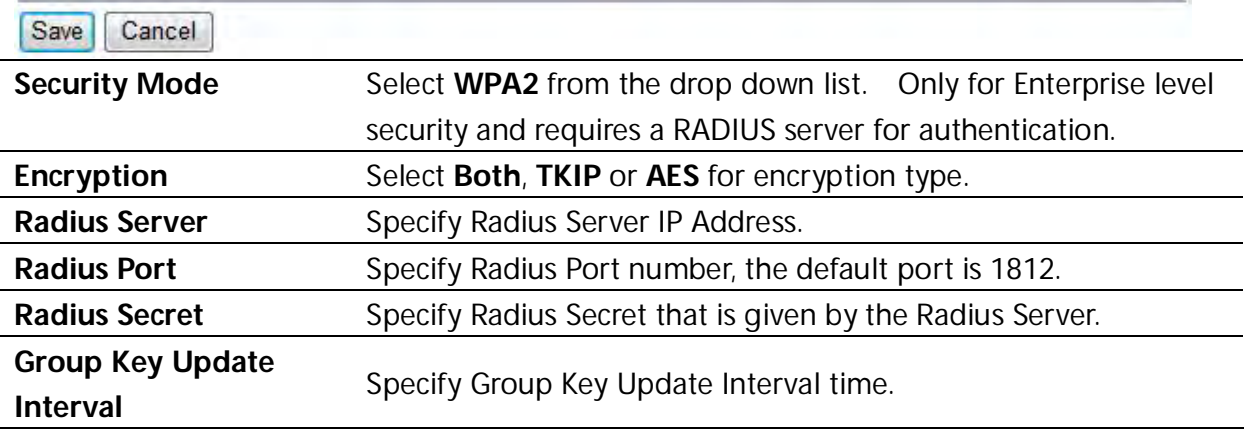

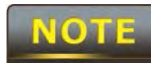

The IEEE 802.11n standard does not include WEP/WPA-PSK/WPA-PSK TKIP

## **8.2.7 WPA Mixed**

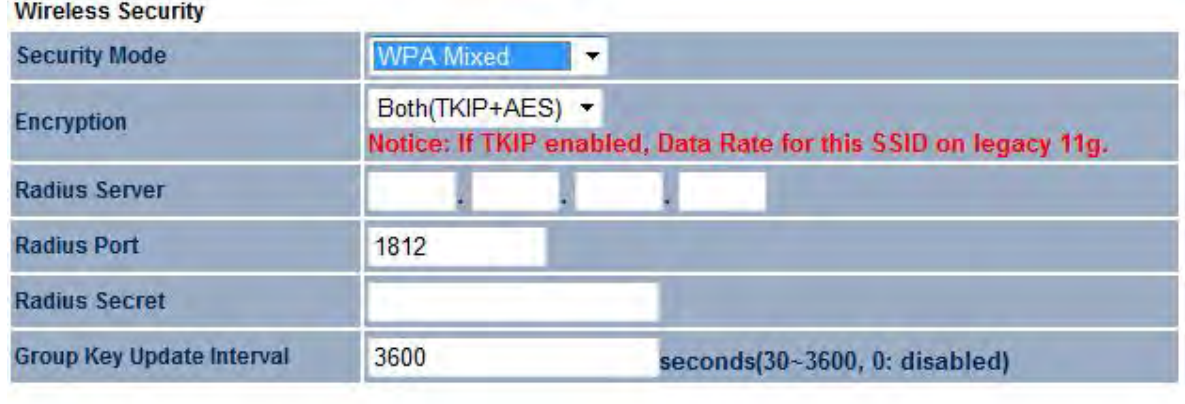

Save Cancel

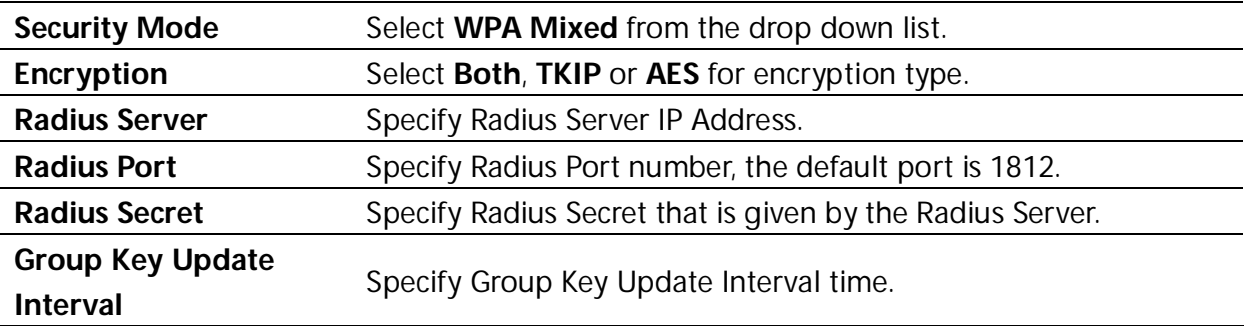

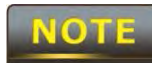

The IEEE 802.11n standard does not include WEP/WPA-PSK/WPA-PSK TKIP

## **8.3 Wireless Advanced Settings**

#### **Wireless Advanced Settings** Home Reset

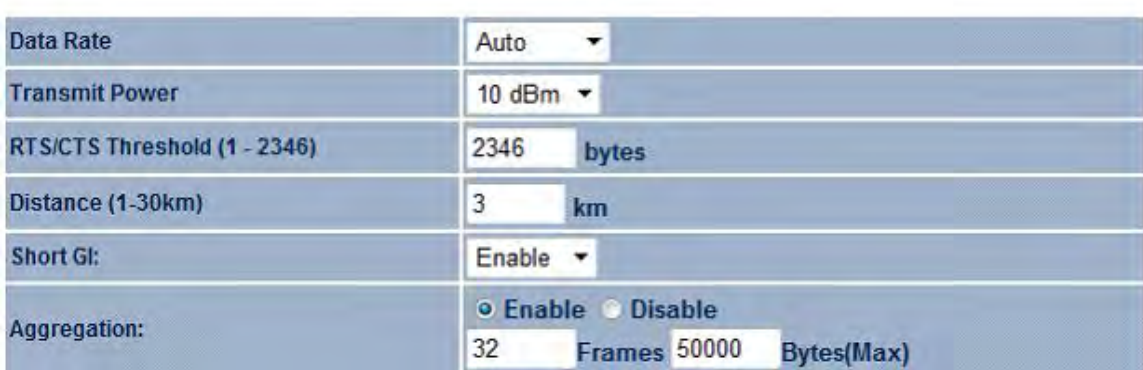

#### **Wireless Traffic Shaping**

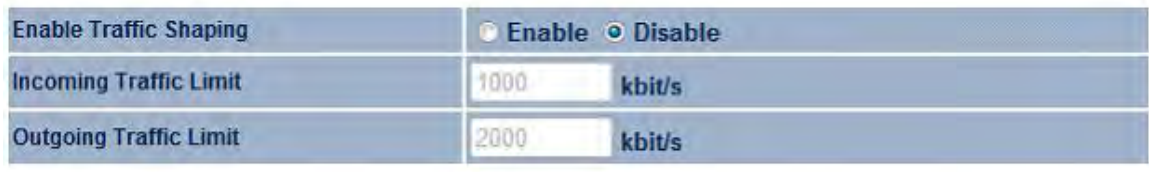

Accept Cancel

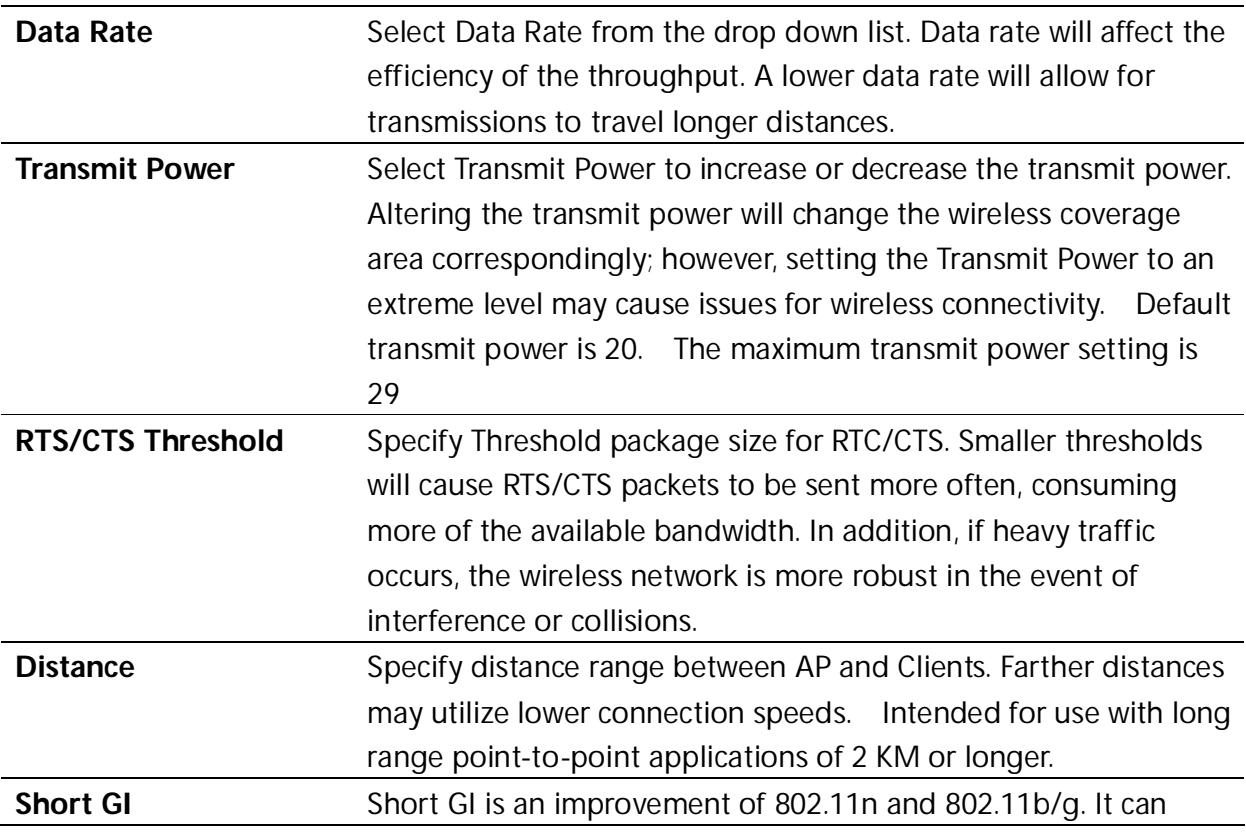

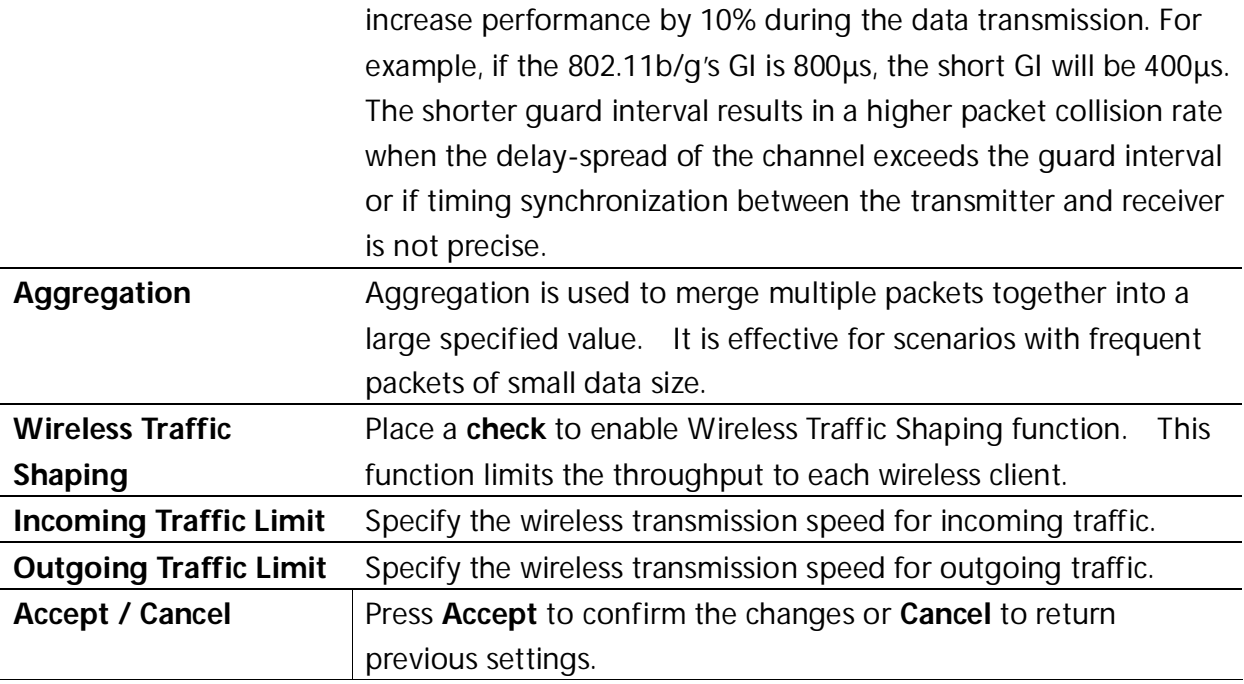

**NOTE** 

Please make note of the following:

**1. Accept does not apply the changes – you must go to Status -> Save / Load to apply the new settings. Please refer to Chapter 6.1 for more information.**

**2. Changing Wireless Advanced Settings may lower the wireless connection quality. Please keep all settings as default unless you understand the modifications which you have made.**

## **8.4 Wireless MAC Filter**

Wireless MAC Filter is used to allow or deny wireless clients, by their MAC addresses, from accessing the network. You can manually add a MAC address to restrict the access permission's of the client. The default setting is Disable Wireless MAC Filters.

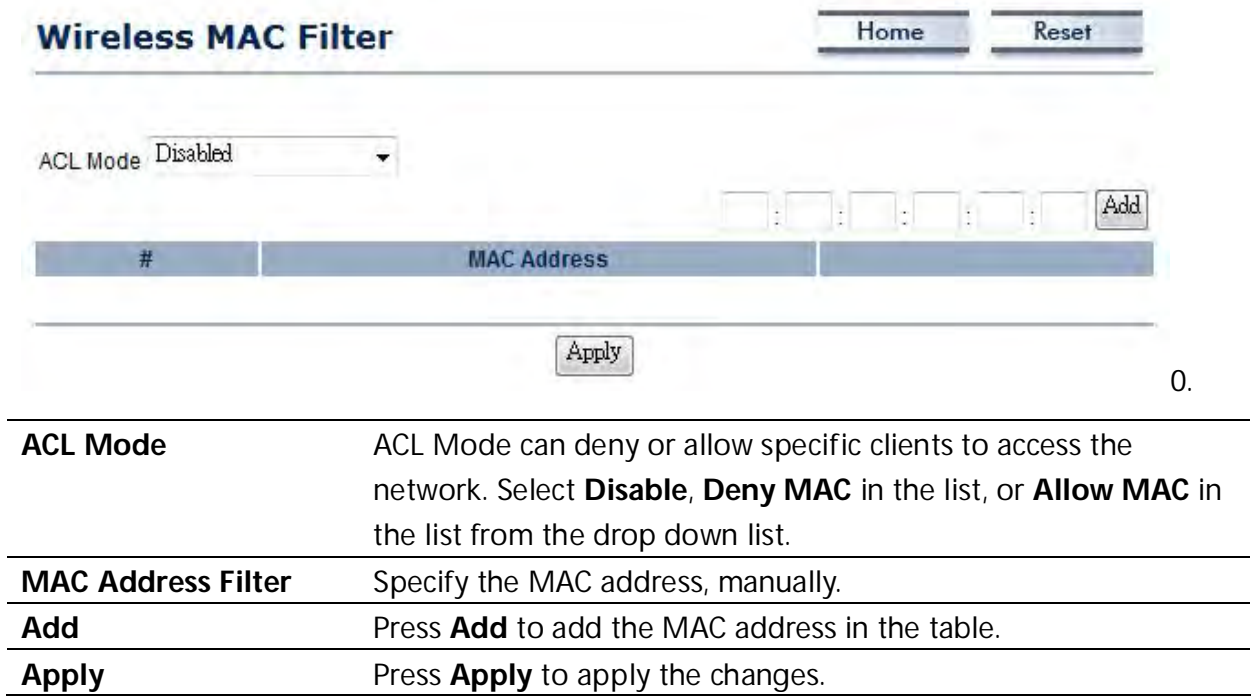

÷

÷,

÷,

## **8.5 WDS Link Settings**

WDS Link Settings is used to establish a connection between Access Points without forgoing Access Point functionality. APs with WDS functionality can extend the wireless coverage and allow LANs to communicate with each other.

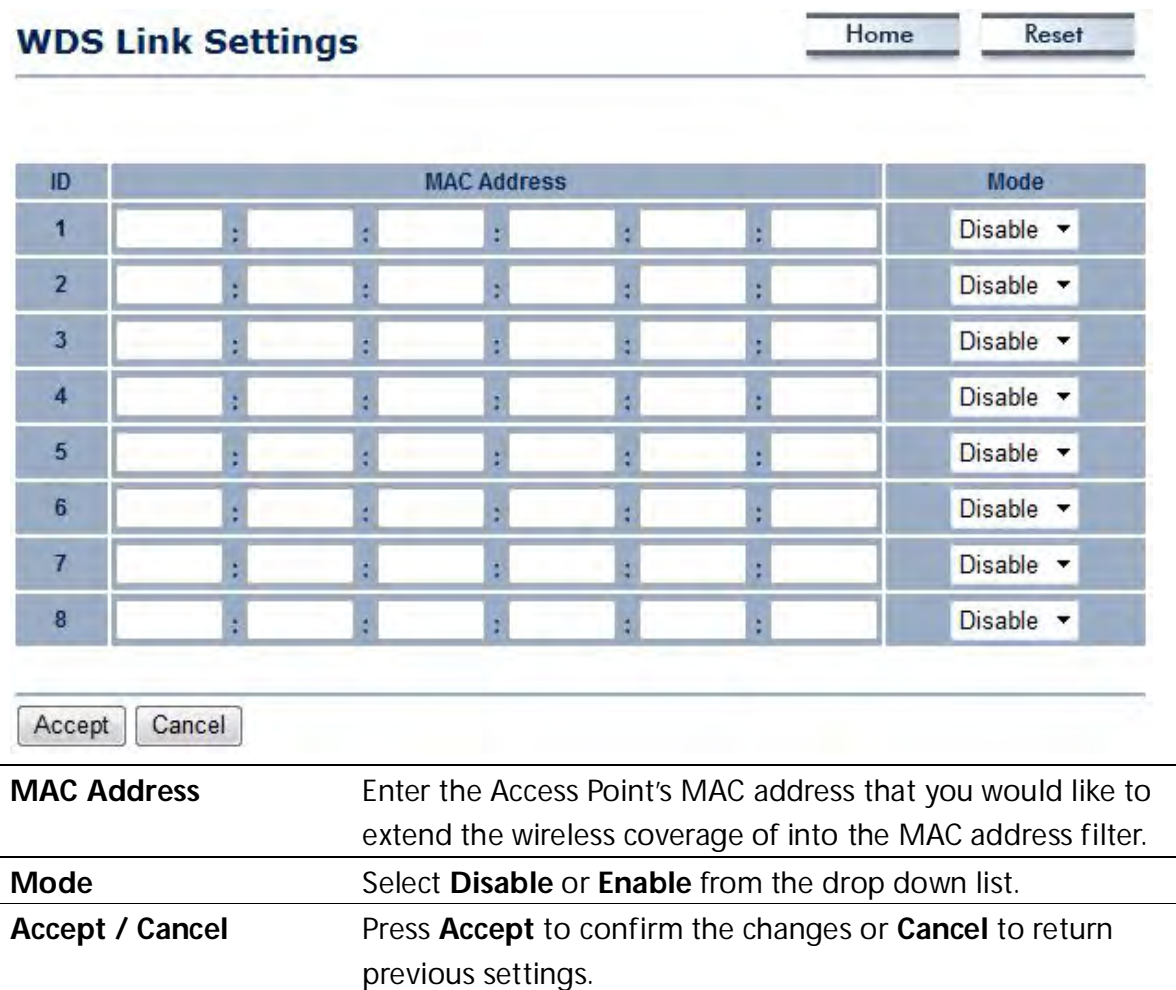

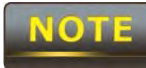

 **Accept does not apply the changes – you must go to Status -> Save / Load to apply the new settings. Please refer to Chapter 6.1 for more information.**

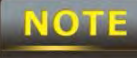

 The MAC address of the AP that you would like to extend the wireless coverage of must be entered. Not all Access Points supports this feature.

## **9 LAN Setup**

This section will guide you to setup the Local Area Network (LAN) settings.

### **9.1 IP Settings**

This section is only available for **Non-Router Mode**. IP Settings allows you to configure the IP settings of the ENH210EXT.

Home

Reset

## **IP Settings**

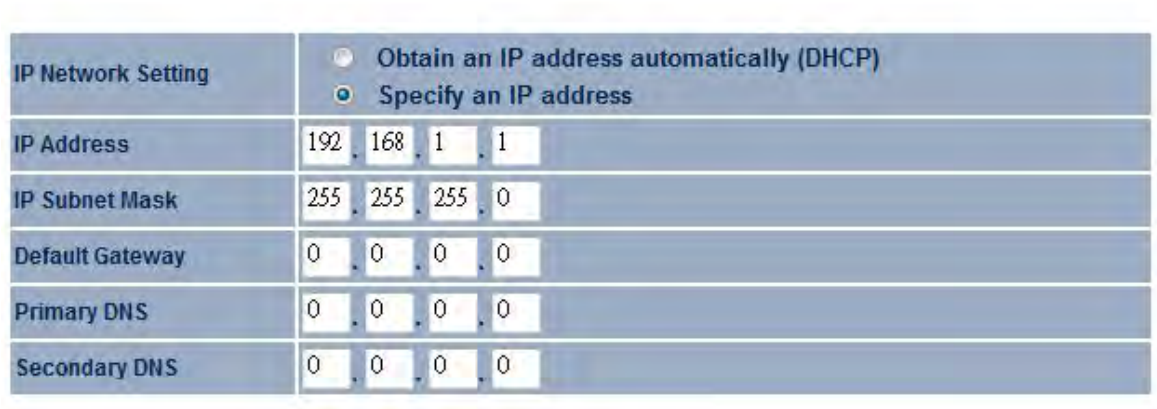

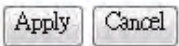

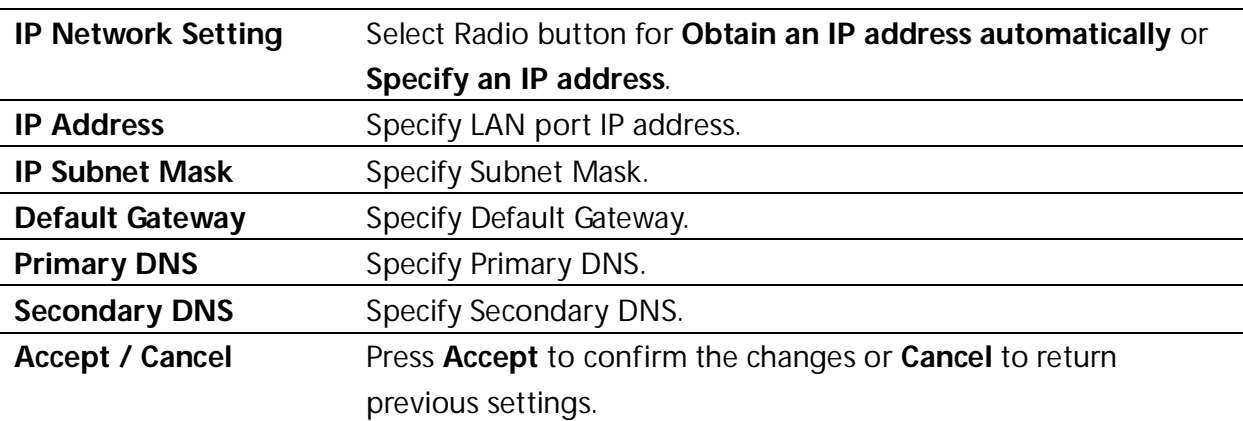

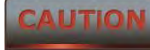

Please make note of the following:

**1. Obtain an IP address automatically is not a DHCP server. This setting allows the ENH210EXT to automatically request an IP address when it is connected to a device which has a DHCP server.**

**2. Changing LAN IP Address will change LAN Interface IP address. The webpage will automatically redirect to the new IP address after Apply is selected.**

## **9.2 Spanning Tree Settings**

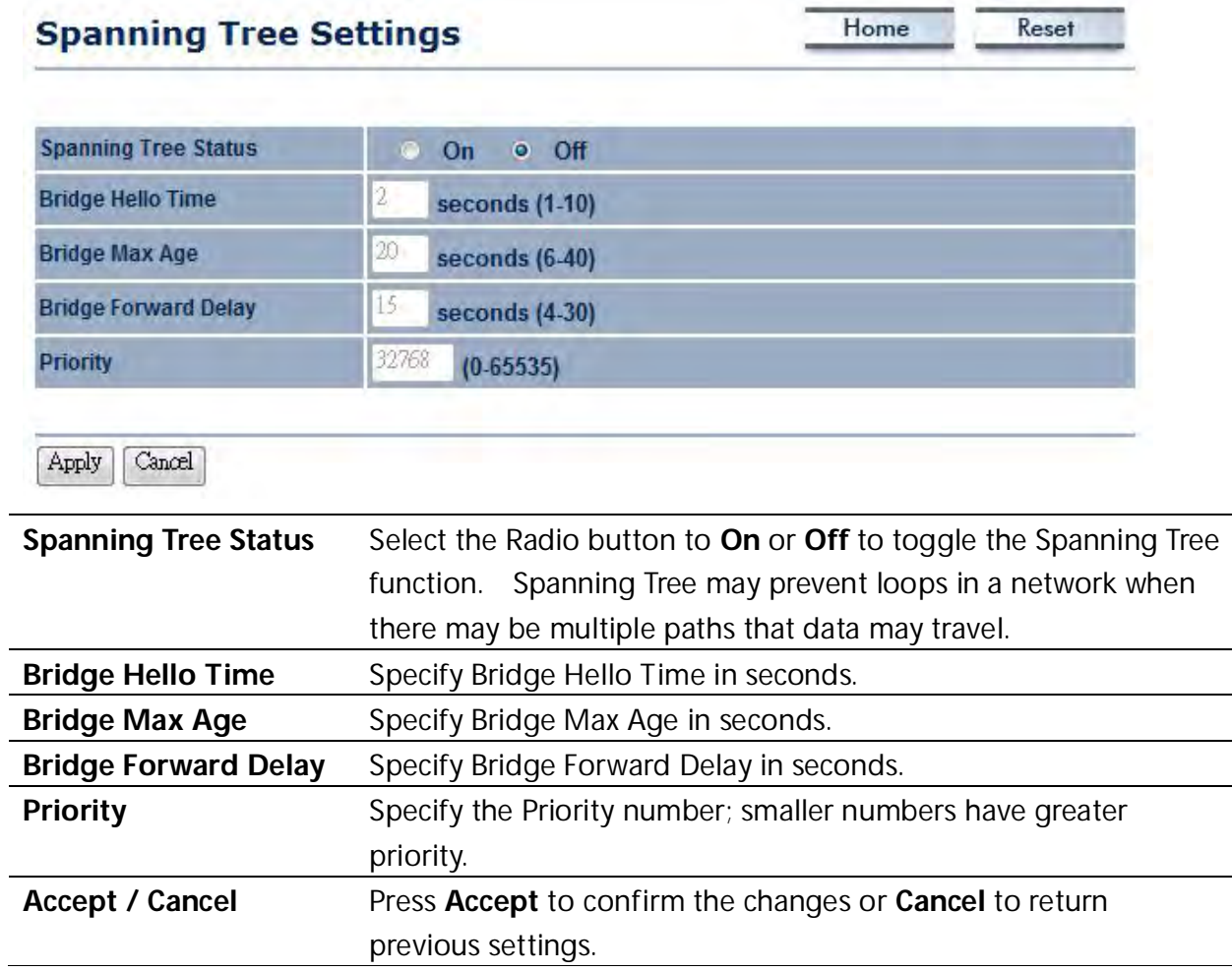

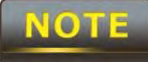

### **10 Router Settings**

This section is only available for **AP Router Mode** and **Client Router Mode**.

## **10.1 WAN Settings**

There are four different types of WAN connections: Static IP, DHCP, PPPoE, and PPTP. Please contact your ISP to determine the connection type.

### **10.1.1 Static IP**

Select **Static IP** in WAN connection if your ISP gives all the of the necessary information about IP address, Subnet Mask, Default Gateway, Primary DNS and Secondary DNS.

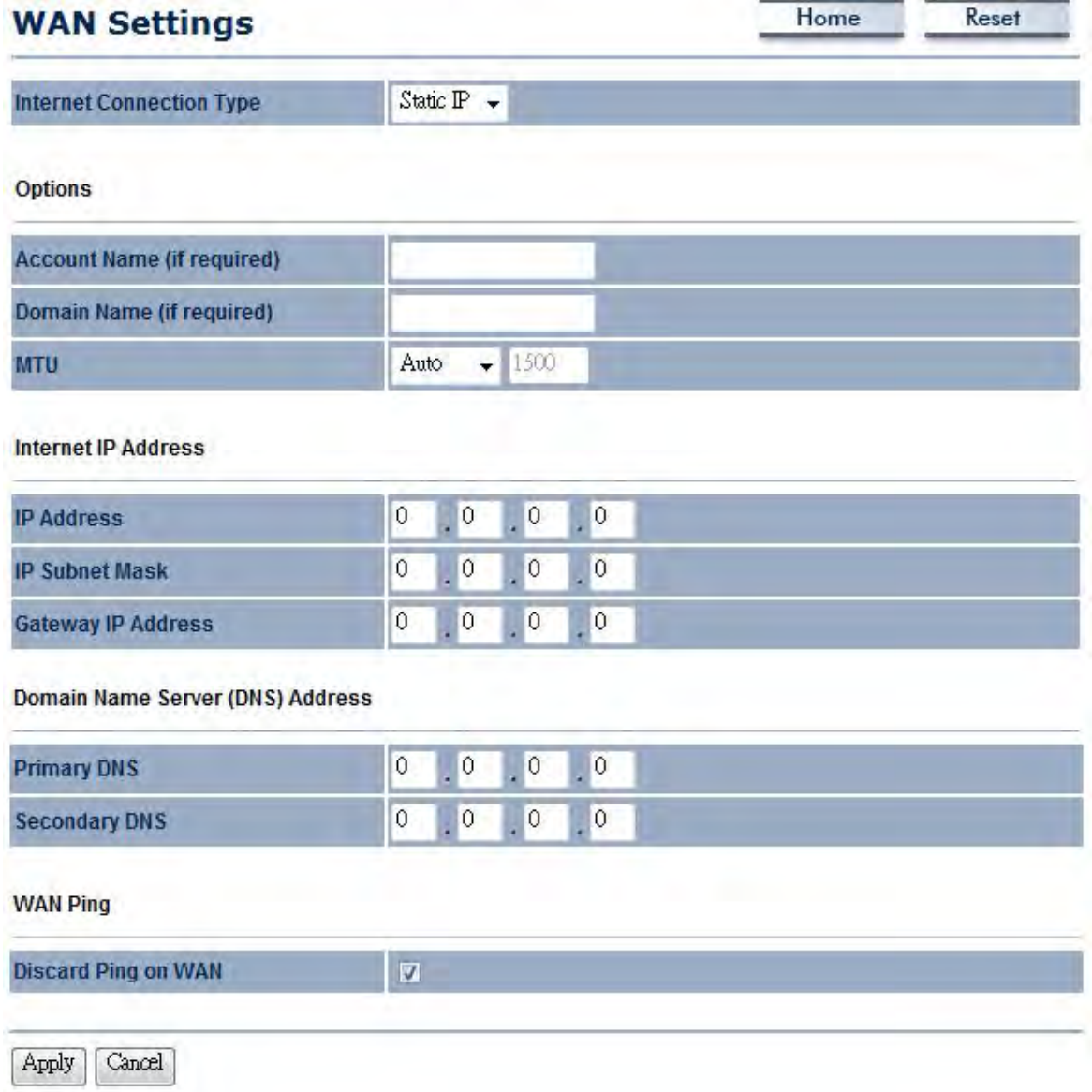

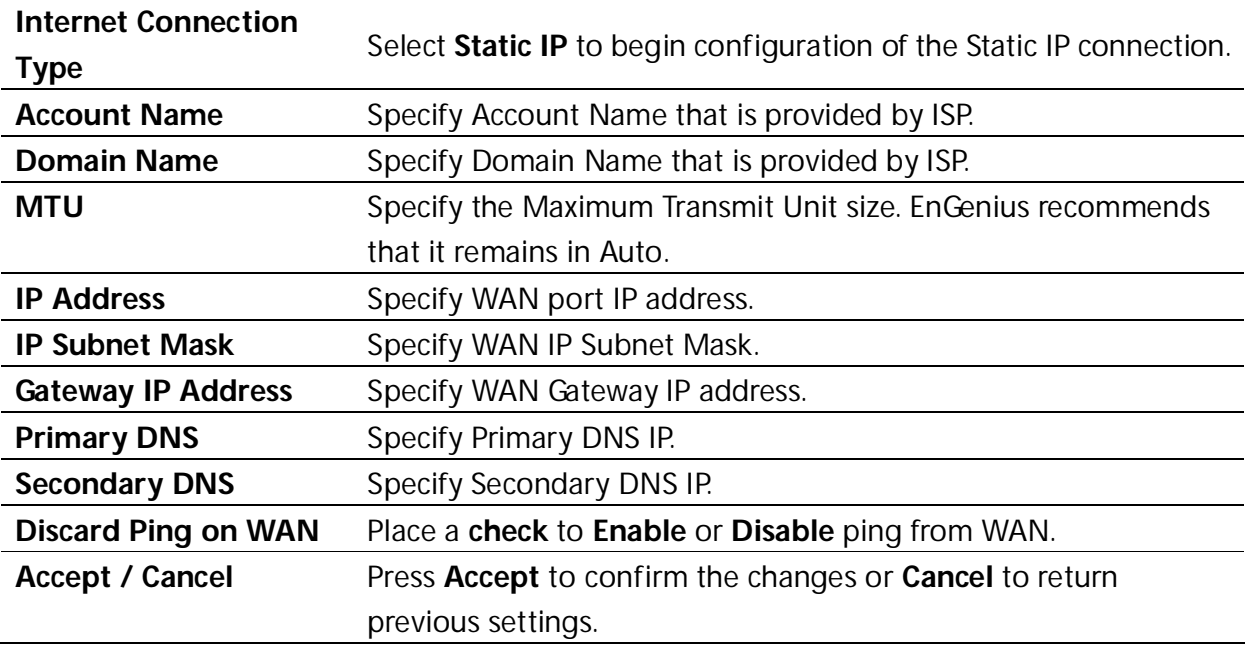

#### **CAUTION**

**Accept does not apply the changes – you must go to Status -> Save / Load to apply the new settings. Please refer to Chapter 6.1 for more information.**

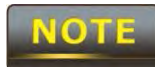

If the router's MTU is set too high, downstream packets will be fragmented. If

the router's MTU is set too low, the router will fragment packets unnecessarily and, in extreme cases, may be unable to establish connections. In either case, network performance can suffer.

## **10.1.2 DHCP (Dynamic IP)**

Select **DHCP** as your WAN connection type to obtain the IP address automatically. You will need to enter Account Name as your hostname and DNS addresses (Optional).

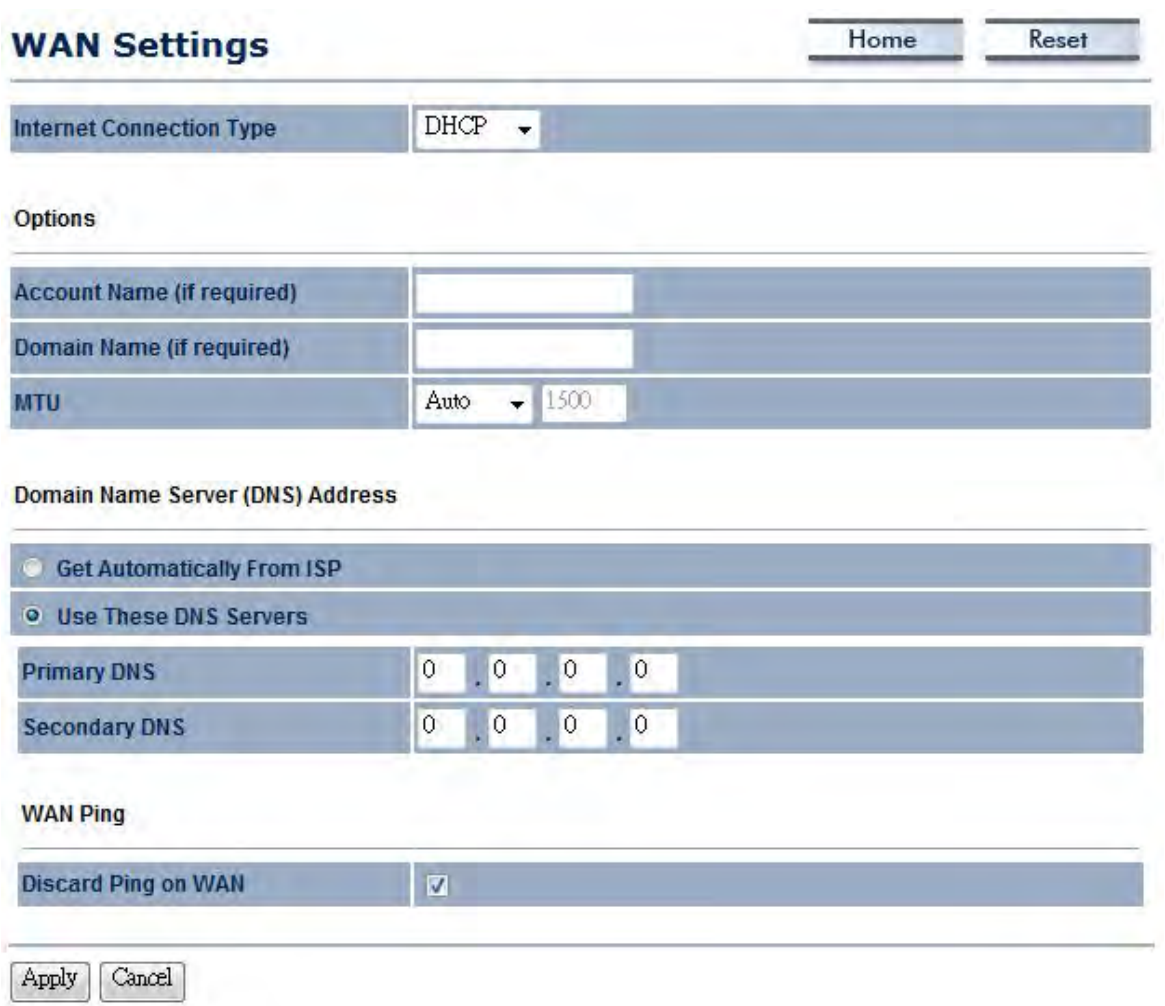

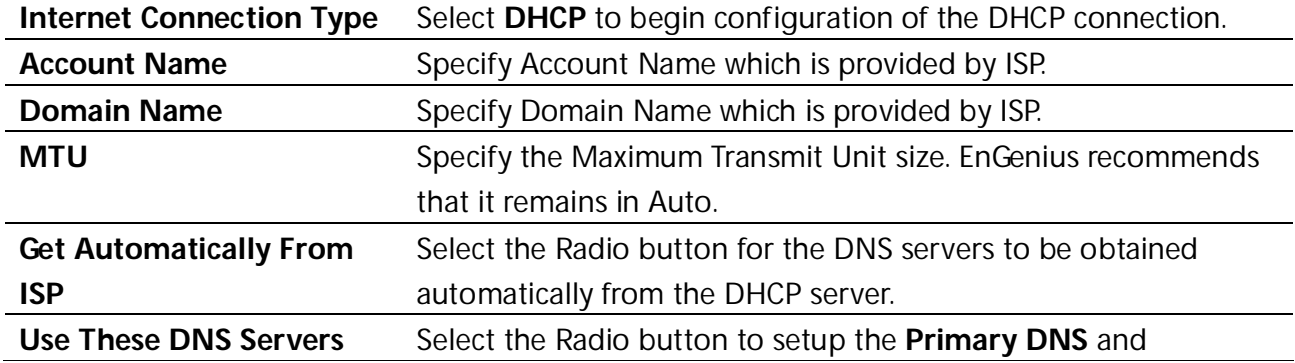

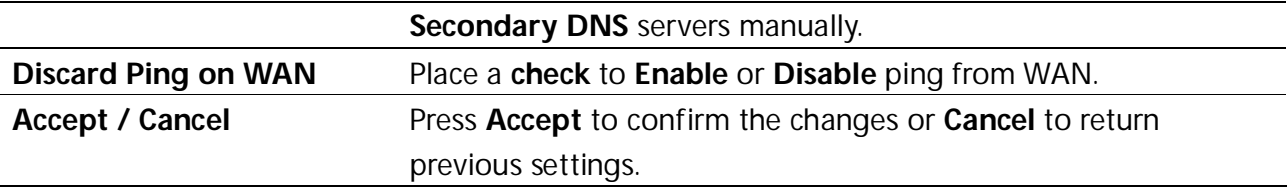

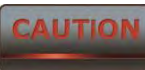

**Accept does not apply the changes – you must go to Status -> Save / Load to apply the new settings. Please refer to Chapter 6.1 for more information.**

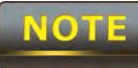

If the router's MTU is set too high, downstream packets will be fragmented. If the router's MTU is set too low, the router will fragment packets unnecessarily and, in extreme cases, may be unable to establish connections. In either case, network performance can suffer.

## **10.1.3 PPPoE (Point-to-Point Protocol over Ethernet)**

Select **PPPoE** as your WAN connection type if your ISP provides a Username and Password. If the PPPoE is a DSL service, please remove the PPPoE software from your computer as the software is not necessary with the use of the ENH210EXT.

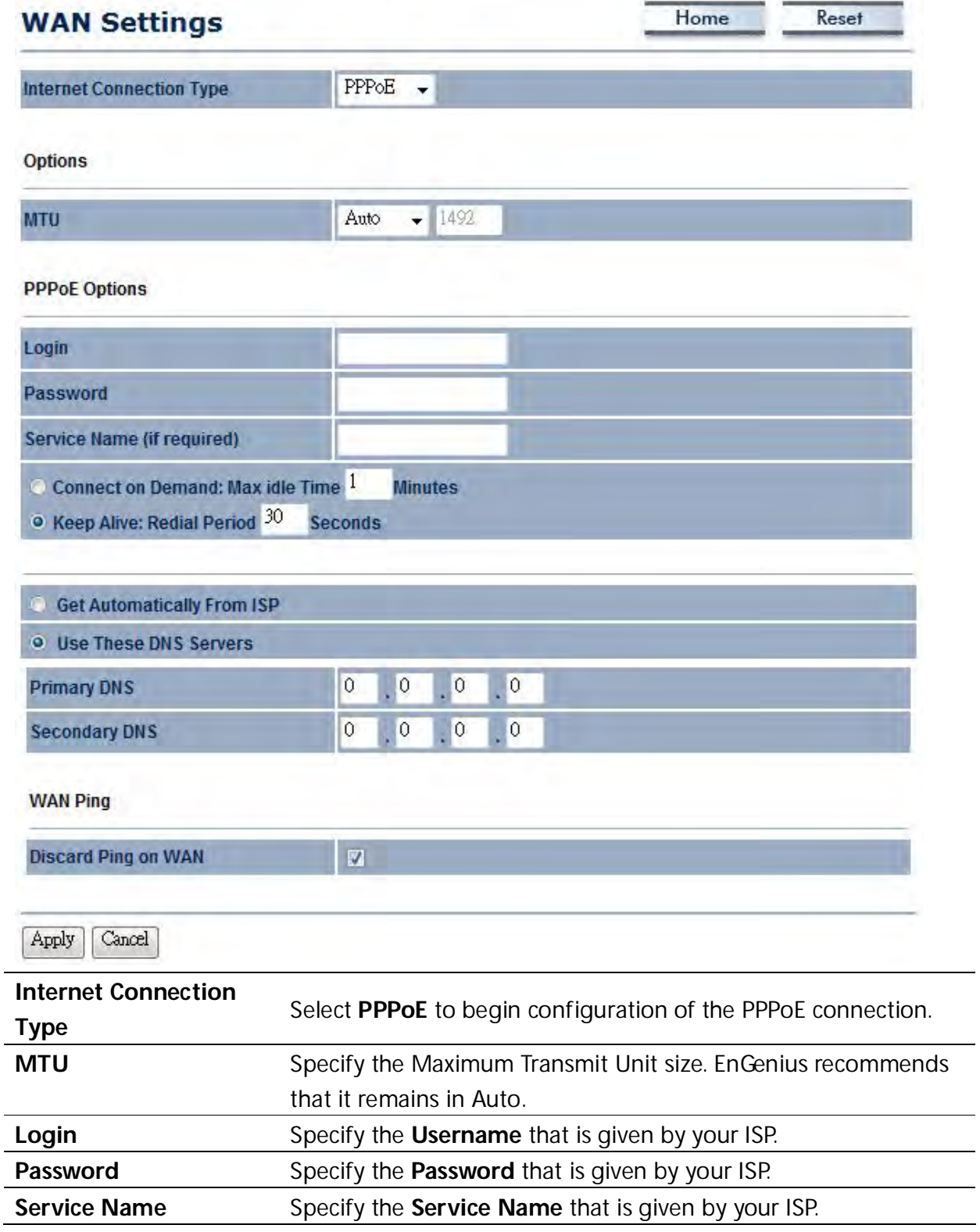

÷,

÷,

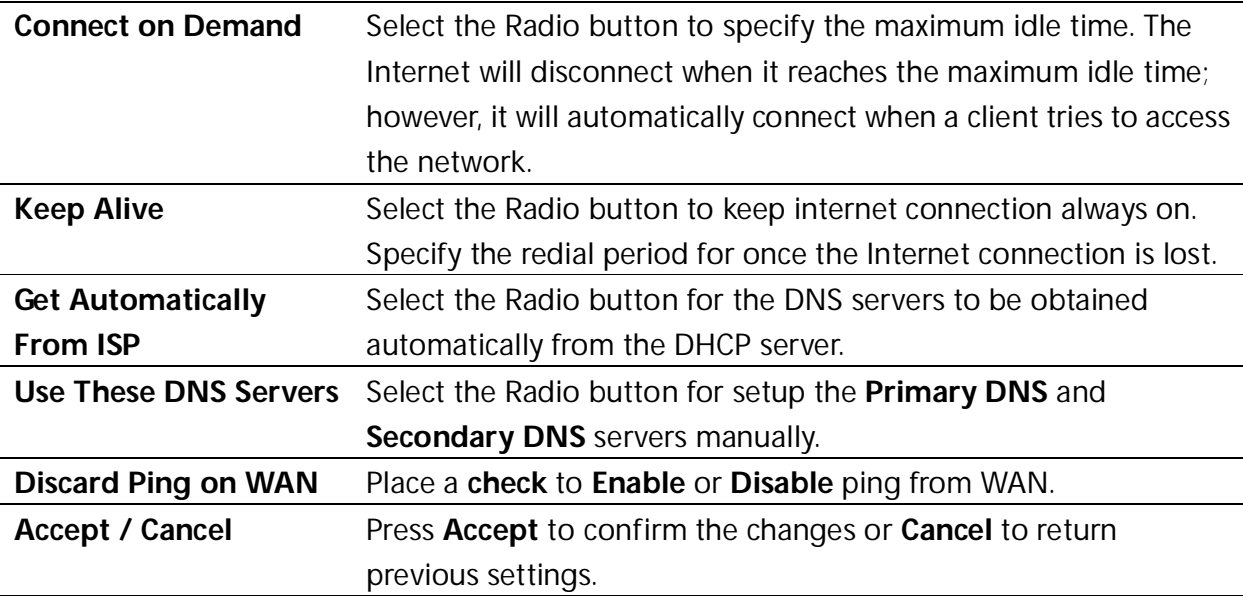

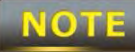

 **Accept does not apply the changes – you must go to Status -> Save / Load to apply the new settings. Please refer to Chapter 6.1 for more information.**

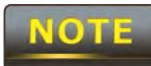

If the router's MTU is set too high, downstream packets will be fragmented. If

the router's MTU is set too low, the router will fragment packets unnecessarily and, in extreme cases, may be unable to establish connections. In either case, network performance can suffer.

## **10.1.4 PPTP (Point-to-Point Tunneling Protocol)**

Select **PPTP** as your WAN connection type if your ISP provides information regarding: IP Address, Subnet Mask, Default Gateway (Optional), DNS (Optional), Server IP, Username, and Password.

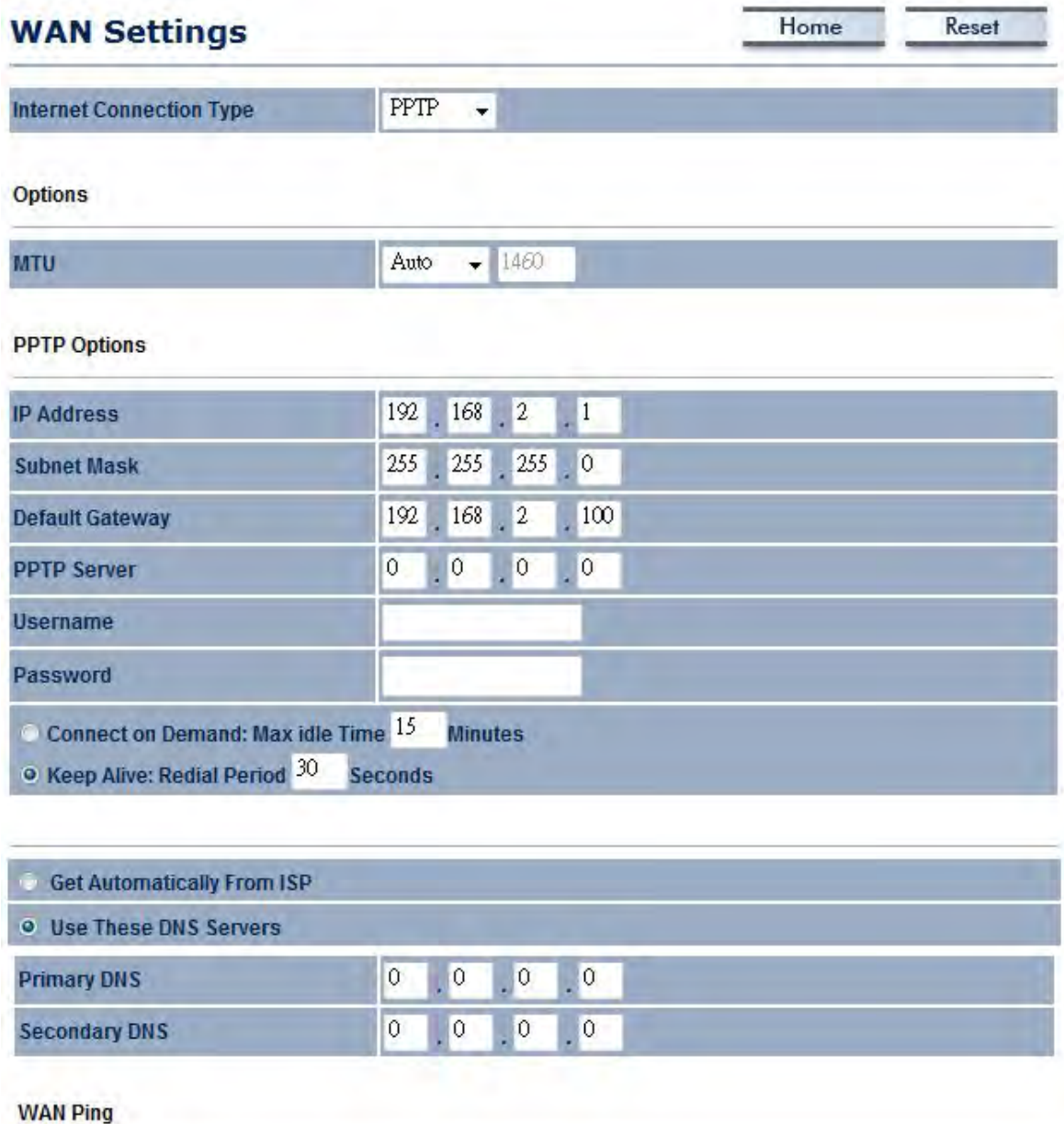

**Discard Ping on WAN**  $\nabla$ 

Cancel Apply

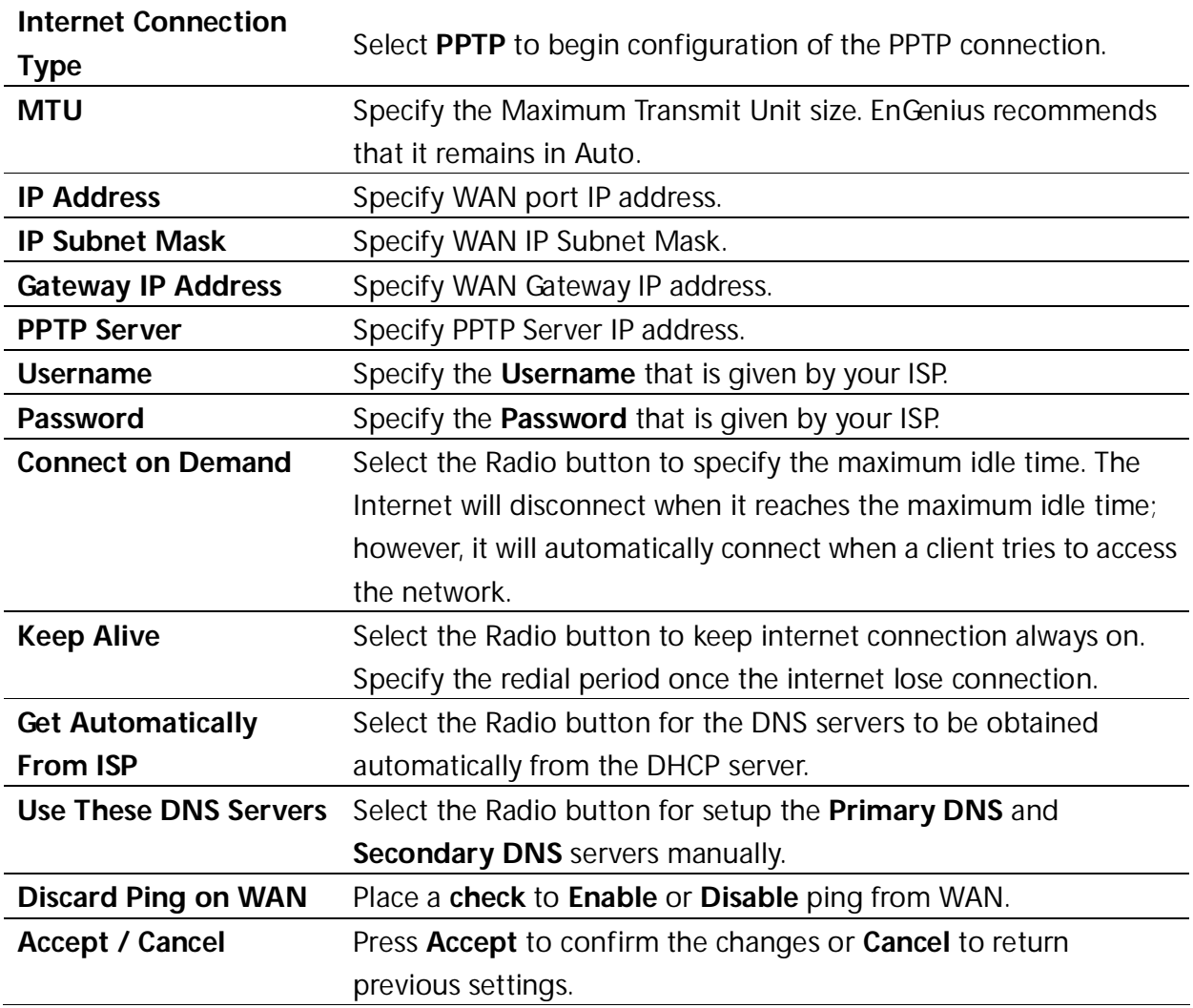

**NOTE** 

**Accept does not apply the changes – you must go to Status -> Save / Load to apply the new settings. Please refer to Chapter 6.1 for more information.**

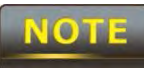

If the router's MTU is set too high, downstream packets will be fragmented. If the router's MTU is set too low, the router will fragment packets unnecessarily and, in extreme

cases, may be unable to establish connections. In either case, network performance can suffer.

# **10.2 LAN Settings (Router Mode)**

### **LAN IP Setup**

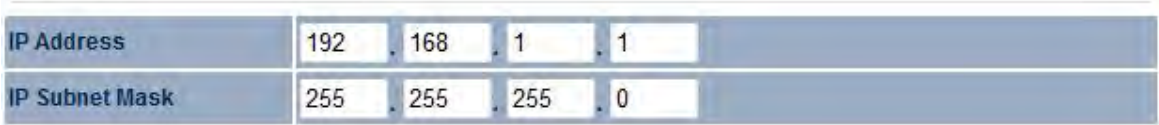

#### Use Router As DHCP Server

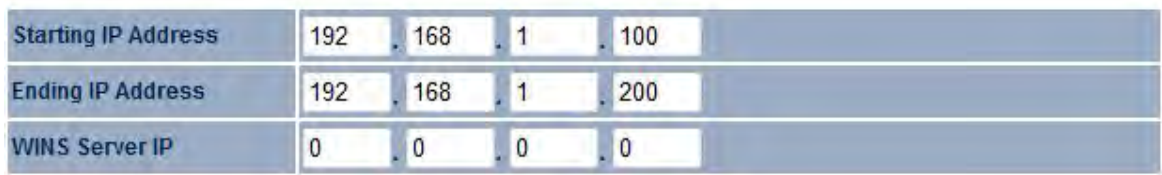

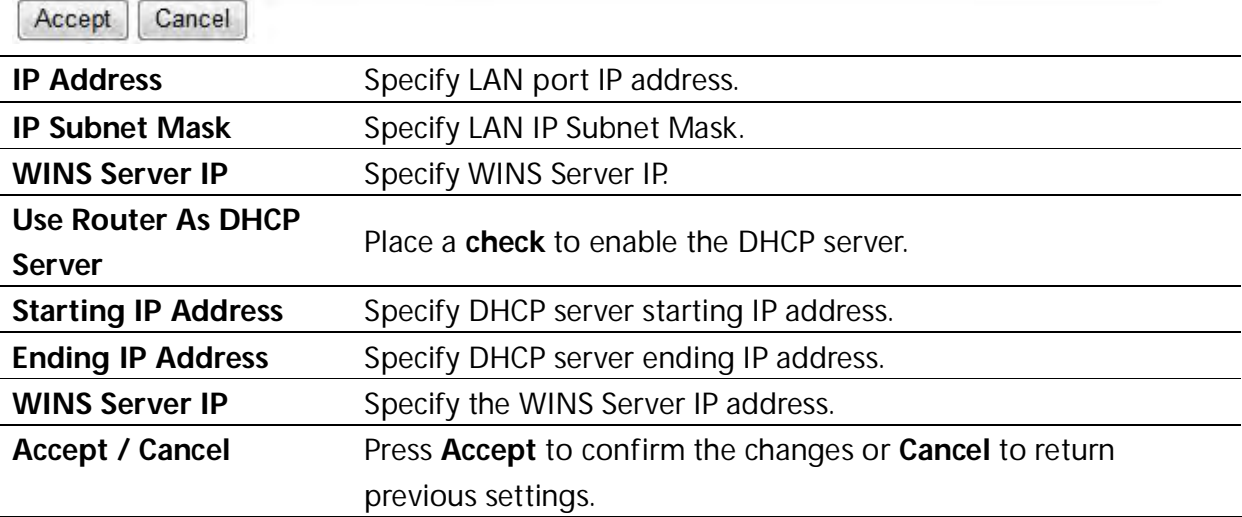

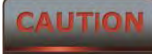

## **10.3 VPN Pass Through**

VPN Pass Through is used to allow certain protocols to be tunneled through an IP network such as PPTP and L2TP, or to implement a secure exchange of packets at the IP Layer such as IPSec.

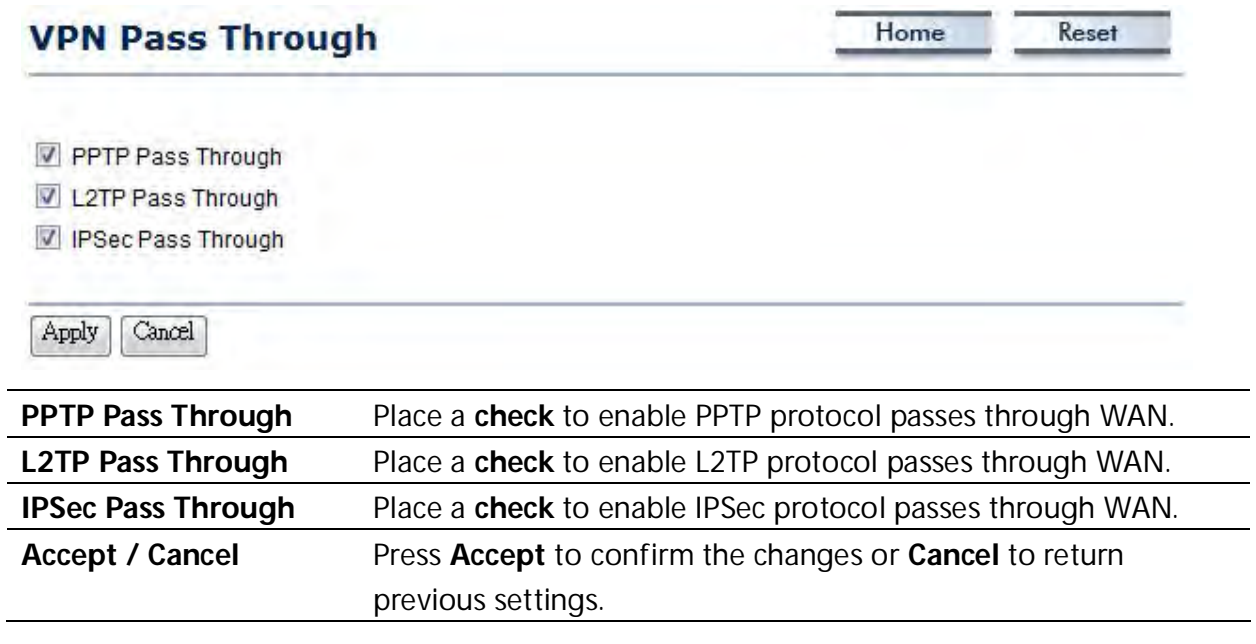

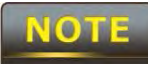

## **10.4 Port Forwarding**

Port Forwarding is used to allow public services such as Web Server, Mail Server, or FTP server to be set up. For example: Set up a Web Server on your computer with port number **8080**. A visitor on the Internet can access your Web Server by entering **WAN Port IP** with port number **8080**. If the WAN Port IP address is 192.168.5.1, then visitors must enter http://192.168.5.1:*8080*. To find out more about common port numbers please consult the Internet.

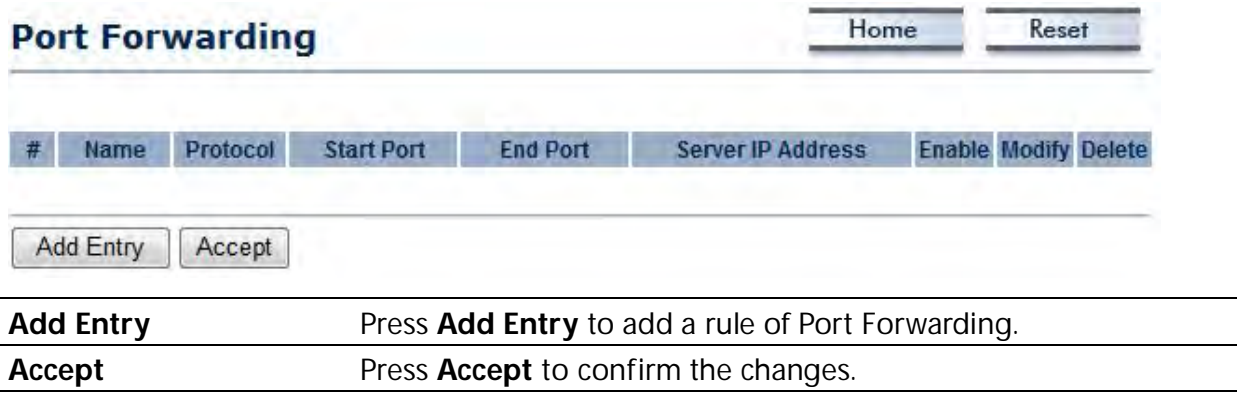

**Accept does not apply the changes – you must go to Status -> Save / Load**

## **to apply the new settings. Please refer to Chapter 6.1 for more information.**

## **Port Forwarding**

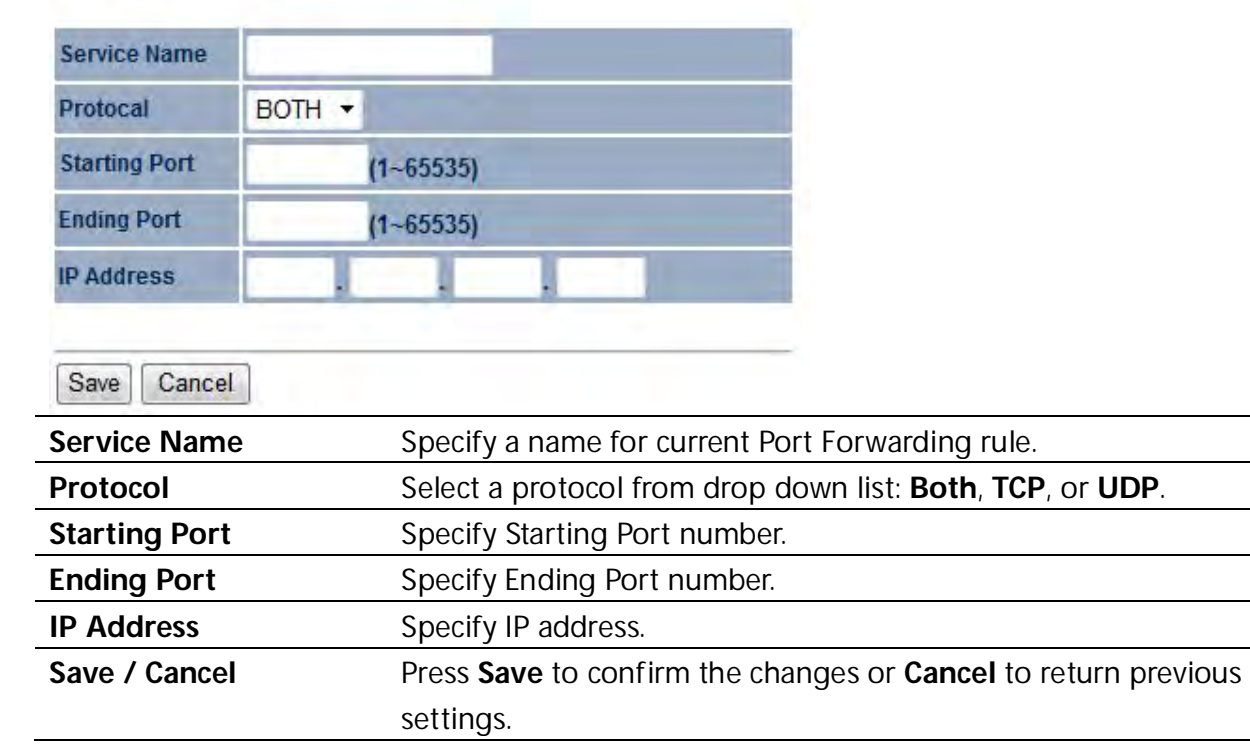

## **10.5 DMZ**

Enabling DMZ will expose the computer which is in the DMZ to the Internet. This feature may be used in scenarios such as Internet Gaming or Video Conferencing. DMZ will forward all the ports to one PC simultaneously. This PC will be vulnerable to any incoming traffic, including unsolicited or malicious traffic, because DMZ opens all of the ports.

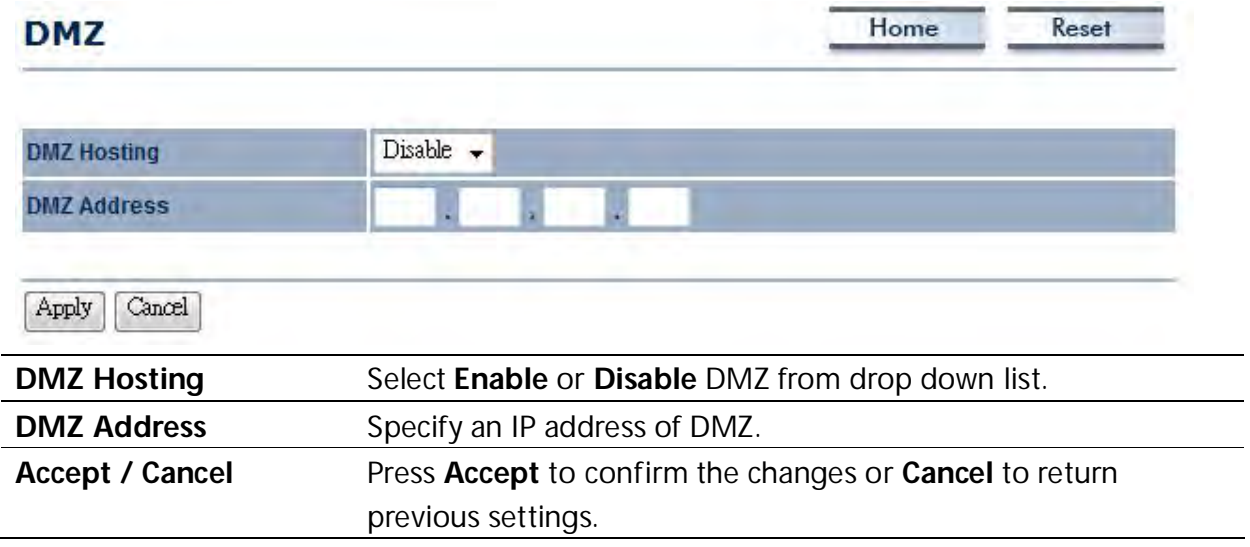

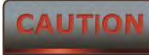

### **11 Management Settings**

The **Management** section is on the navigation side-bar menu. You will see seven options: Administration, Management VLAN, SNMP Settings, Backup / Restore Settings, Firmware Upgrade, Time Settings, and Log. Each option is described below.

### **11.1 Administration**

Click on the **Administration** link under the **Management** menu. This option allows you to create a username and password for the device. By default, this device is configured with a username and password of **admin**. For security reasons it is highly recommended that you create a new username and password.

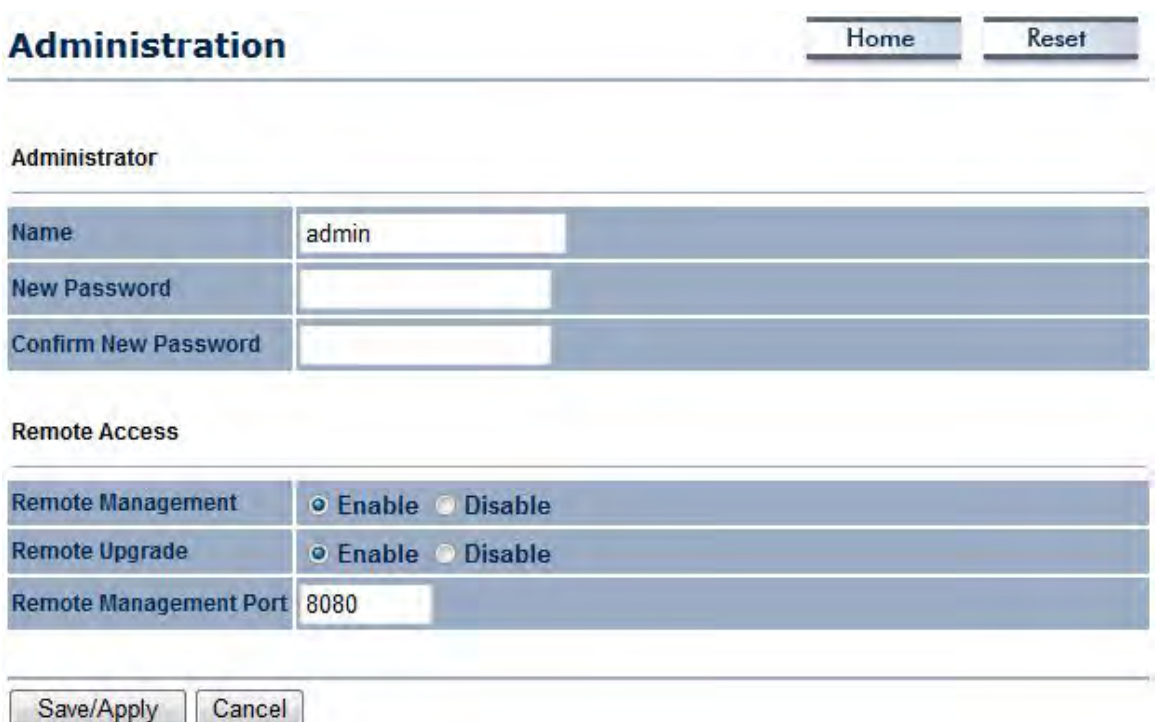

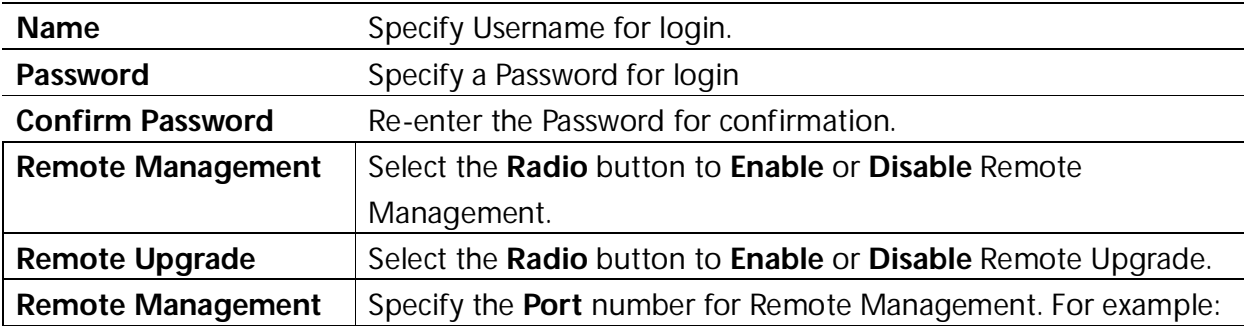

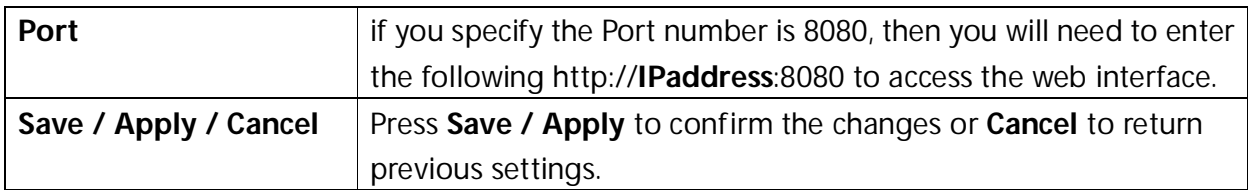

### **CAUTION**

 **Pressing Save / Apply will change the settings immediately. It is not reversible unless the settings are changed again or the device is reset.**

## **11.2 Management VLAN**

Click on the **Management VLAN** link under the **Management** menu. This option allows you to assign a VLAN tag to packets. A VLAN is a group of computers on a network whose software has been configured so that they behave as if they were on a separate Local Area Network (LAN). Computers on a VLAN do not have to be physically located next to one another on the LAN.

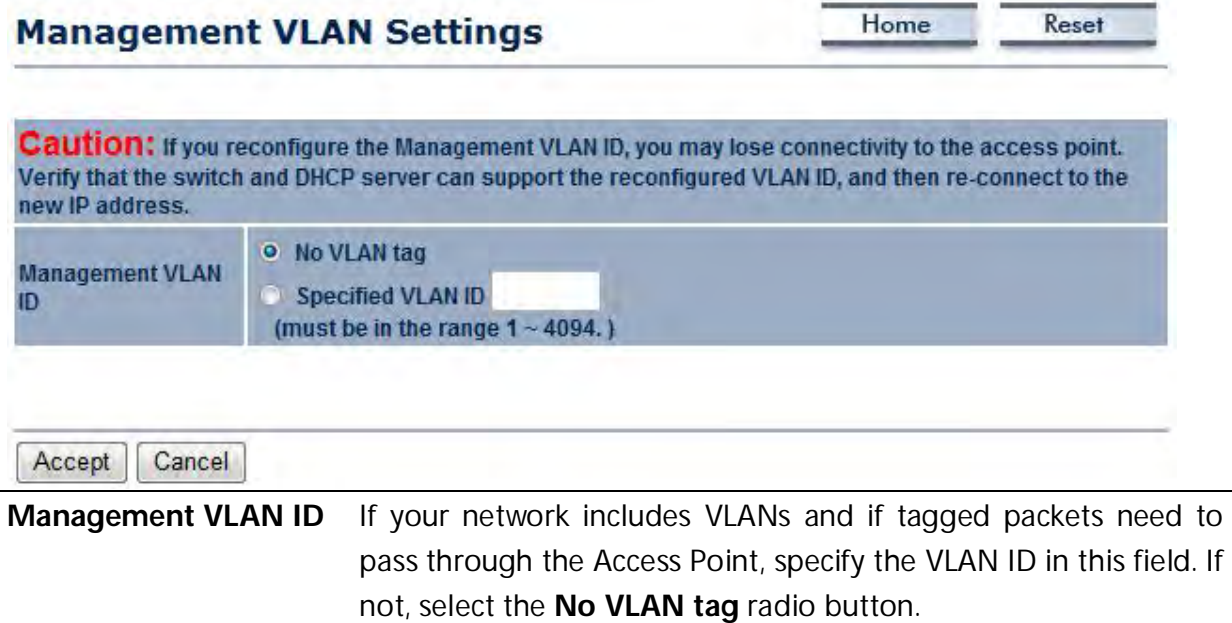

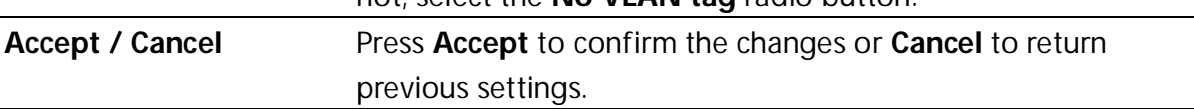

CAUTION

Please make note of the following:

**1. Accept does not apply the changes – you must go to Status -> Save / Load to apply the new settings. Please refer to Chapter 6.1 for more information.**

**2. If you reconfigure the Management VLAN ID, you may lose connection to the ENH210EXT. Verify the DHCP server can support the reconfigured VLAN ID, and then re-connect to the new IP address.**

## **11.3 SNMP Settings**

Save/Apply Cancel

Click on the **SNMP Settings** link under the **Management** menu. This is a networking management protocol used to monitor network-attached devices. SNMP allows messages [called protocol data units] to be sent to various parts of a network. Upon receiving these messages, SNMP-compatible devices [called agents] return data stored in their Management Information Databases.

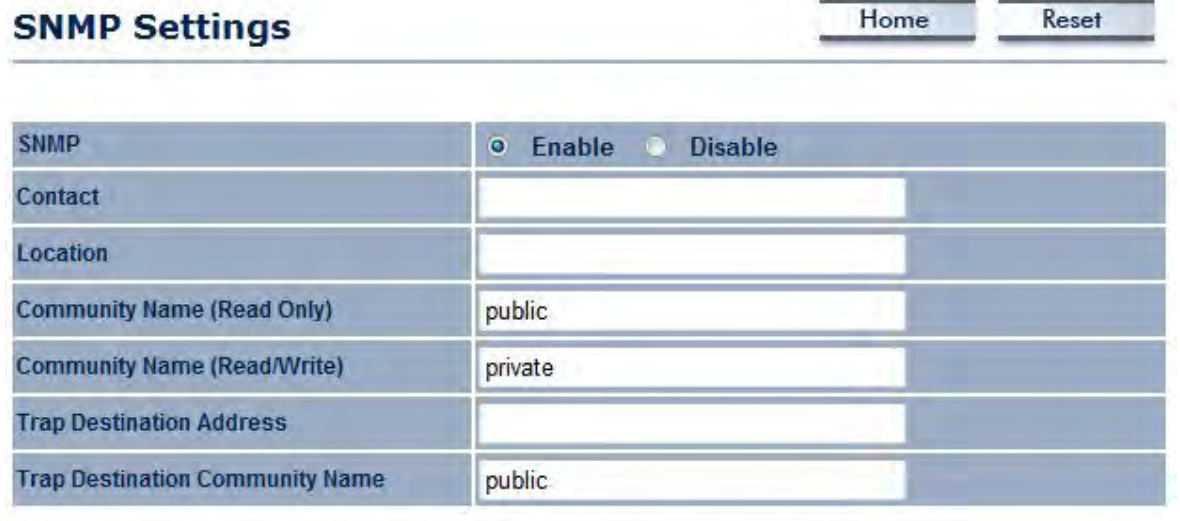

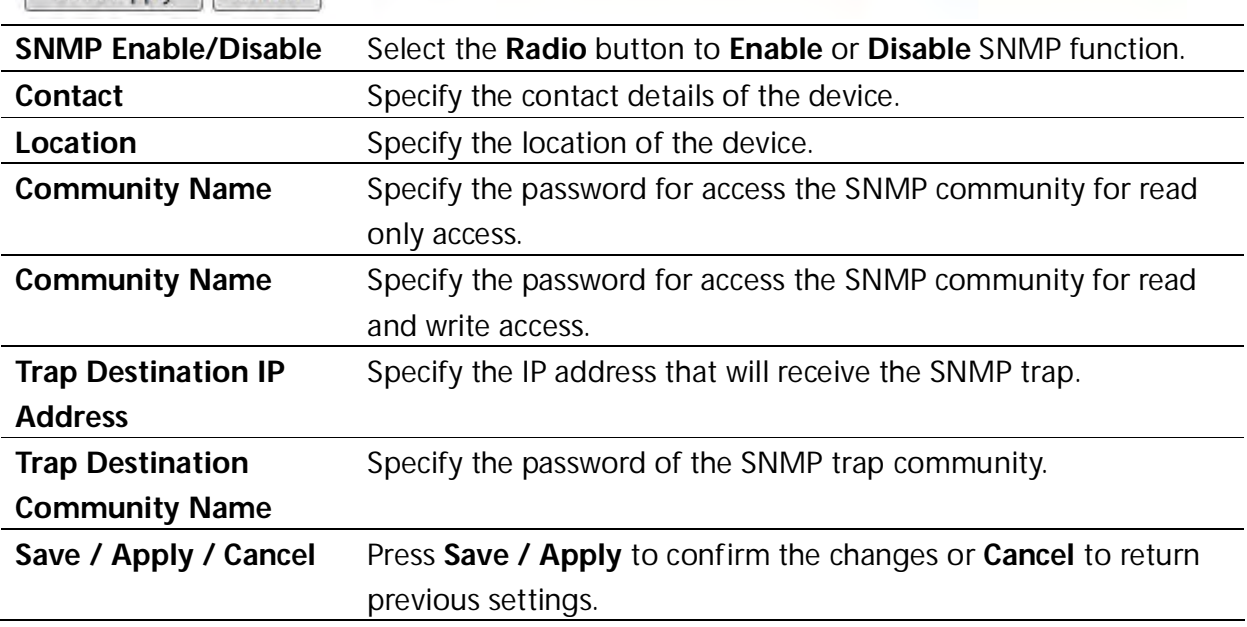

## **CAUTION**

## **11.4 Backup/Restore Settings**

Click on the **Backup/Restore Setting** link under the **Management** menu. This option is used to save the current settings of the device in a file on a storage device, or to load settings on to the device from storage device. This feature is very useful for administrators who have several devices that need to be configured with the same settings.

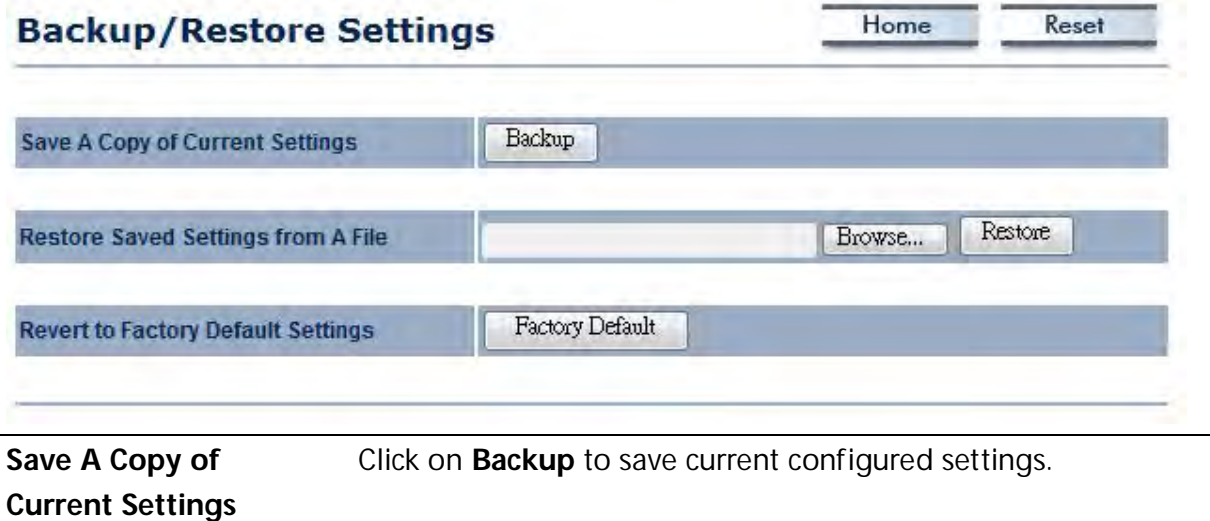

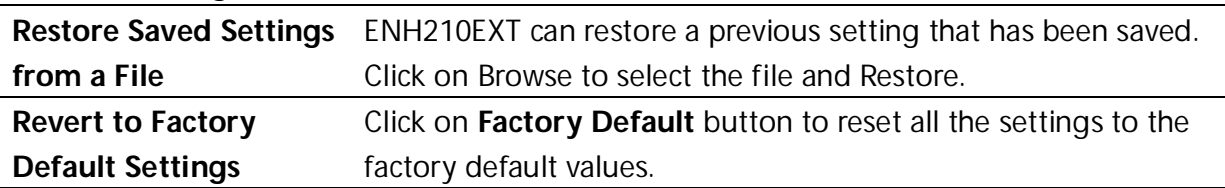

### **11.5 Firmware Upgrade**

Click on the **Firmware Upgrade** link under the **Management** menu. This page is used to upgrade the firmware of the device. Make sure that to download the appropriate firmware from EnGenius.

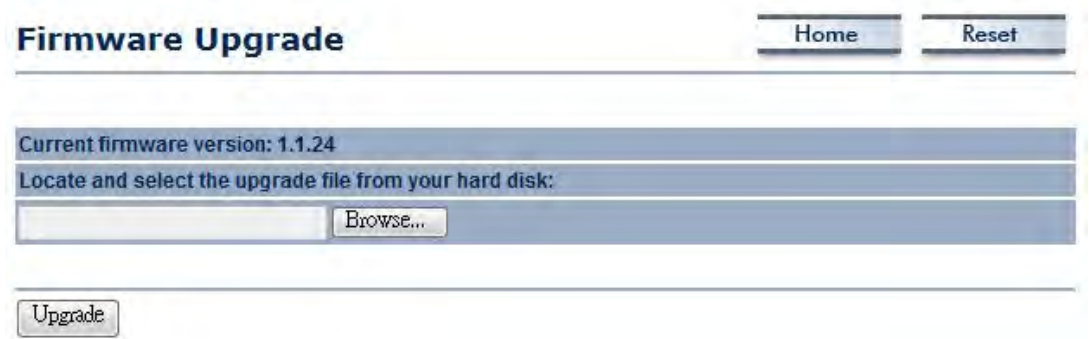

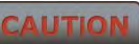

 **The upgrade process may take few minutes. Please do not power off the device as this may cause the device to crash or become unusable. The ENH210EXT will restart automatically once the upgrade is complete.**

## **11.6 Time Settings**

Click on the **Time Settings** link under the **Management** menu. This page allows you to configure the time on the device. You may do this manually or by connecting to a NTP server.

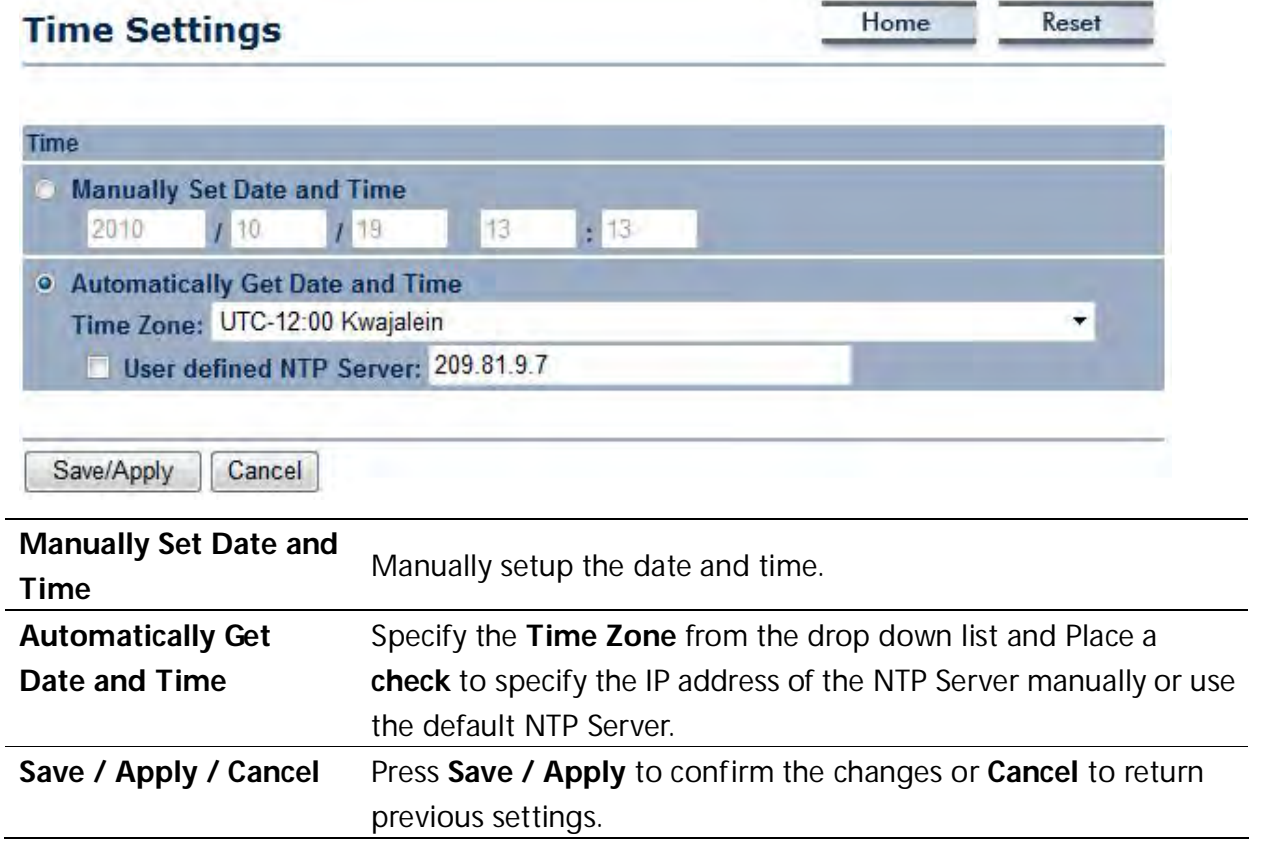

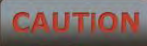

 **Pressing Save / Apply will change the settings immediately. It is not reversible unless the settings are changed again or the device is reset.**
# **11.7 Log**

Click on the **Log** link under the **Management** menu. This page displays a list of events that are triggered on the Ethernet and Wireless interface. This log can be referred to when an error occurs on the system or when a report needs to be sent to the technical support department for debugging purposes.

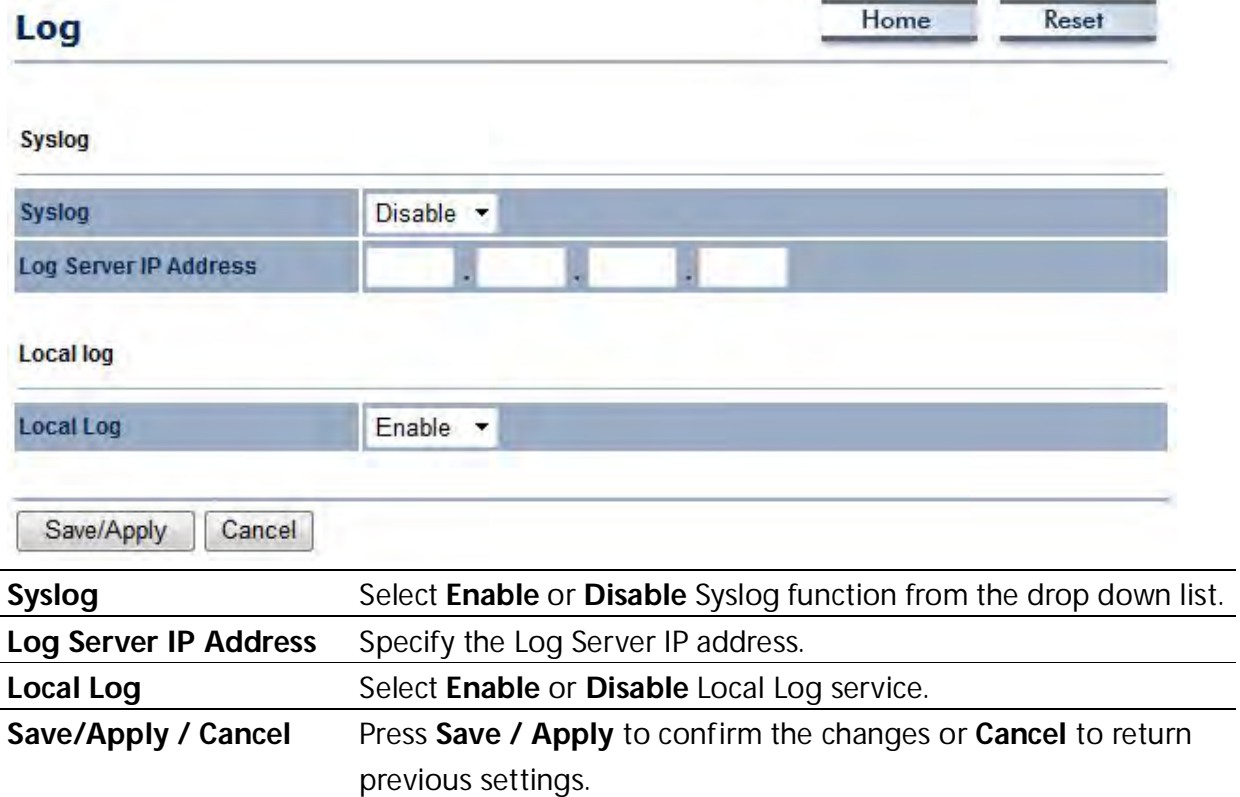

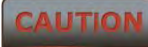

 **Pressing Save / Apply will change the settings immediately. It is not reversible unless the settings are changed again or the device is reset.**

 $\mathcal{L}_{\mathcal{A}}$ 

# **11.8 Diagnostics**

Click on the **Diagnostics** link under the **Management** menu. This function allows you to detect connection quality and trace the routing table to the target.

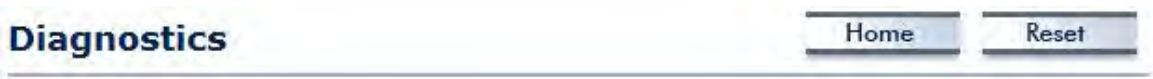

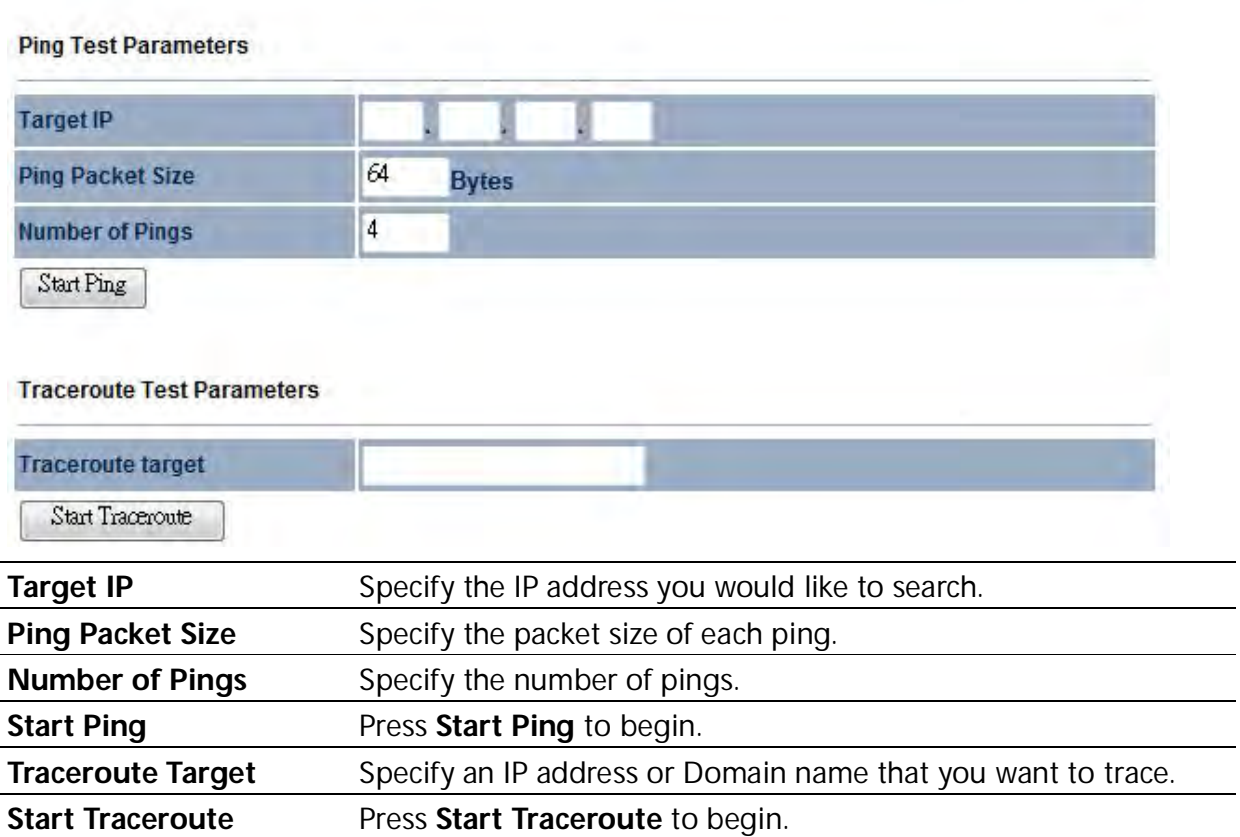

# **12 Network Configuration Examples**

This chapter describes the role of the ENH210EXT with 4 modes. The Access Point mode's default configuration is a central unit of the wireless network or as a root device of the wired environment. Repeater Mode requires additional configuration.

# **12.1 Access Point**

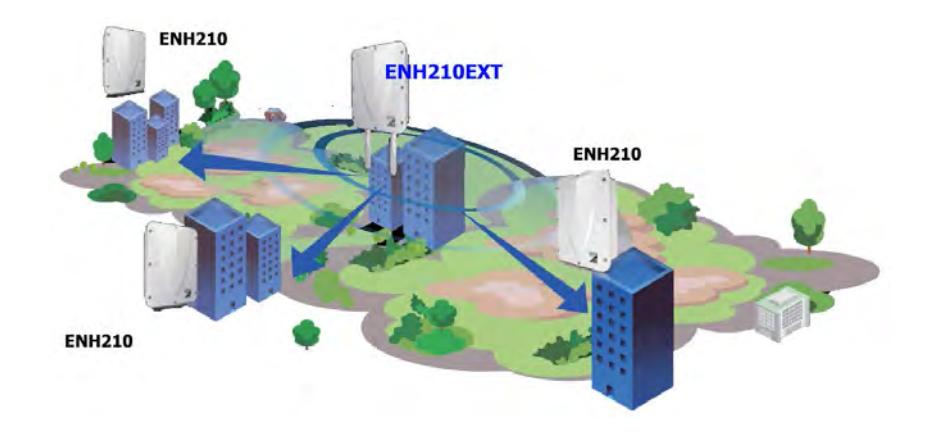

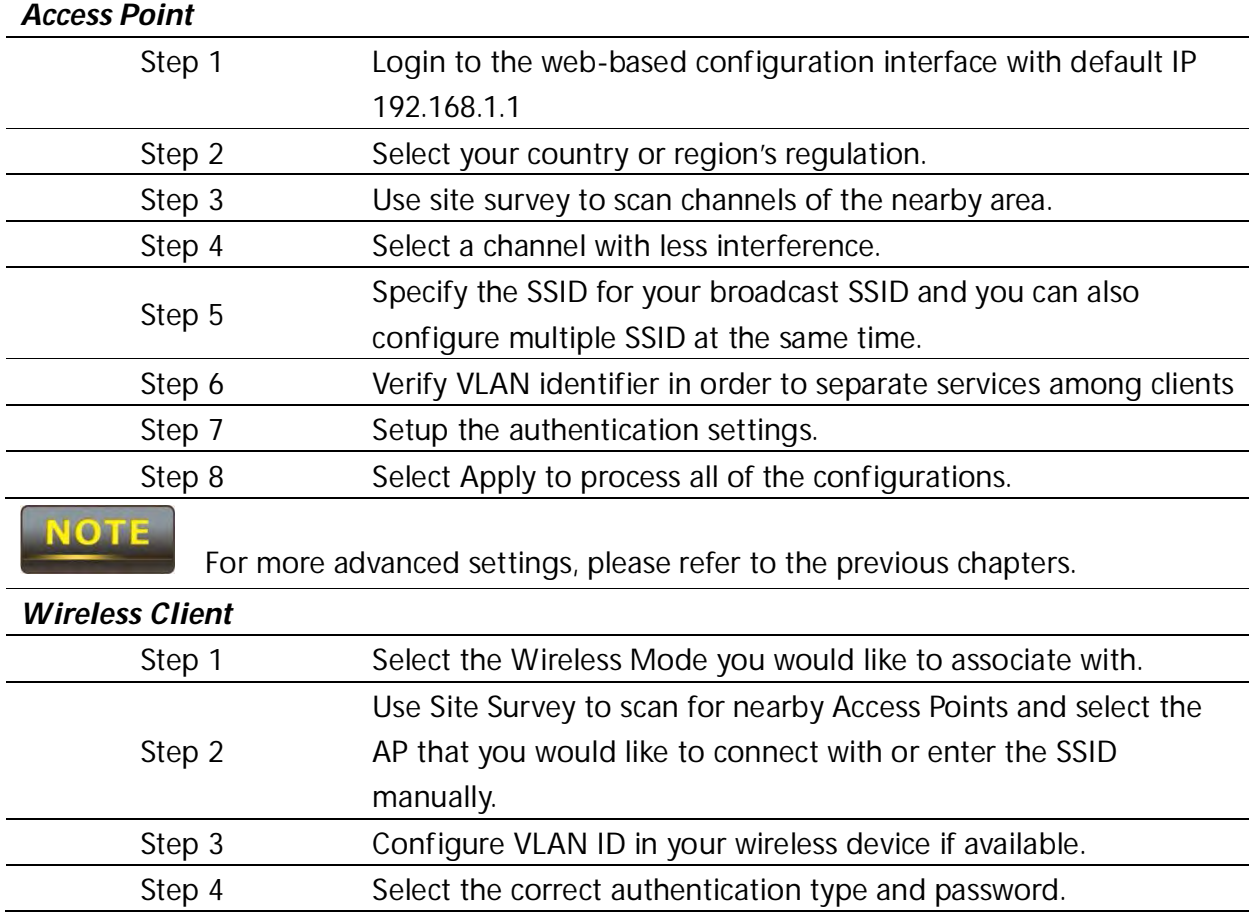

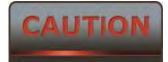

**The ENH210EXT's Access Point Mode does not provide a DHCP server so** 

**the Wireless Client IP address must be configured manually in Local Area Network Settings.**

# **12.2 Client Bridge Mode**

Client Bridge Mode functions like a wireless client. It must connect to an Access Point/AP Router to join the network.

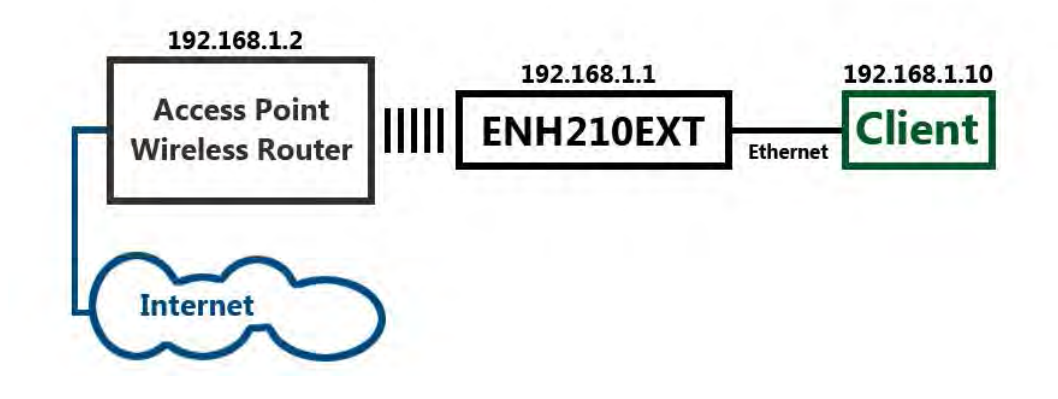

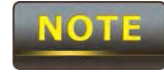

Please refer to the last section to check the Access Point's configuration.

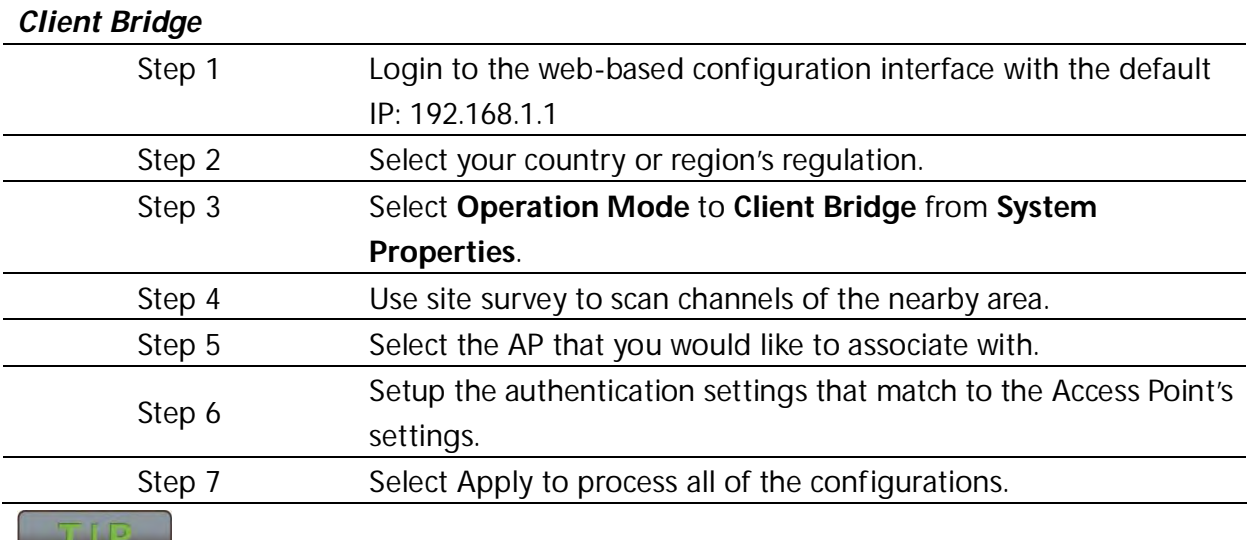

The Client-Bridge's IP settings must match the Access Point's settings.

# **12.3 WDS Bridge Mode**

Use this feature to link multiple APs together in a network. All clients associated with any of the APs can communicate with each other similar to an ad-hoc mode. The following configuration shows four ENH210EXT's running on WDS Bridge Mode, which are connected to a main ENH210EXT that is providing Internet access, also running on WDS Bridge Mode. This is a bridged network; therefore, all nodes on the network can be in the same network IP block. All computers are viewable as if they are in the same location and on the same Ethernet network.

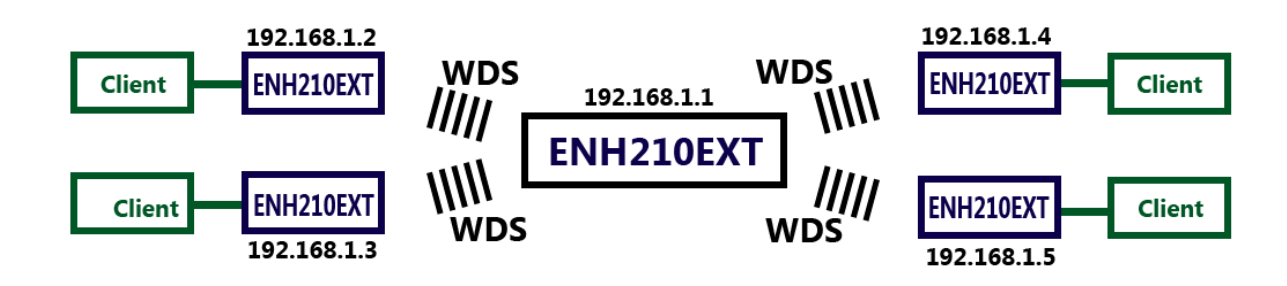

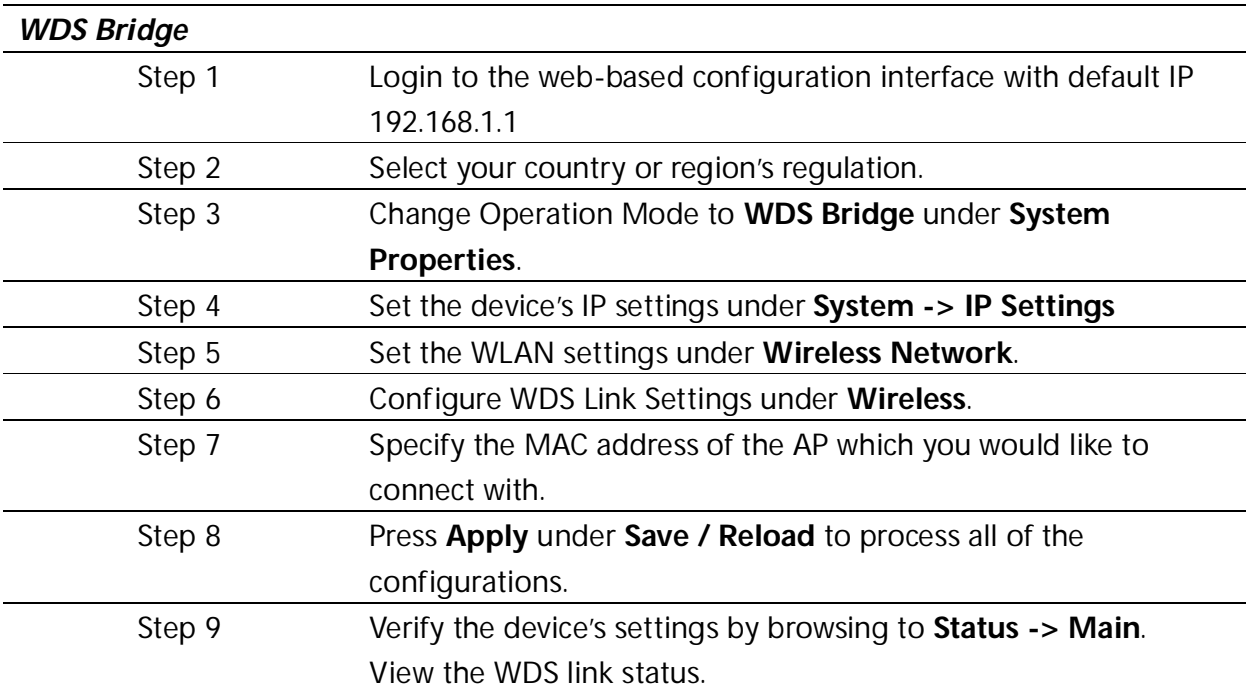

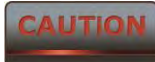

 **Each WDS bridge device must use the same Subnet, Wireless Mode, Wireless Channel, and Security Setting.**

# **12.4 Client Router Mode**

In the Client Router Mode, the ENH210EXT has a DHCP Server that allows multiple devices to share the same Internet connection. Connect to an AP/WISP wirelessly and connect to LANs via wired. Client Router Mode is functionally opposite to the AP Router Mode.

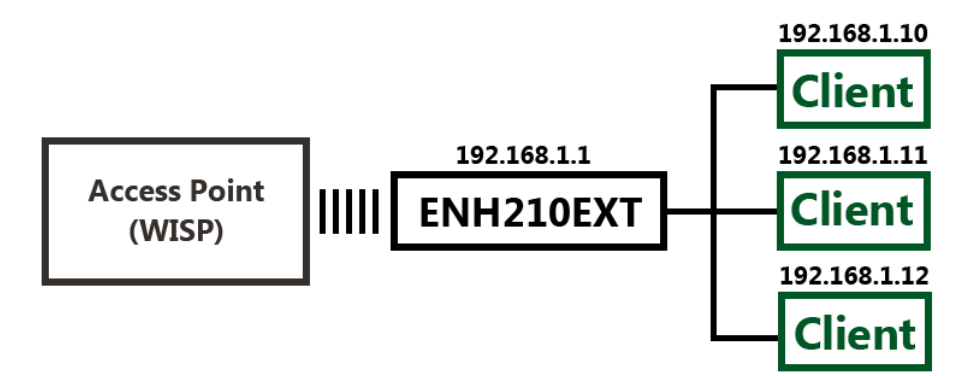

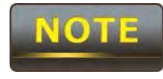

Please refer to the last section to check Access point's configuration.

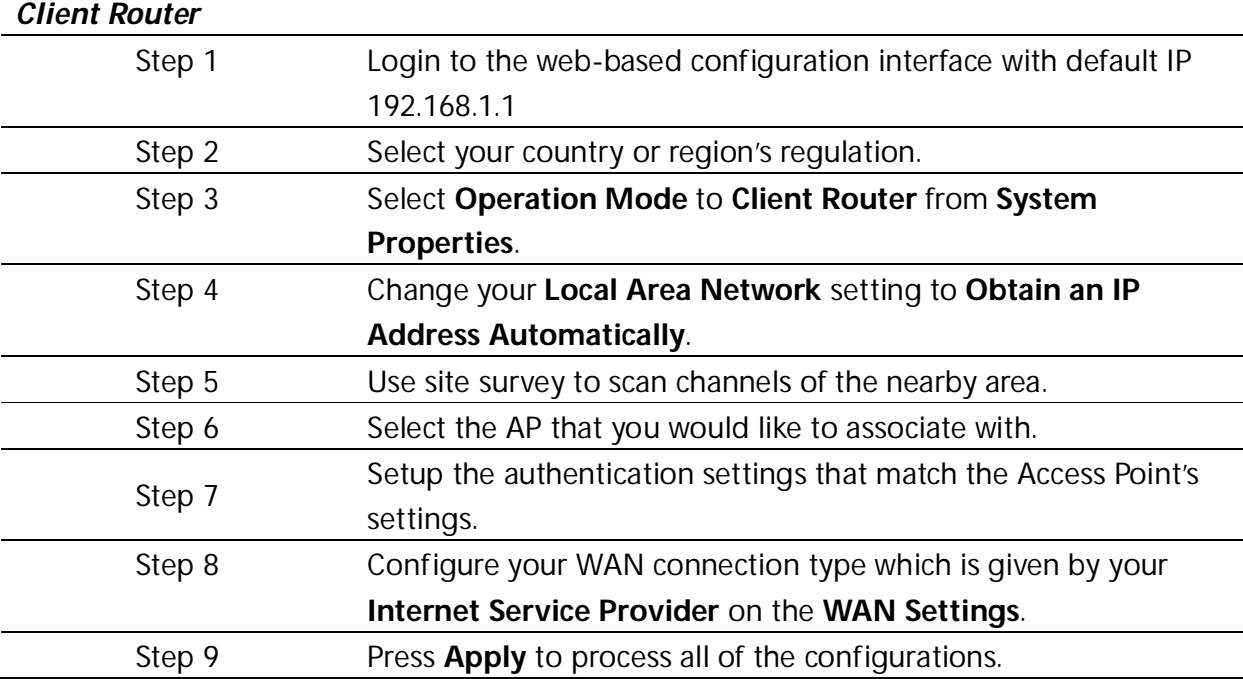

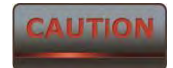

**The Client Router's IP settings must match those of the Access Point's.**

# **Appendix A – Troubleshooting**

**This appendix provides problem-solving information you may find useful in case you need to troubleshoot your ENH210EXT. It also includes information about contacting technical support.**

# **A.1 Problem Solving**

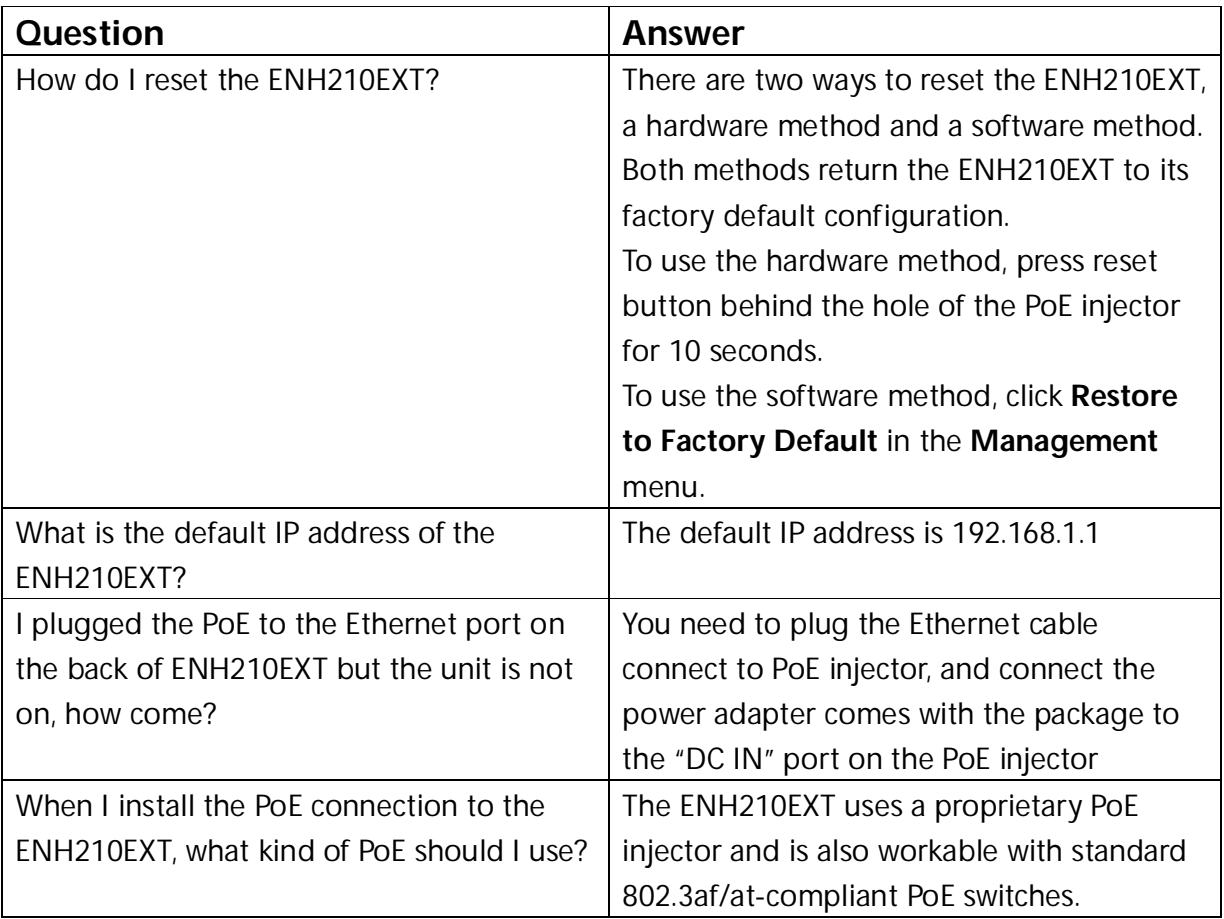

# **A.2 Contacting Technical Support**

If you encounter issues that cannot be resolved using this manual, please contact your vendor where you purchase the device. If you cannot contact your vendor, you may also contact EnGenius Customer Service department in the region where you purchased the device. Before you contact your local EnGenius office, please prepare the following information:

- Product model name and serial number
- The place where you purchased the product
- Warranty information
- The date when you received the product
- A brief description about the issue and the attempts you tried to resolve it

To contact EnGenius Customer Service office in the United States, please use either of the following methods:

Email: Support@EnGeniustech.com

Telephone: 1-888-735-7888

# **Appendix B – Specifications**

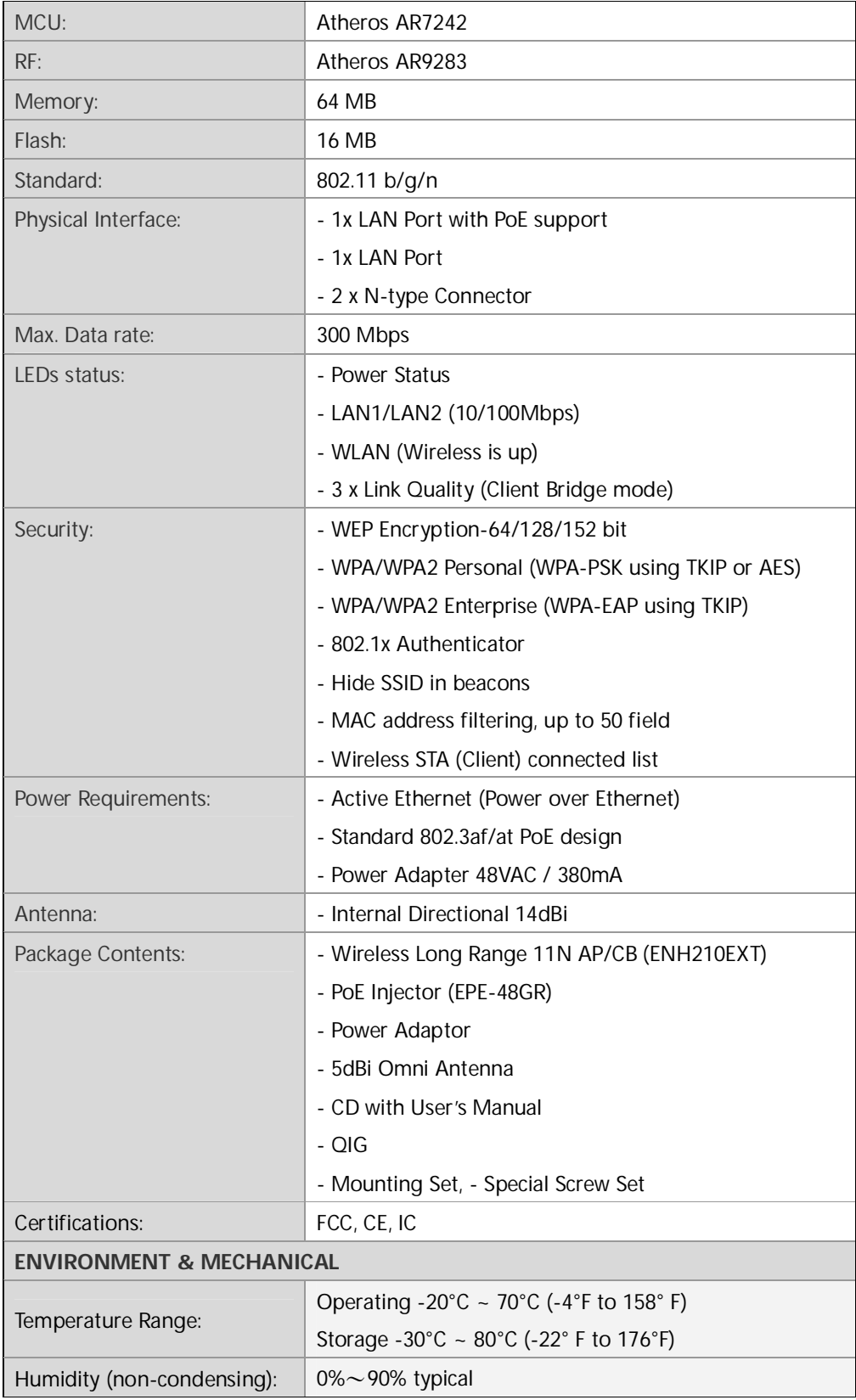

# **Appendix C – Glossary**

#### **Access Point**

A base station in a WLAN that act as a central transmitter and receiver of WLAN radio signals. **Ad Hoc Network**

A short-term WLAN framework created between two or more WLAN adapters, without going through an Access Point. An ad hoc network lets computers send data directly to and from one another. For an ad hoc network to work, each computer on the network needs a WLAN card installed configured for Ad Hoc mode.

#### **Antenna**

A device that sends and receives radio-frequency (RF) signals. Often camouflaged on existing buildings, trees, water towers or other tall structures, the size and shape of antennas are generally determined by the frequency of the signal they manage.

#### **Authentication**

A process that verifies the identity of a wireless device or end-user. A common form of authentication is to verify identities by checking a user name and password to allow network access.

#### **Backbone**

A high-speed line or series of connections that form a major pathway within a network. **Bandwidth**

The part of the frequency spectrum required to transmit desired information. Each radio channel has a center frequency and additional frequencies above and below this carrier frequency that carry the transmitted information. The range of frequencies from the lowest to the highest used is called the bandwidth.

# **Bridge**

A wireless device that connects multiple networks that are physically separate or use different media, but which use similar standards.

# **Bridge Mode**

An Access Pointy in bridge mode can operate as a WLAN bridge that connects two wired network segments. The peer device also must be in bridge mode. This wireless bridge connection is equivalent to a Wireless Distribution System (WDS).

#### **CHAP**

Challenge Handshake Authentication Protocol. An alternative protocol that uses a challenge/response technique instead of sending passwords over the wire.

# **Collision**

Interference resulting from two network devices sending data at the same time. The network detects the collision of the two transmitted packets and discards both of them.

# **Coverage**

The region within which a paging receiver can reliably receive the transmission of paging

# signals.

# **Coverage Area**

The geographical area that can be served by a mobile communications network or system. **Coverage Hole**

An area within the radio coverage footprint of a wireless system where the RF signal level is below the design threshold. Physical obstructions such as buildings, foliage, hills, tunnels, and indoor parking garages are usually the cause of coverage holes.

**Cyclic Redundancy Check (CRC)**

A common technique for detecting data transmission errors.

# **Dynamic Host Configuration Protocol (DHCP)**

A protocol that assigns temporary IP addresses automatically to client stations logging onto an IP network, so the IP addresses do not have to be assigned manually. The ENH210EXT contains an internal DHCP server that automatically allocates IP address using a user-defined range of IP addresses.

# **Dead Spot**

An area within the coverage area of a WLAN where there is no coverage or transmission falling off. Electronic interference or physical barriers such as hills, tunnels, and indoor parking garages are usually the cause of dead spots. See also coverage area.

# **802.11**

A category of WLAN standards defined by the Institute of Electrical and Electronics Engineers (IEEE).

# **802.11a**

An IEEE standard for WLANs that operate at 5 GHz, with data rates up to 54 Mbps.

# **802.11n**

An IEEE standard for WLANs that operates at 2.4 GHz, with data rate of 300 Mbps. The new standard also raises the encryption bar to WPA2. The 40 HT option can be added to increase the data rate.

# **Encryption**

Translates data into a secret code to achieve data security. To read an encrypted file, you must have a secret key or password for decryption. Unencrypted data is referred to as plain text; encrypted data is referred to as cipher text

# **ESS ID**

The unique identifier for an ESS. All Access Points and their associated wireless stations in the same group must have the same ESSID.

# **Footprint**

Geographical areas where an entity is licensed to broadcast its signal.

# **Gateway**

A computer system or other device that acts as a translator between two systems that use different communication protocols, data formatting structures, languages, and/or architecture.

#### **HT mode**

In the 802.11n system, two new formats, called High Throughput (HT), are defined for the Physical Layer, Mixed Mode, and Green Field. If a system runs 40 HT, two adjacent 20 MHz channels are used. The larger 40 MHz bandwidth can provide better transmit quality and speed.

# **Keys**

Like passwords, keys open (decrypt) and close (encrypt) messages. While many encryption algorithms are commonly known and public, the key must be kept secret.

# **Local-Area Network (LAN)**

A small data network covering a limited area, such as a building or group of buildings. Most LANs connect workstations or personal computers. LANs let many users share devices such as printers as well as data. LANs also facilitate communication through e-mail or chat sessions. **Media Access Control (MAC) Address**

Address associated with every hardware device on the network. Every 802.11 wireless device has its own specific MAC address. This unique identifier is hard-coded into the device and can be used to provide security for WLANs. When a network uses a MAC table, only the 802.11 radios that have their MAC addresses added to that network's MAC table can access the network.

# **Network Address Translation (NAT)**

An Internet standard that lets a LAN use one set of IP addresses for internal traffic and a second set of addresses for external traffic.

# **Network Time Protocol (NTP)**

A protocol that lets devices synchronize their time with a time server. NTP uses TCP or UDP port 123 by default.

# **Passphrase**

A text string that automatically generates WEP keys on wireless client adapters.

# **Power Over Ethernet (PoE)**

A PoE provides power to PoE-enabled devices using an 8-pin CAT 5 Ethernet cable, eliminating the need for a power source.

# **Preamble**

Synchronizes transmissions in a WLAN. The preamble type defines the length of the Cyclic Redundancy Check block for communication between a device and roaming wireless stations. **Protected Extensible Authentication Protocol (PEAP)**

Authentication protocol of IEEE 802.1x used to send authentication data and passwords over 802.11 WLANs.

# **Quality of Service (QoS)**

A network's ability to deliver data with minimum delay. QoS also refers to the networking methods used to provide bandwidth for real-time multimedia applications.

# **Remote Authentication Dial-In User Service (RADIUS)**

Networking protocol that provides centralized authentication, authorization, and accounting management for computers to connect and use a network service. Because of its broad support and ubiquitous nature, the RADIUS protocol is often used by ISPs and enterprises to manage access to the Internet or internal networks, WLANs, and integrated e-mail services.

# **Service Set Identifier (SSID)**

Name of a WLAN. All wireless devices on a WLAN must use the same SSID to communicate with each other.

# **Simple Network Management Protocol (SNMP)**

An Internet-standard protocol for managing devices on IP networks.

#### **Snooping**

Passively watching a network for data, such as passwords, that can be used to benefit a hacker.

# **Temporal Key Integrity Protocol (TKIP)**

An encryption protocol that uses 128-bit keys. Keys are dynamically generated and distributed by the authentication server. TKIP regularly changes and rotates encryption keys, with an encryption key never being used twice.

# **Transmission Control Protocol/Internet Protocol (TCP/IP)**

A protocol that allows communications over and between networks. TCP/IP is the basis for Internet communications.

# **Weighted Fair Queuing (WFQ)**

WFQ services queues are based on priority and queue weight. Queues with larger weights get more service than queues with smaller weights. This highly efficient queuing mechanism divides available bandwidth across different traffic queues.

# **Wired Equivalent Privacy (WEP)**

Security protocol that provides a WLAN with a level of security and privacy comparable to that of a wired LAN. WEP encrypts data sent between wired and WLANs to keep transmissions private.

# **Wireless Local-Area Network (WLAN)**

WLANs use RF technology to send and receive data wirelessly in a certain area. This lets users in a small zone send data and share resources such as printers without using cables to physically connect each computer.

# **Wi-Fi Protected Access (WPA )**

A subset of the IEEE 802.11i standard. WPA applies IEEE 802.1x and Extensible Authentication Protocol (EAP) to authenticate wireless clients using an external RADIUS database. WPA uses Temporal Key Integrity Protocol (TKIP), Message Integrity Check (MIC), and IEEE 802.1x to encrypt data. See also WPA-PSK (WPA -Pre-Shared Key).

# **Wi-Fi MultiMedia (WMM)**

Part of the IEEE 802.11e QoS enhancement to the Wi-Fi standard that ensures quality of

service for multimedia applications in WLANs.

# **Wireless Client Supplicants**

Software that runs on an operating system, instructing the wireless client how to use WPA.

# **WPA -Pre-Shared Key (WPA-PSK)**

WPA-PSK requires a single (identical) password entered into each Access Point, wireless gateway, and wireless client. A client is granted access to a WLAN if the passwords match. **WPA2** 

A wireless security standard that defines stronger encryption, authentication, and key management than WPA. It includes two data encryption algorithms, Temporal Key Integrity Protocol (TKIP) and Advanced Encryption Standard (AES), in the Counter mode with Cipher block chaining Message authentication Code Protocol (CCMP).

# **Wireless Distribution System (WDS)**

A technology that lets Access Points communicate with one another to extend the range of a WLAN.

# **Appendix D – Statements of Conformity**

# **D.1 – Federal Communication Commission Interference Statement**

This equipment has been tested and found to comply with the limits for a Class B digital device, pursuant to Part 15 of the FCC Rules. These limits are designed to provide reasonable protection against harmful interference in a residential installation. This equipment generates, uses and can radiate radio frequency energy and, if not installed and used in accordance with the instructions, may cause harmful interference to radio communications. However, there is no guarantee that interference will not occur in a particular installation. If this equipment does cause harmful interference to radio or television reception, which can be determined by turning the equipment off and on, the user is encouraged to try to correct the interference by one of the following measures:

- Reorient or relocate the receiving antenna.
- Increase the separation between the equipment and receiver.
- Connect the equipment into an outlet on a circuit different from that to which the receiver is connected.
- Consult the dealer or an experienced radio/TV technician for help.

FCC Caution: Any changes or modifications not expressly approved by the party responsible for compliance could void the user's authority to operate this equipment.

This device complies with Part 15 of the FCC Rules. Operation is subject to the following two conditions: (1) This device may not cause harmful interference, and (2) this device must accept any interference received, including interference that may cause undesired operation.

#### **IMPORTANT NOTE:**

# **Radiation Exposure Statement:**

This equipment complies with FCC radiation exposure limits set forth for an uncontrolled environment. This equipment should be installed and operated with minimum distance 20cm between the radiator & your body.

This transmitter must not be co-located or operating in conjunction with any other antenna or transmitter.

#### **Note: Country selection is not available in the US model.**

# **D.2 – Industry Canada Statement**

This device complies with RSS-210 of the Industry Canada Rules. Operation is subject to the following two conditions: (1) This device may not cause harmful interference, and (2) this device must accept any interference received, including interference that may cause undesired operation.

Ce dispositif est conforme à la norme CNR-210 d'Industrie Canada applicable aux appareils radio exempts de licence. Son fonctionnement est sujet aux deux conditions suivantes: (1) le dispositif ne doit pas produire de brouillage préjudiciable, et (2) ce dispositif doit accepter tout brouillage reçu, y compris un brouillage susceptible de provoquer un fonctionnement indésirable.

#### **IMPORTANT NOTE: Radiation Exposure Statement:**

This equipment complies with IC radiation exposure limits set forth for an uncontrolled environment. This equipment should be installed and operated with minimum distance 20cm between the radiator & your body.

#### **NOTE IMPORTANTE: (Pour l'utilisation de dispositifs mobiles):**

Déclaration d'exposition aux radiations:

Cet équipement est conforme aux limites d'exposition aux rayonnements IC établies pour un environnement non contrôlé. Cet équipement doit être installé et utilisé avec un minimum de 20 cm de distance entre la source de rayonnement et votre corps.

# **D.3 – Europe Declaration of Conformity**

This device complies with the essential requirements of the R&TTE Directive 1999/5/EC. The following test methods have been applied in order to prove presumption of conformity with the essential requirements of the R&TTE Directive 1999/5/EC:

- EN60950-1:2006 A11:2009 Safety of Information Technology Equipment
- EN50385 : 2002
- Generic standard to demonstrate the compliance of electronic and electrical apparatus with the basic restrictions related to human exposure to electromagnetic fields (0 Hz - 300 GHz)
- EN 300 328 V1.7.1: 2006-10
- Electromagnetic compatibility and Radio spectrum Matters (ERM); Wideband Transmission systems; Data transmission equipment operating in the 2,4 GHz ISM band and using spread spectrum modulation techniques; Harmonized EN covering essential requirements under article 3.2 of the R&TTE Directive

#### EN 301 489-1 V1.8.1: 2008-04

-

Electromagnetic compatibility and Radio Spectrum Matters (ERM); ElectroMagnetic Compatibility (EMC) standard for radio equipment and services; Part 1: Common technical requirements

#### EN 301 489-17 V2.1.1 2009-05

Electromagnetic compatibility and Radio spectrum Matters (ERM); ElectroMagnetic Compatibility (EMC) standard for radio equipment and services; Part 17: Specific conditions for 2,4 GHz wideband transmission systems and 5 GHz high performance RLAN equipment

This device is a 2.4 GHz wideband transmission system (transceiver), intended for use in all EU member states and EFTA countries, except in France and Italy where restrictive use applies.

In Italy the end-user should apply for a license at the national spectrum authorities in order to obtain authorization to use the device for setting up outdoor radio links and/or for supplying public access to telecommunications and/or network services.

This device may not be used for setting up outdoor radio links in France and in some areas the RF output power may be limited to 10 mW EIRP in the frequency range of 2454 – 2483.5 MHz. For detailed information the end-user should contact the national spectrum authority in France.

# $CE_{0.560}$

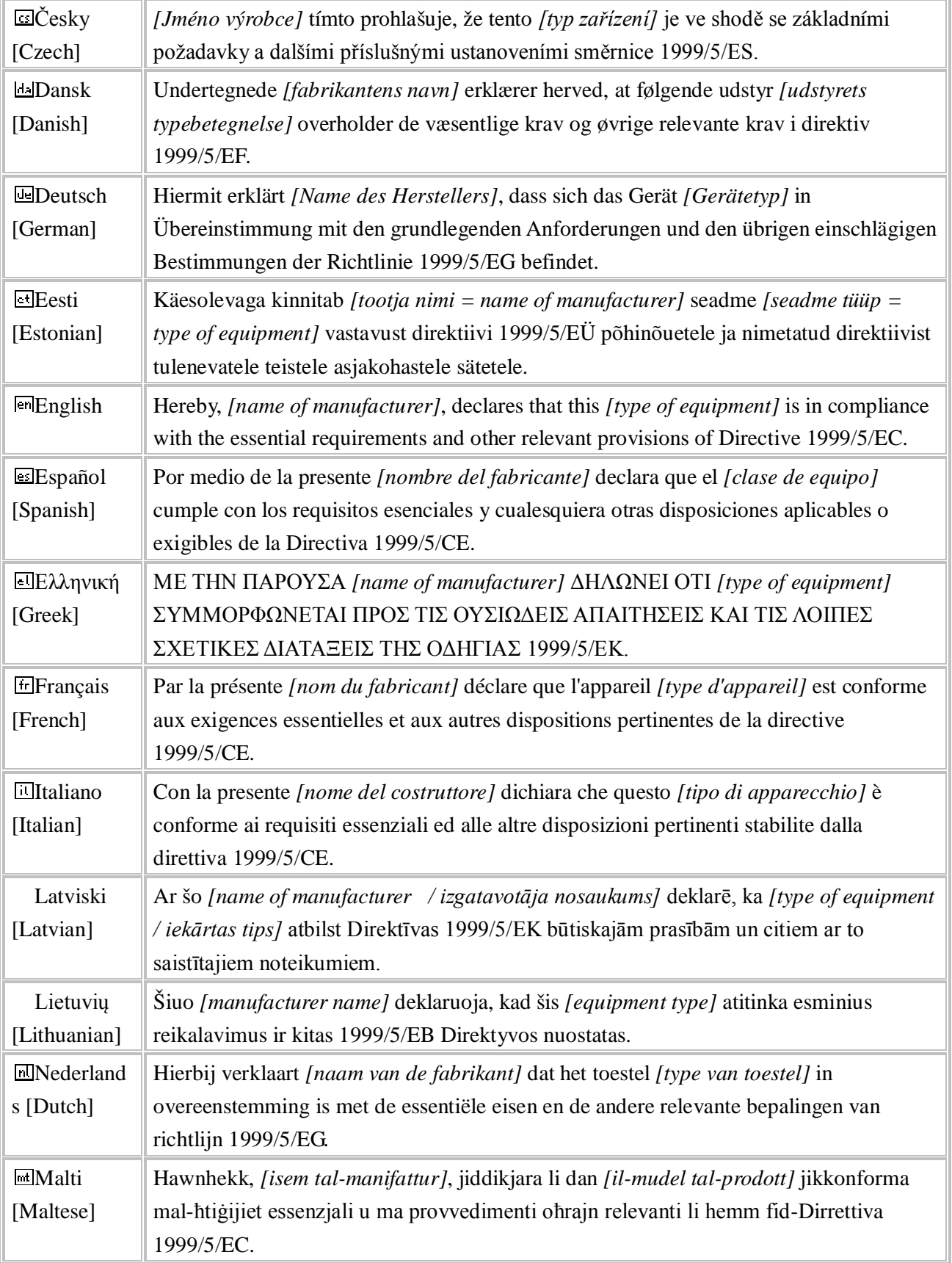

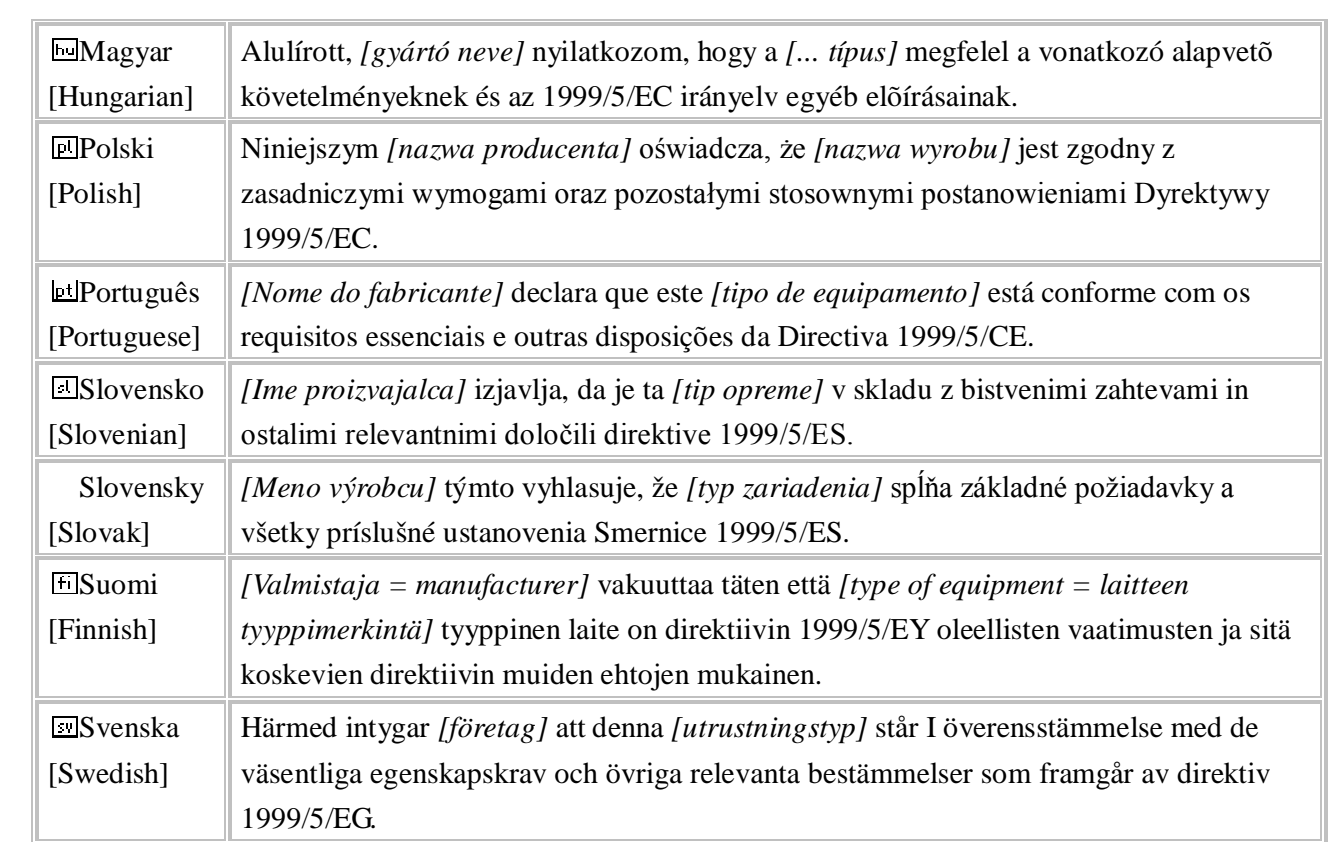